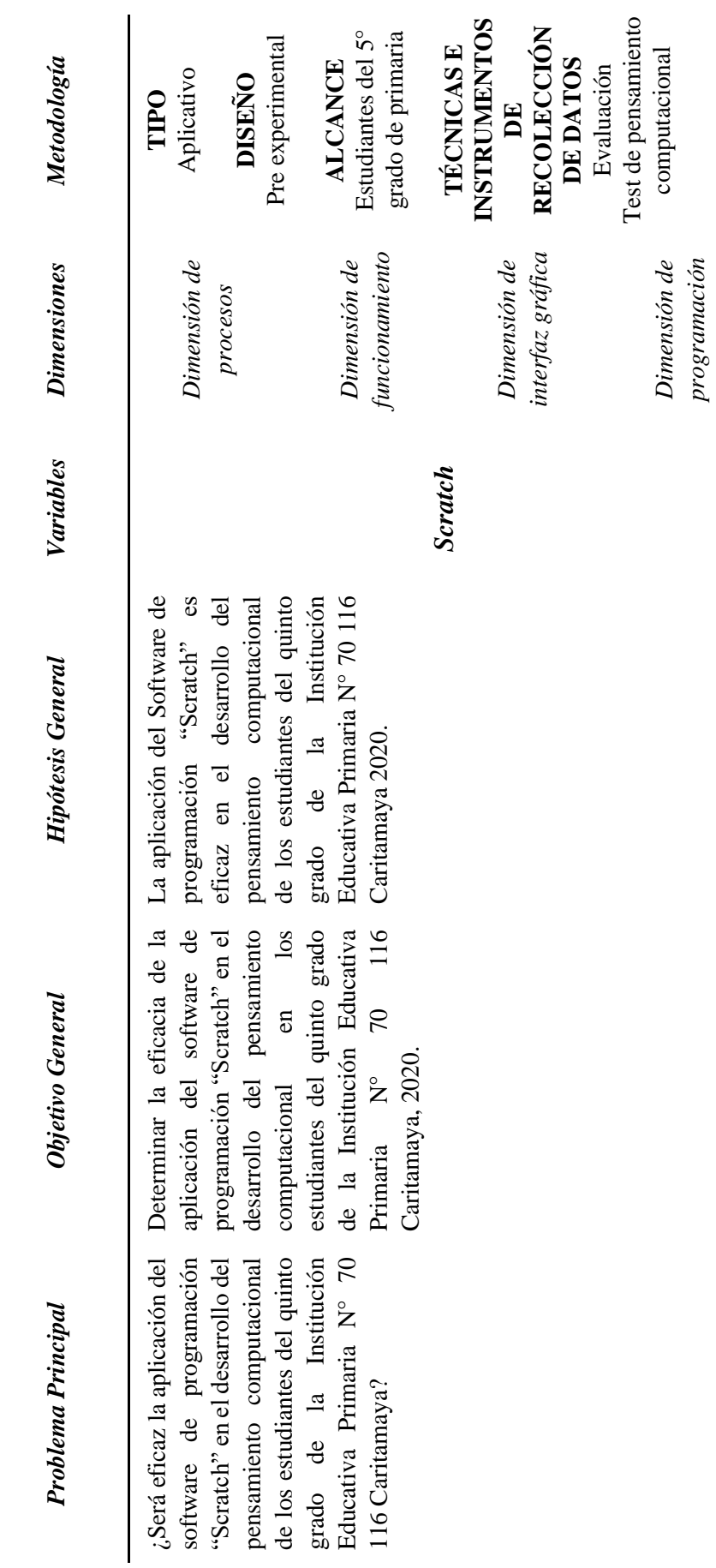

ANEXO A: Matriz de consistencia ANEXO A: Matriz de consistencia

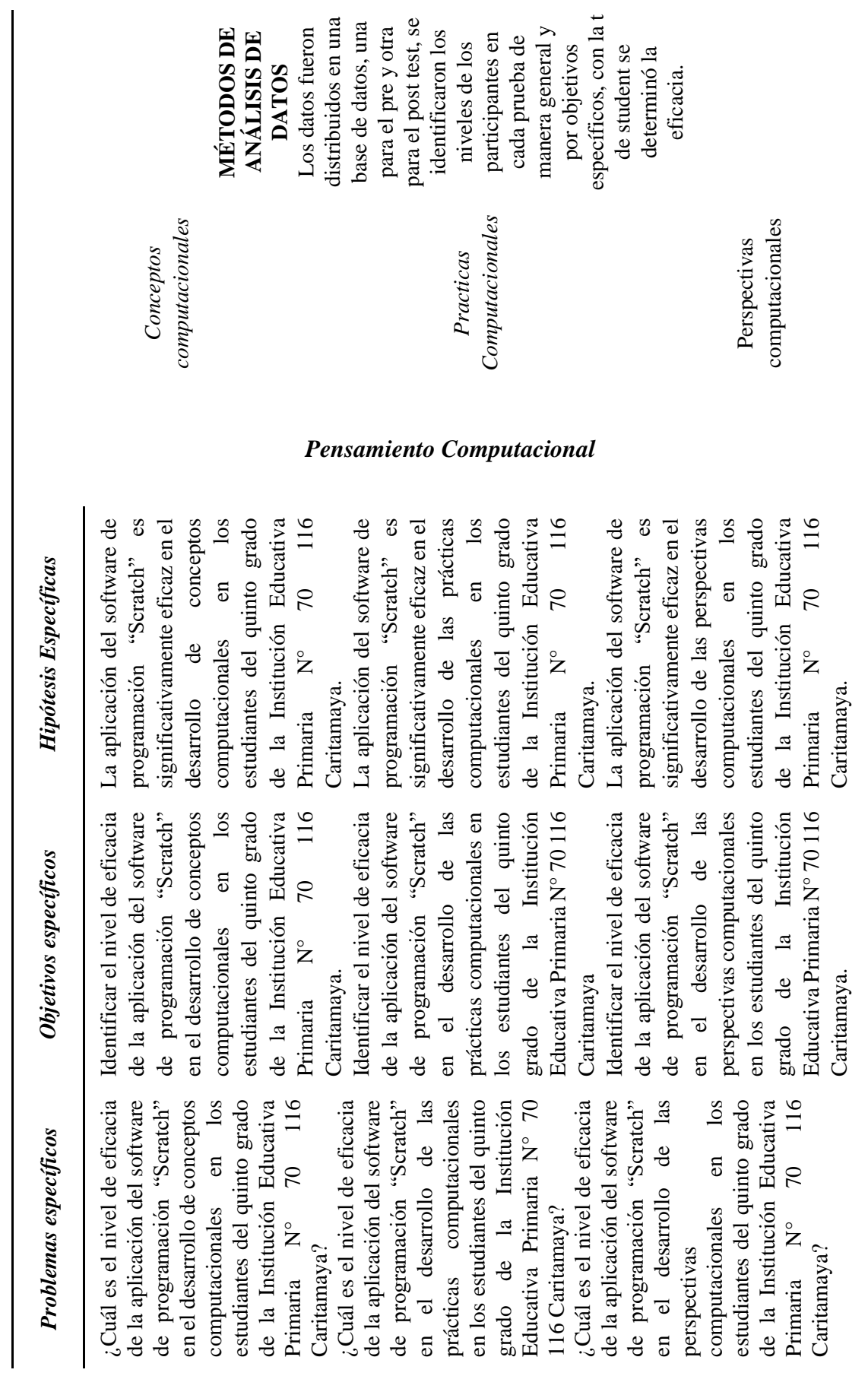

ANEXO B: Instrumento de investigación

# **TEST DE PENSAMIENTO COMPUTACIONAL**

*Adaptado de la versión 2.0 de Marco Román Gonzales*

Apellidos y nombres: ………………………………………………………………………

*Buen día estimada(o) estudiante de quinto grado de primaria, el día de hoy tendrás la oportunidad de hacer un test que está compuesto por 28 preguntas. Todas las preguntas tienen 4 opciones de respuesta(A, B, C ó D) de las cuales sólo una es correcta. Tienes 45 minutos para hacerlo lo mejor que puedas.*

*MUY IMPORTANTE: Antes de comenzar la prueba, vamos a ver 3 ejemplos para que te familiarices conel tipo de preguntas que te irás encontrando, y en la que aparecerán los personajes que ya tepresentamos.*

*¡ÁNIMO Y SUERTE!*

# *¡TE PRESENTO A LOS PERSONAJES QUE APARECERÁN EN CADA PREGUNTA!*

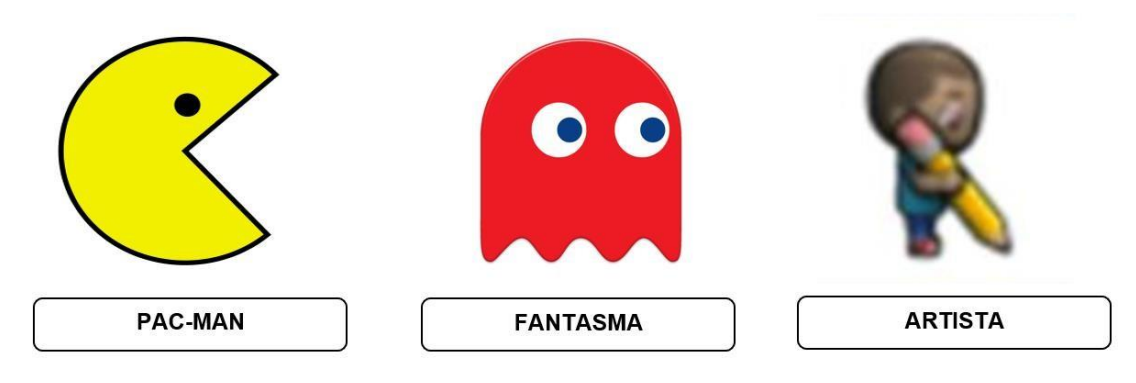

# *EJEMPLO 1:*

En este primer ejemplo se refiere a las flechas que llevarán a Pac-Man EXACTAMENTE hasta la casilla del fantasma, siguiendo el camino señalado en amarillo (sin salirse y sin tocar las paredes, representadas por los cuadrados anaranjados) La opción correcta en este ejemplo es la B. Márcala en el botón de respuesta correspondiente, que está debajo de la pregunta.

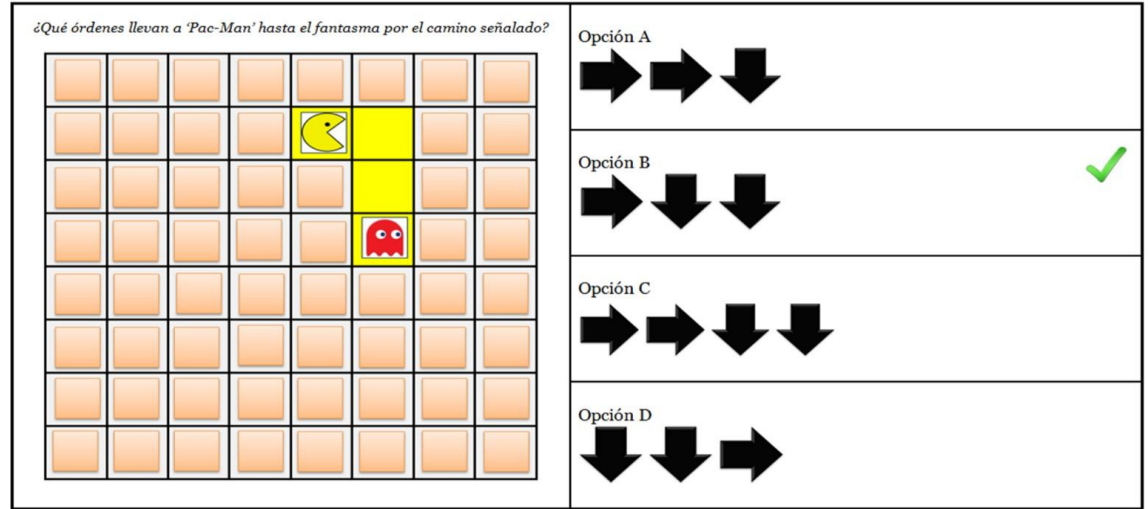

# **EJEMPLO 2:**

En este segundo ejemplo, las opciones de respuesta, en vez de ser flechas, son bloques que encajan unos con otros. Se refiere a las órdenes que llevan a 'Pac-Man' EXACTAMENTE a la casilla en la que se encuentra el fantasma siguiendo el camino señalado en amarillo (sin salirsey sin tocar las paredes, representadas por los cuadrados anaranjados) La opción correcta en este ejemplo es la C. Márcala en el botón de respuesta correspondiente, que está debajo de la pregunta.

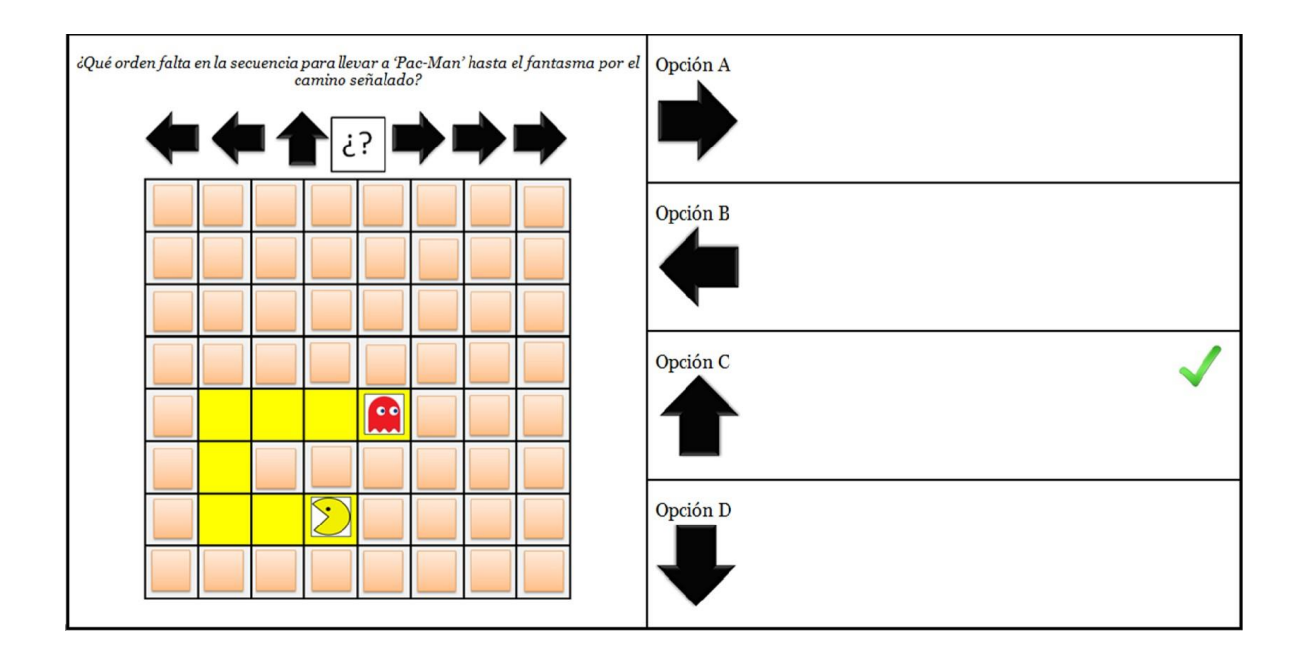

# **EJEMPLO 3:**

En este tercer ejemplo se te pregunta qué órdenes debe seguir el artista para dibujar la figura que aparece en pantalla. Es decir, cómo debe MOVER el lápiz para que se dibuje la figura. La orden MOVER empuja el lápiz dibujando, mientras que la orden SALTAR hace pegar un salto al artista sin dibujar. La flecha gris indica la dirección del primer movimiento del lápiz. La opción correcta en este ejemplo es la A. Márcala en el botón de respuesta correspondiente, que está debajo.

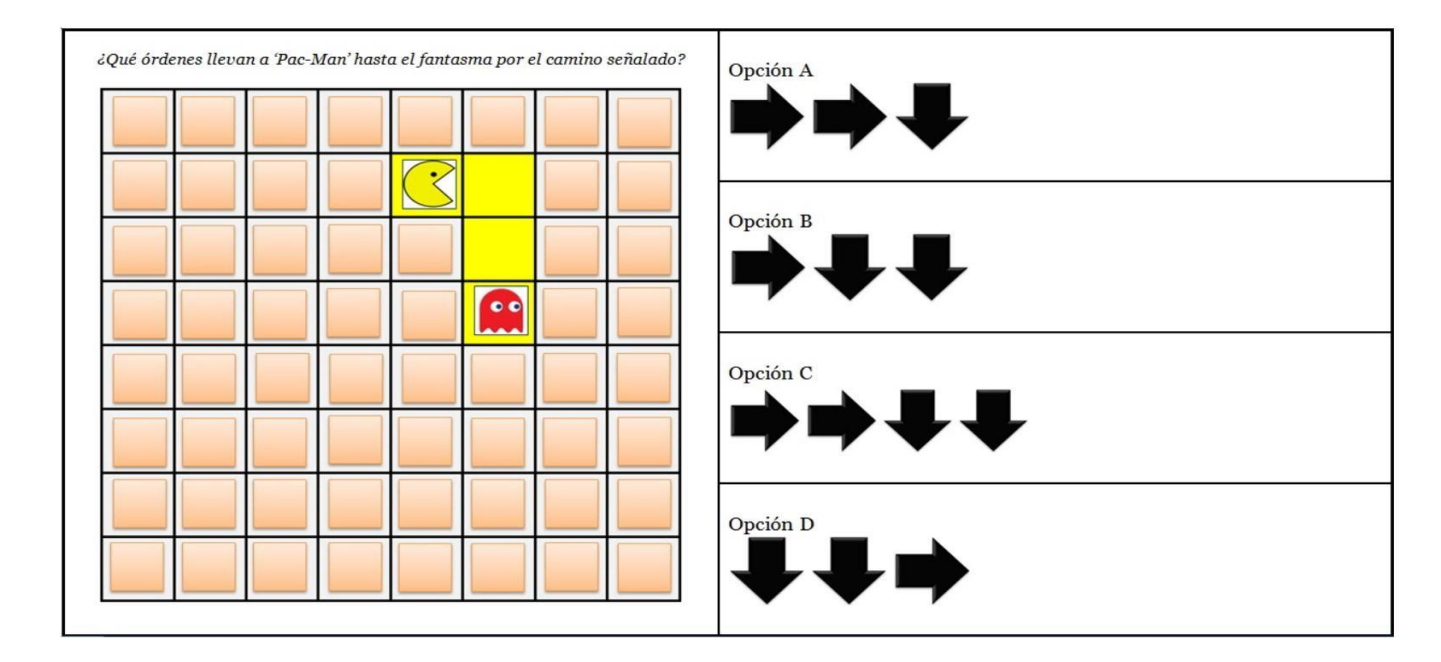

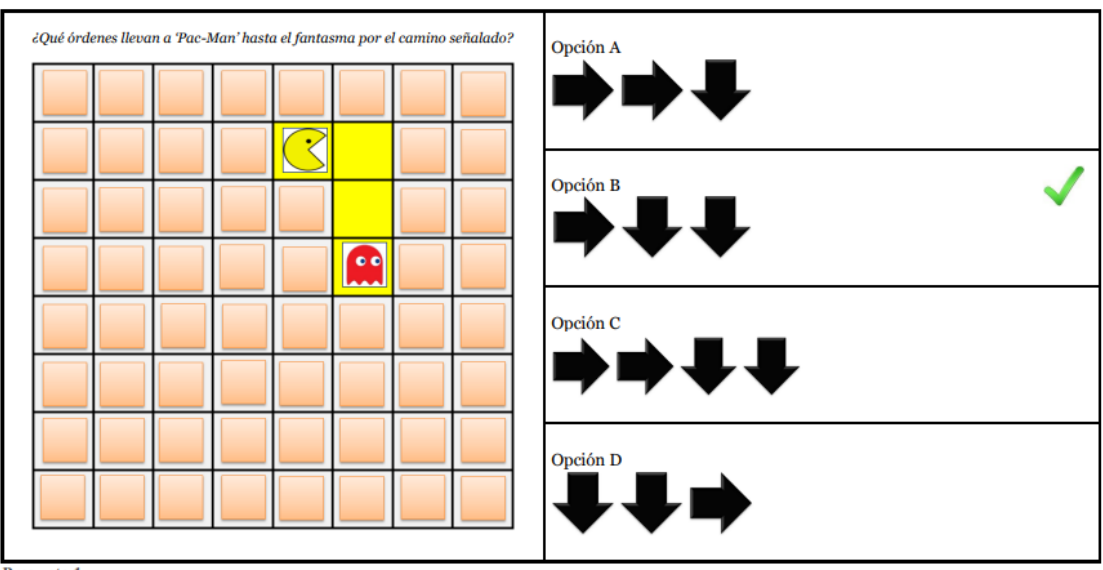

**Pregunta 1**<br>Marca la opción correcta<br>O A

 $\begin{array}{c}\n\circ \\
\circ \\
\circ \\
\circ \\
\circ \\
\circ\n\end{array}$ 

**PREGUNTA 2** 

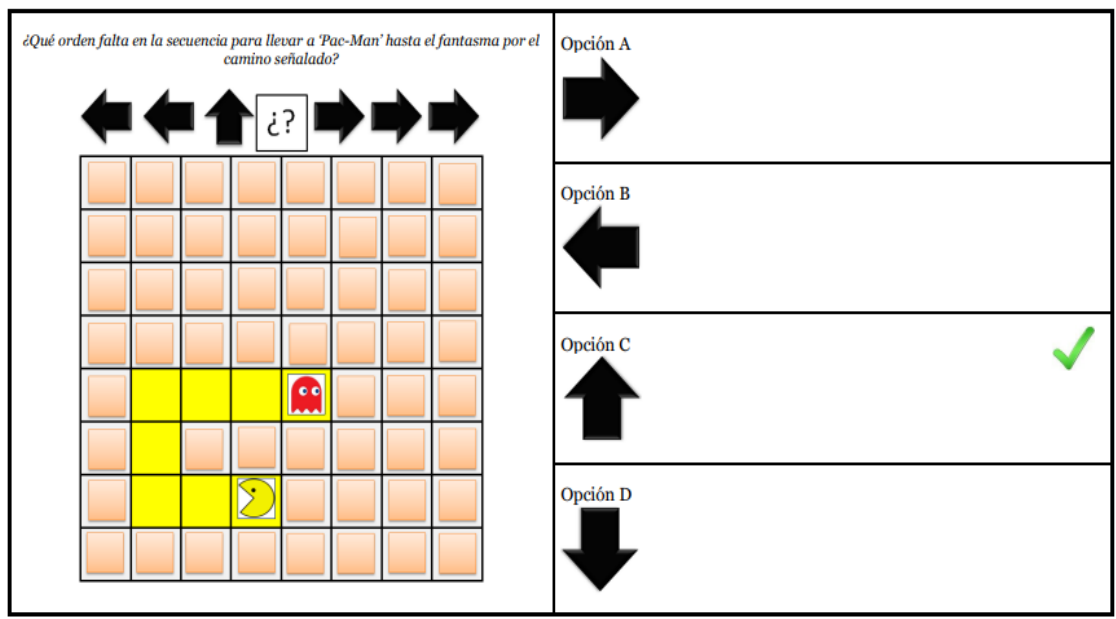

**Pregunta 2**<br>Marca la opción correcta<br>
C A<br>
C B

 $\circ$  c

 $\circ \frac{1}{p}$ 

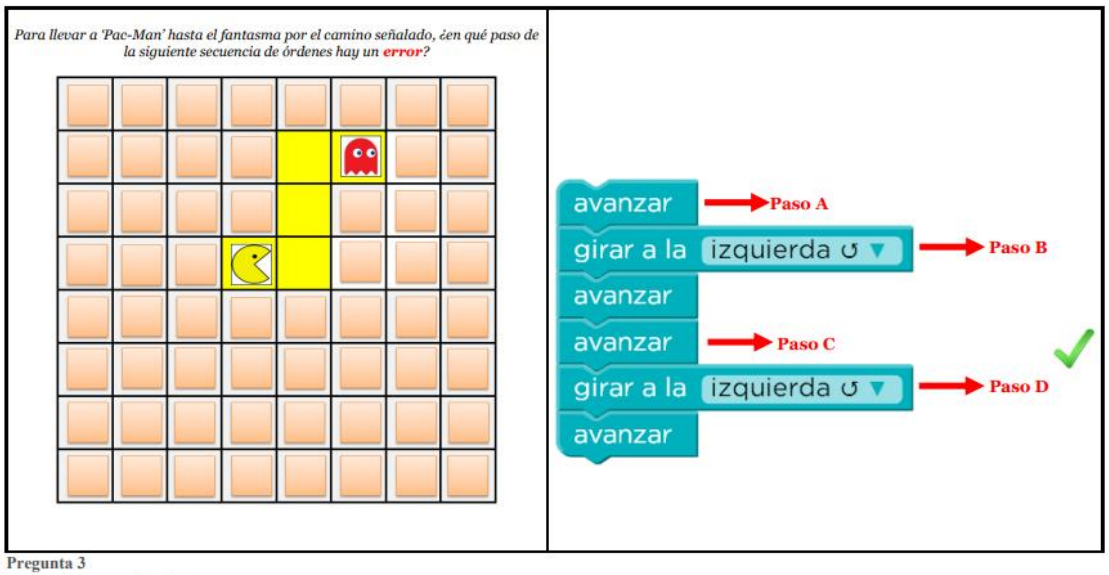

Marca el paso en el que hay error

 $\overline{C}$  A

 $\circ$  B

 $\begin{array}{ccc} & & & \\ & \circ & & \\ & \circ & & \\ & & \circ & \\ \end{array}$ 

### **PREGUNTA 4**

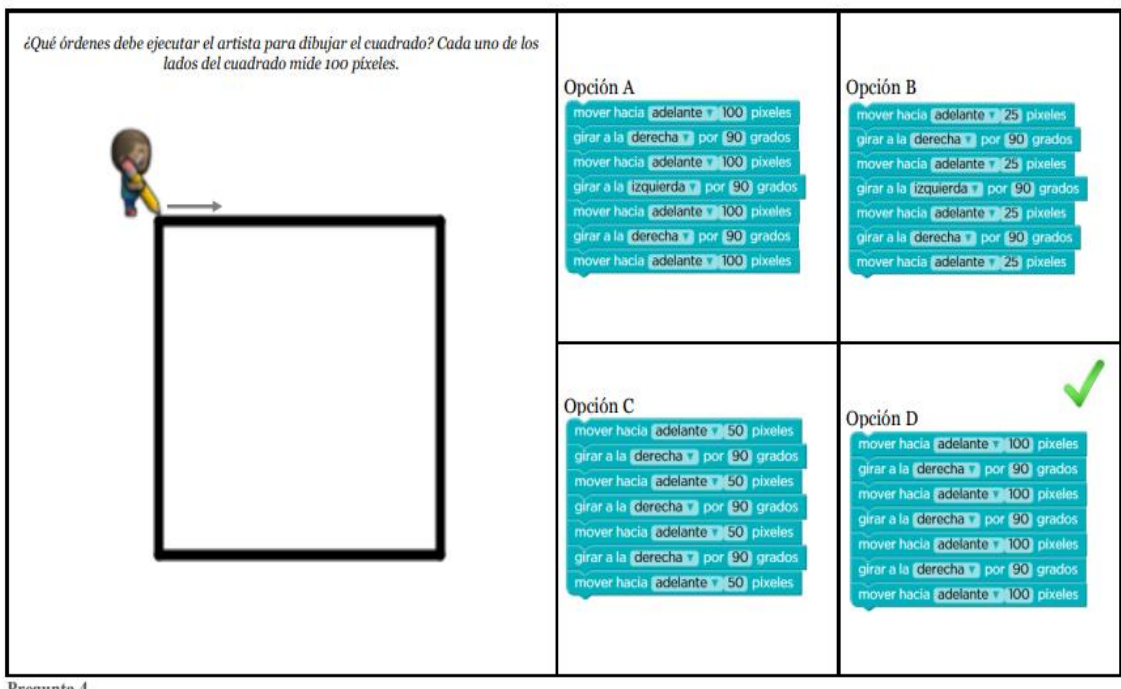

Pregunta 4 Marca la opción correcta

 $\circ$   $_{\mbox{\scriptsize A}}$ 

 $C_B$ 

 $\overline{C}$ 

 $\circ$ <sub>D</sub>

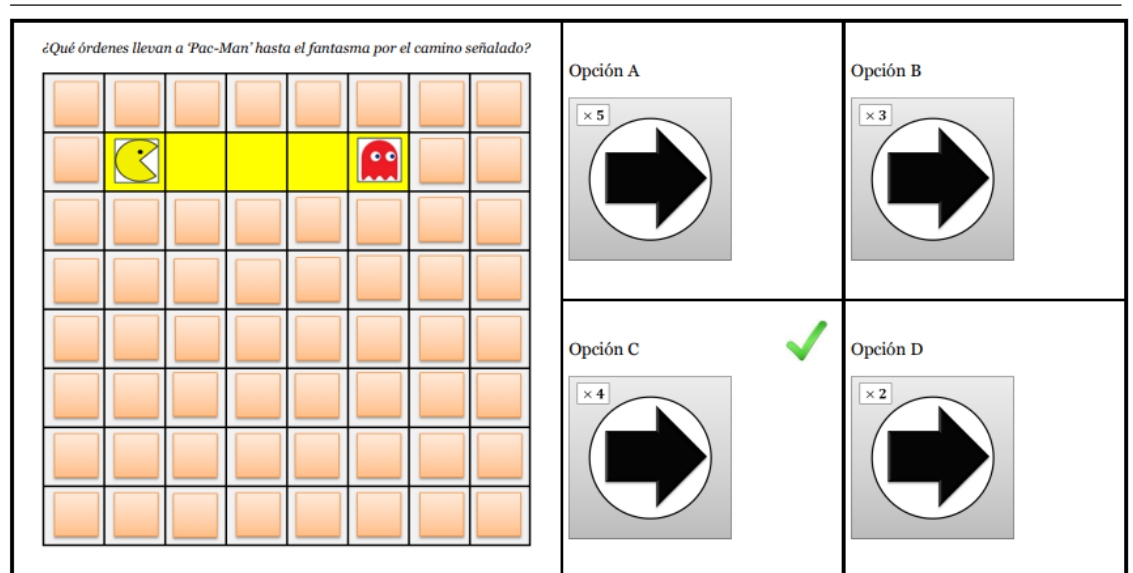

**Pregunta 5**<br>Marca la opción correcta

 $\begin{array}{cc}\n\circ & A \\
\circ & B\n\end{array}$ 

 $\overline{C}$ 

#### **PREGUNTA 6**

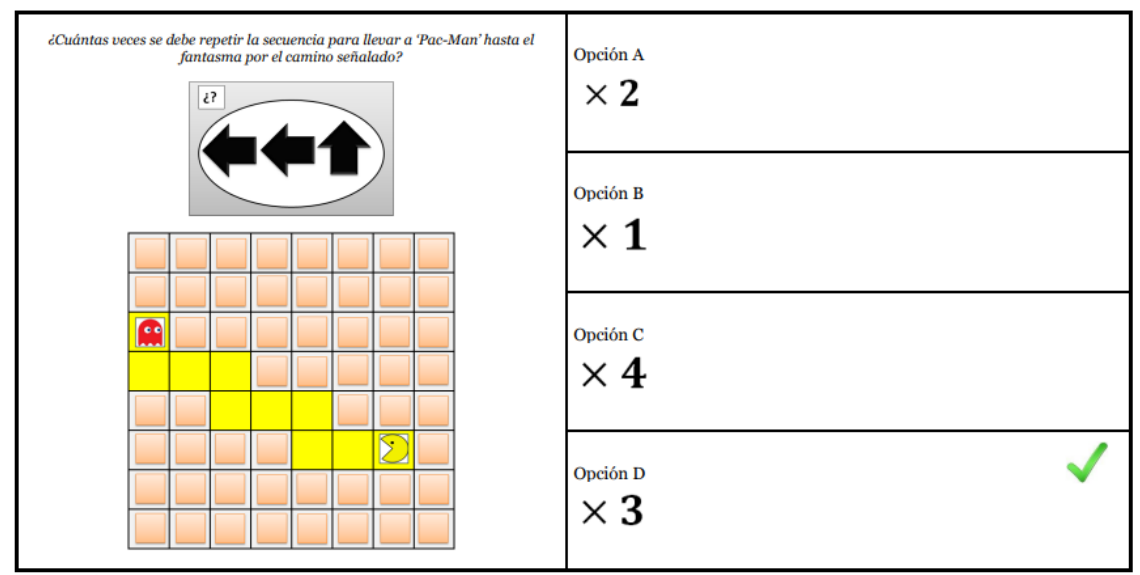

Pregunta 6

**Pregunta 6**<br>
Marca la opción correcta<br>
O A<br>
O B<br>
O C

 $O \frac{C}{D}$ 

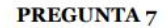

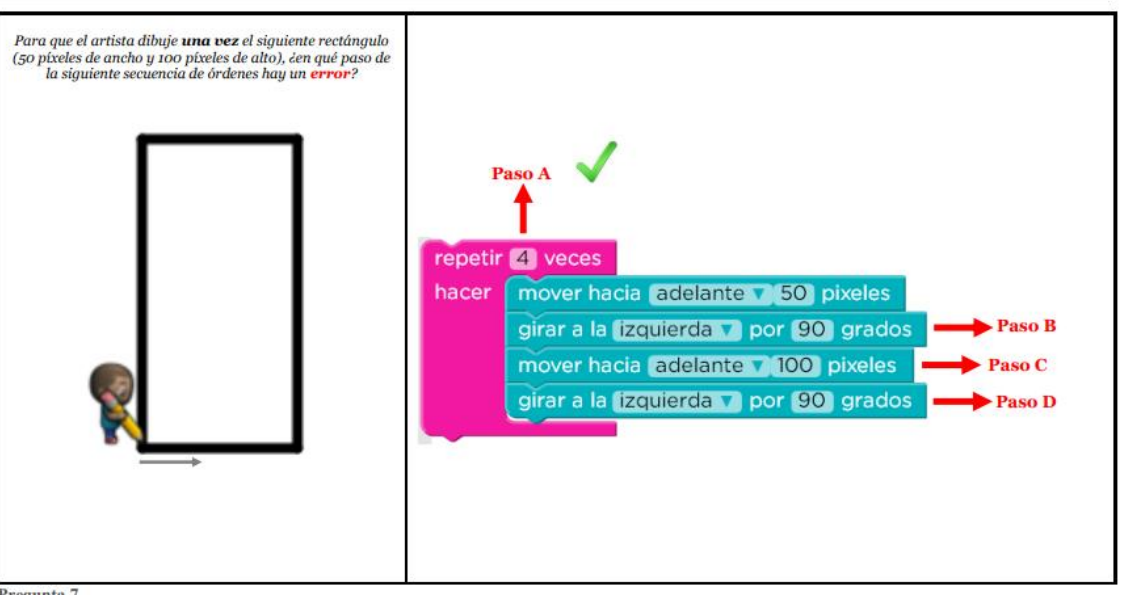

Pregunta 7<br>Marca el paso en el que hay error

 $\circ$  $\Lambda$ 

 $\overline{C}$  B

 $\circ$  $\mathsf{C}$ 

 $\circ$   $\circ$ 

#### **PREGUNTA 8**

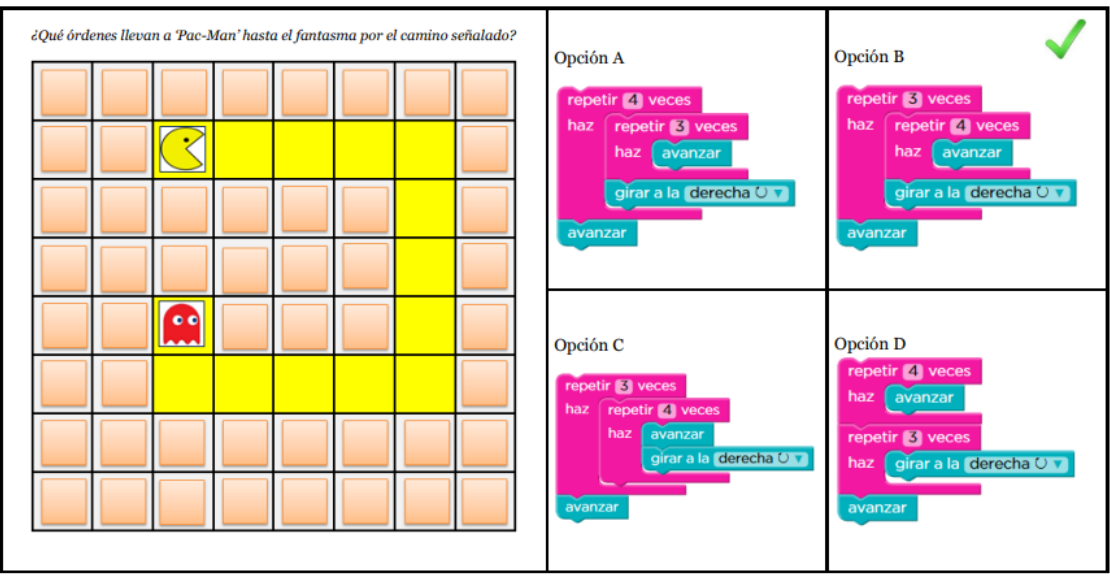

Pregunta 8

Marca la opción correcta<br>  $\bigcirc$  A

 $\overline{A}$ 

 $\circ$   $_{\rm B}$  $\circ$  c

 $\circ$   $\circ$ 

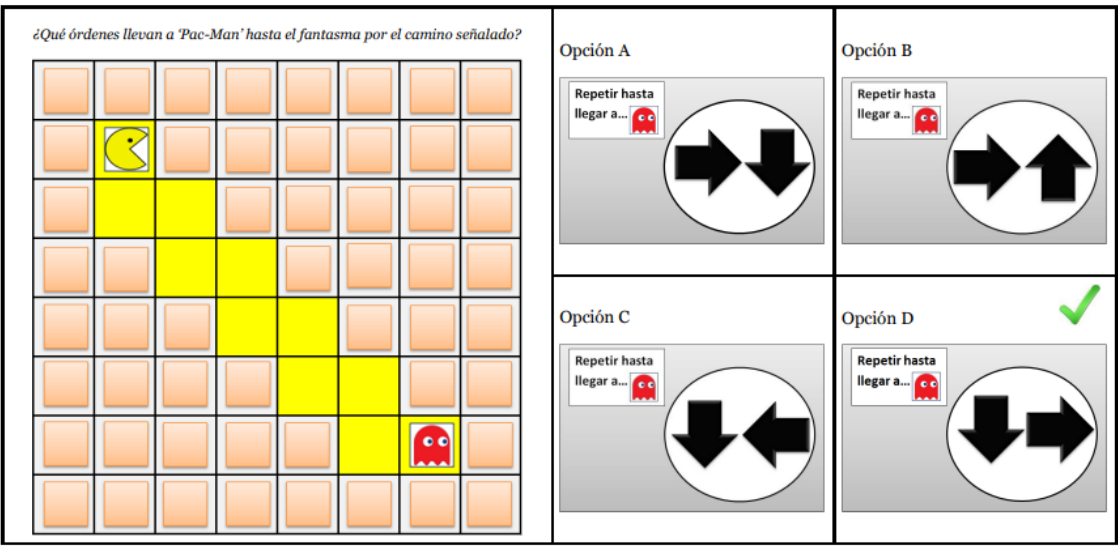

Pregunta 9

Marca la opción correcta  $\frac{A}{A}$ 

 $\circ$   $_{\rm B}$ 

 $\begin{array}{ccc}\n & \circ & \circ \\
 & \circ & \circ \\
 & \circ & \circ\n\end{array}$ 

#### **PREGUNTA 10**

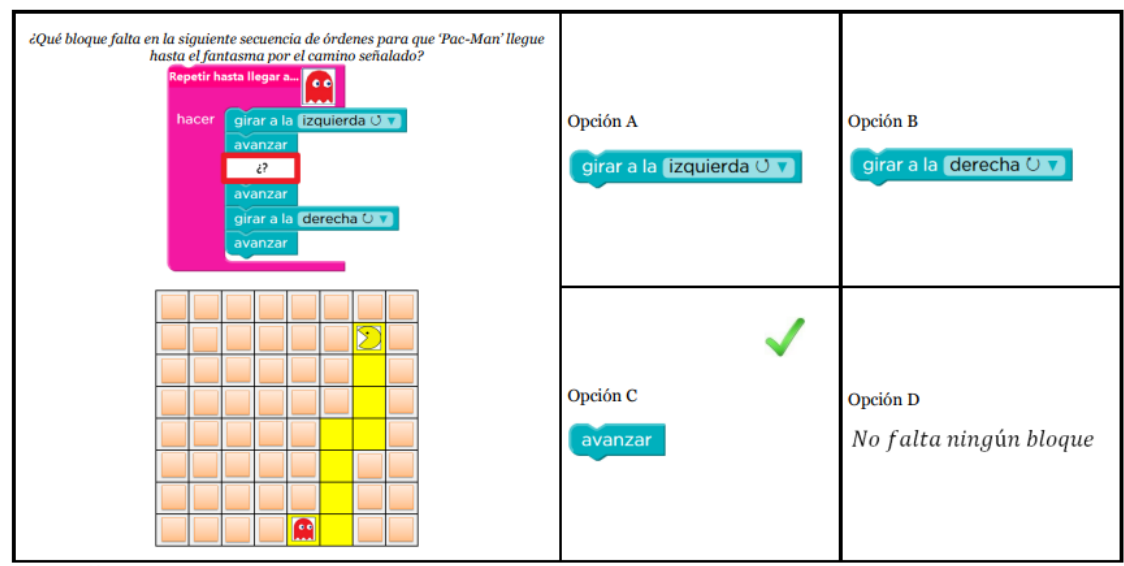

Pregunta 10 Marca la opción correcta $\frac{1}{2}$ 

 $\overline{O}$   $\overline{B}$ 

 $\overline{C}$ 

 $\overline{O}$   $\overline{D}$ 

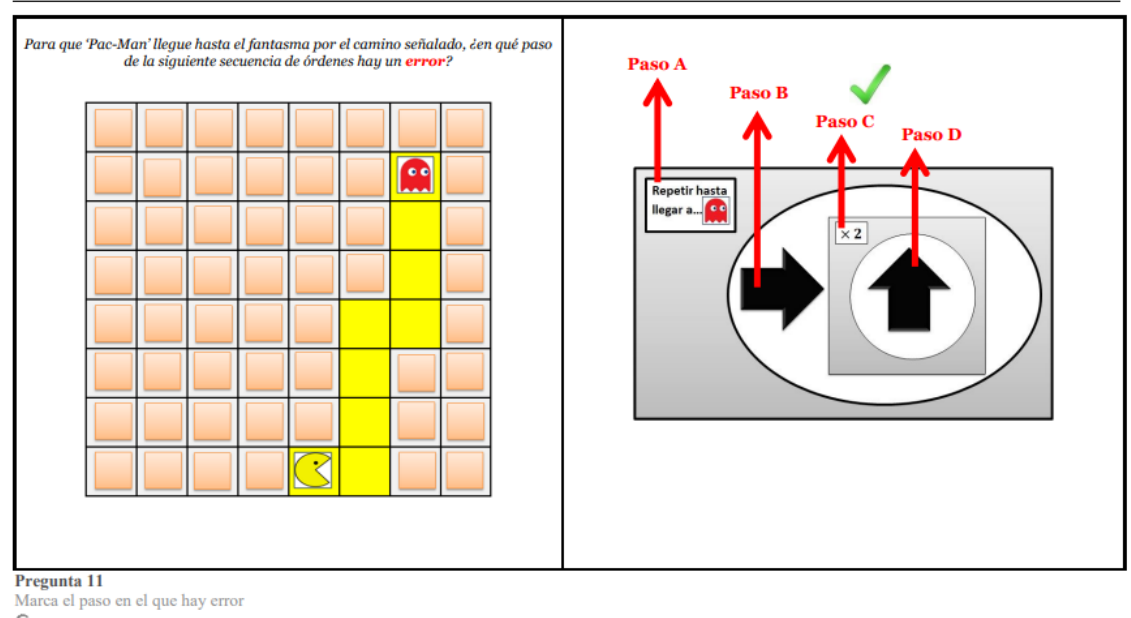

 $\overline{O}$  A

 $\circ$   $_{\rm B}$ 

 $\circ$   $\circ$ 

 $O$  D

#### **PREGUNTA 12**

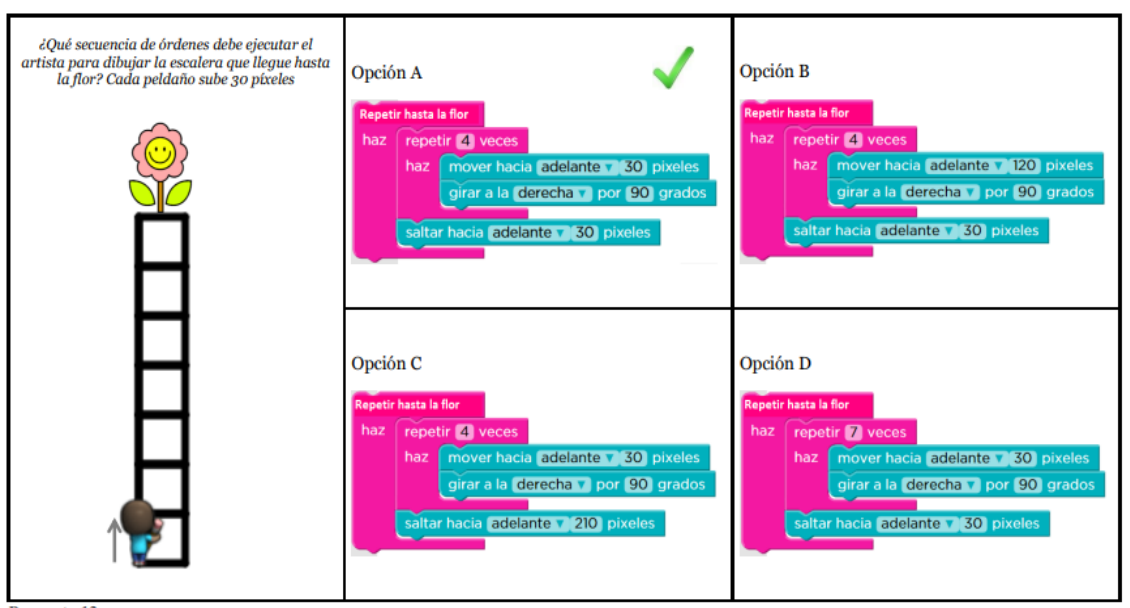

Pregunta 12<br>Marca la opción correcta

 $\overline{O}$  A

 $\circ$   $_{\rm B}$ 

 $\circ$   $_{\rm c}$ 

 $\circ$   $_{\rm D}$ 

#### $\emph{i}$ Qué órdenes llevan a 'Pac-Man' hasta el fantasma por el camino señalado? Opción A Opción B Repetir hasta<br>llegar a... <mark>(d</mark> Repetir hasti<br>llegar a... <mark>(1</mark> Si paso<br>por Si paso<br>por A  $\overline{\mathcal{Z}}$ Opción C Opción D lepetir hasta<br>egar a... Repetir hasta<br>legar a...  $\begin{tabular}{|c|c|} \hline s&paso \\ por & \hline \end{tabular}$  $\fbox{$\supset$}\ \cfrac{\sin\mu}{\mu\alpha\alpha}$ I to: Pregunta 13

Marca la opción correcta

 $O \nightharpoonup A$ 

 $\circ$   $_{\rm B}$ 

 $\overline{C}$ 

 $\overline{O}$   $\overline{D}$ 

# **PREGUNTA 14**

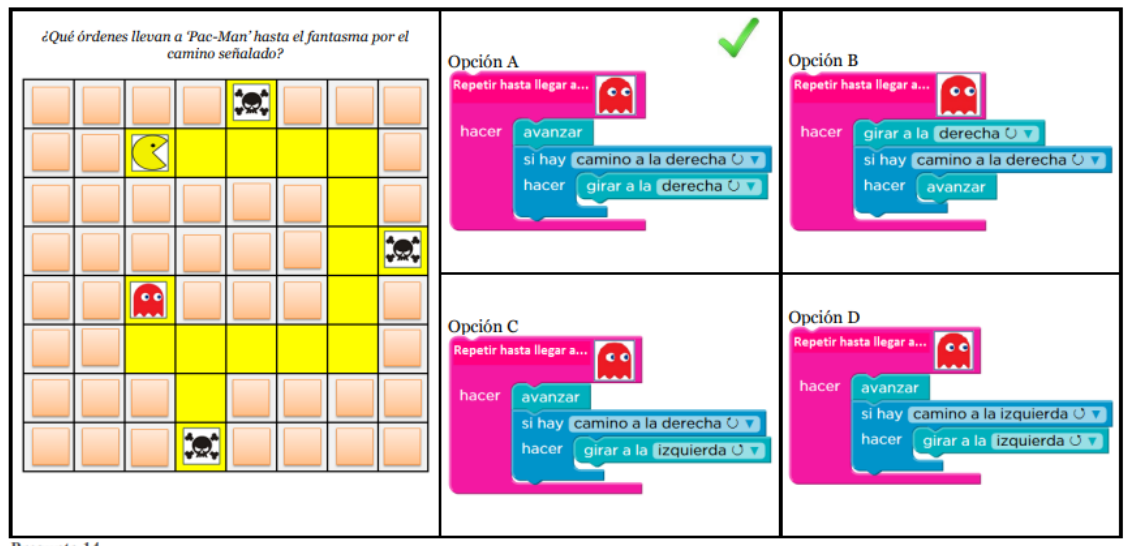

Pregunta 14<br>Marca la opción correcta

 $\circ$  $\overline{A}$ 

 $\circ$  $\mathbf{B}$ 

 $\circ$  $\mathbf{C}$ 

 $\circ$   $\overline{D}$ 

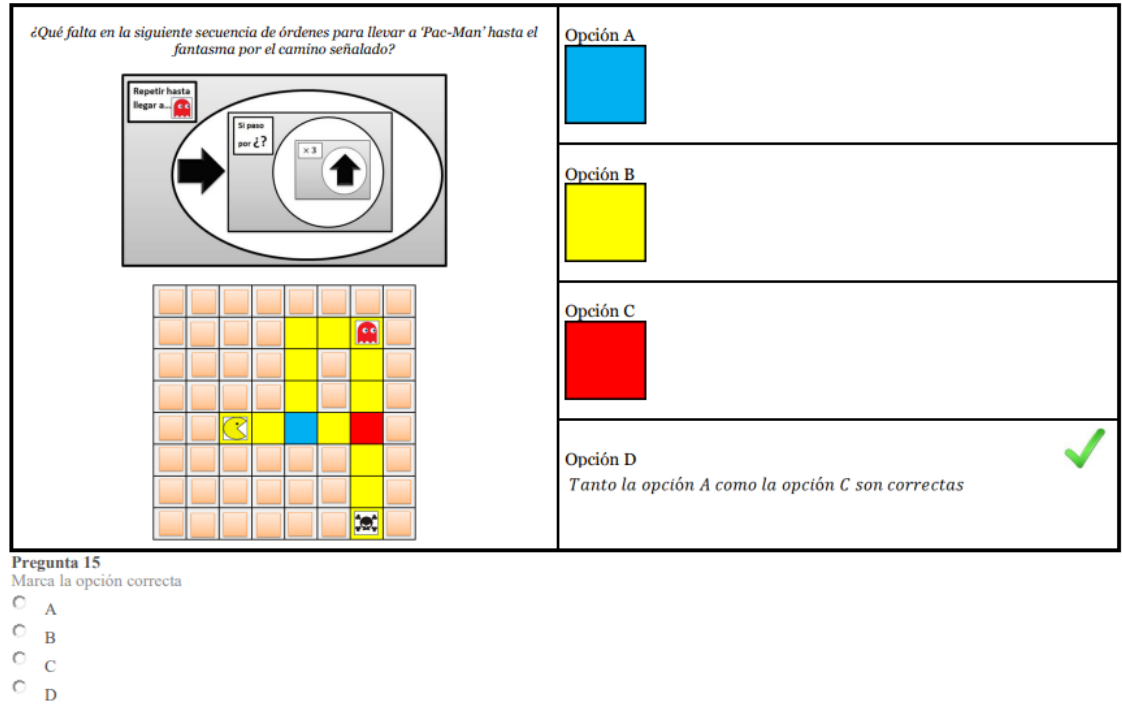

**PREGUNTA 16** 

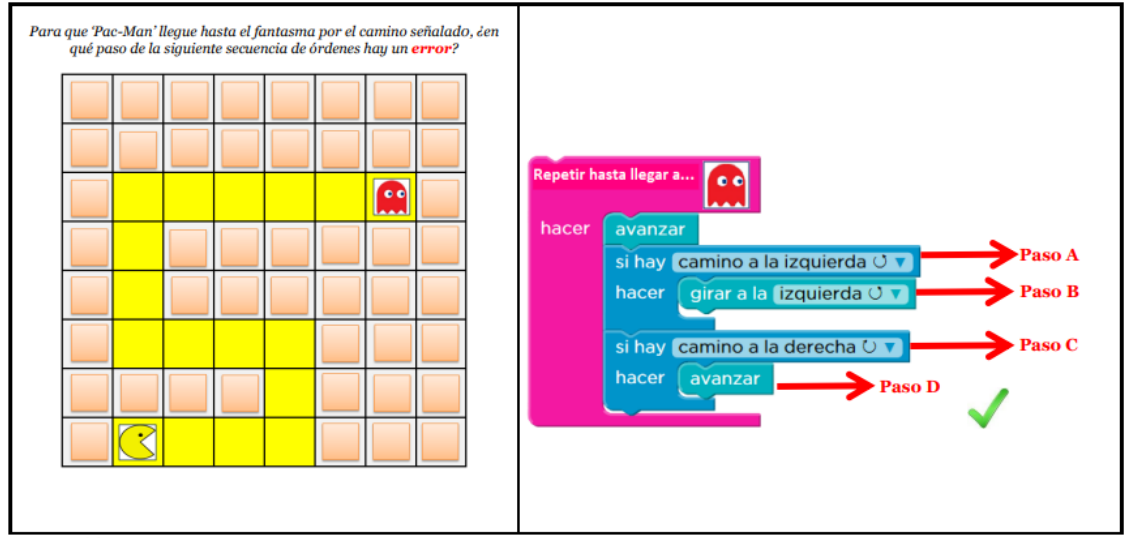

Pregunta 16 **The COVE COVERTS COVER**<br>  $\begin{array}{c}\n\bullet \\
\bullet \\
\bullet \\
\bullet \\
\bullet\n\end{array}$ 

 $\begin{array}{ccc}\n & \circ & \circ \\
 & \circ & \circ \\
 & \circ & \circ\n\end{array}$ 

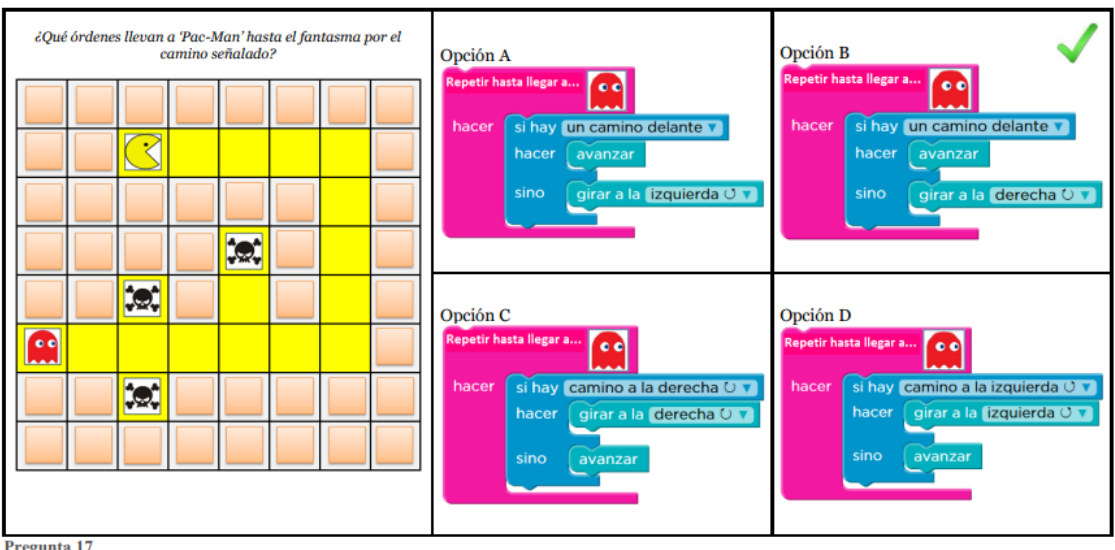

Pregunta 17<br>Marca la opción correcta

 $\overset{\text{Nna.}}{\bigcirc}$  A

 $\overline{O}$  B

 $\begin{array}{ccc} & & \circ & & \circ \\ & \circ & & \circ \\ & \circ & & \circ \end{array}$ 

#### PREGUNTA<sub>18</sub>

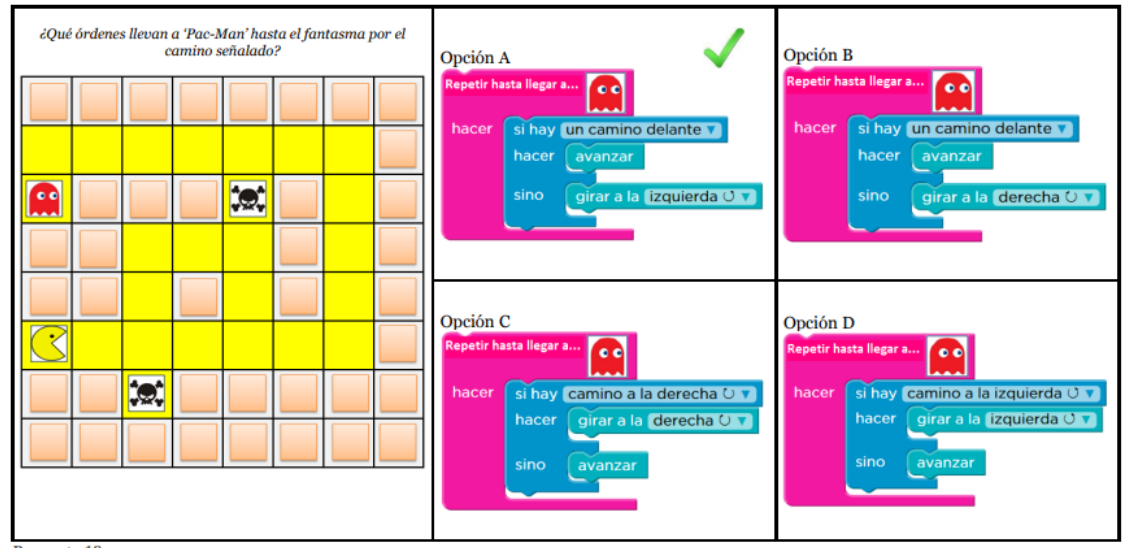

Pregunta 18 Marca la opción correcta $\overline{O}$  A

 $O$   $\frac{1}{B}$ 

 $\frac{c}{c}$ 

 $\overline{O}$   $\overline{D}$ 

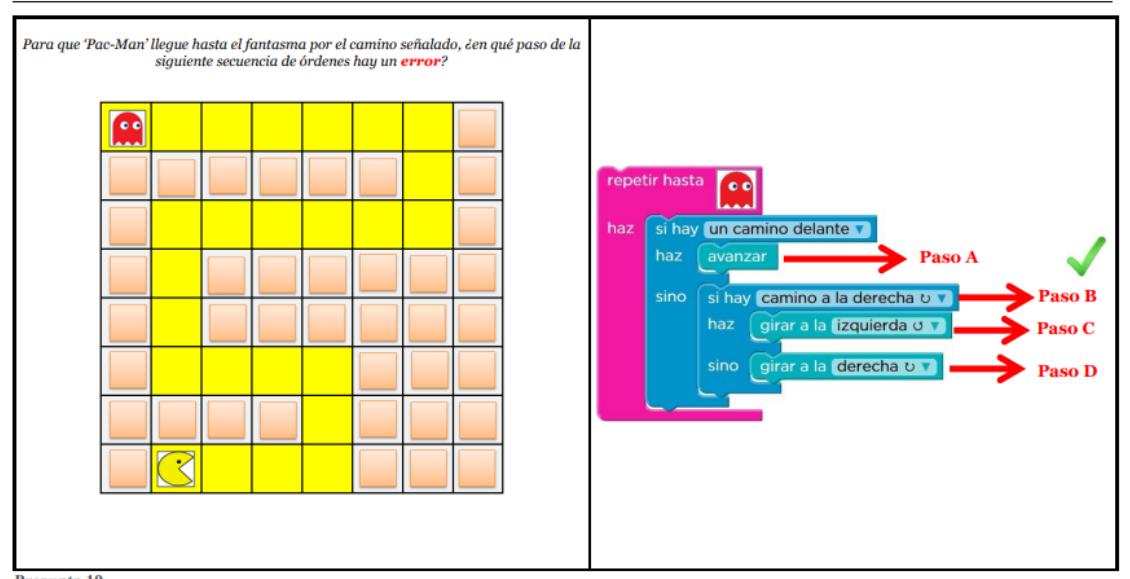

Pregunta 19 Marca el paso en el que hay error

- $\bigcirc^{\text{Nna.}}$  A
- 
- $\circ$   $_{\rm B}$
- $\circ$   $\circ$
- $\circ$   $\Box$

#### **PREGUNTA 20**

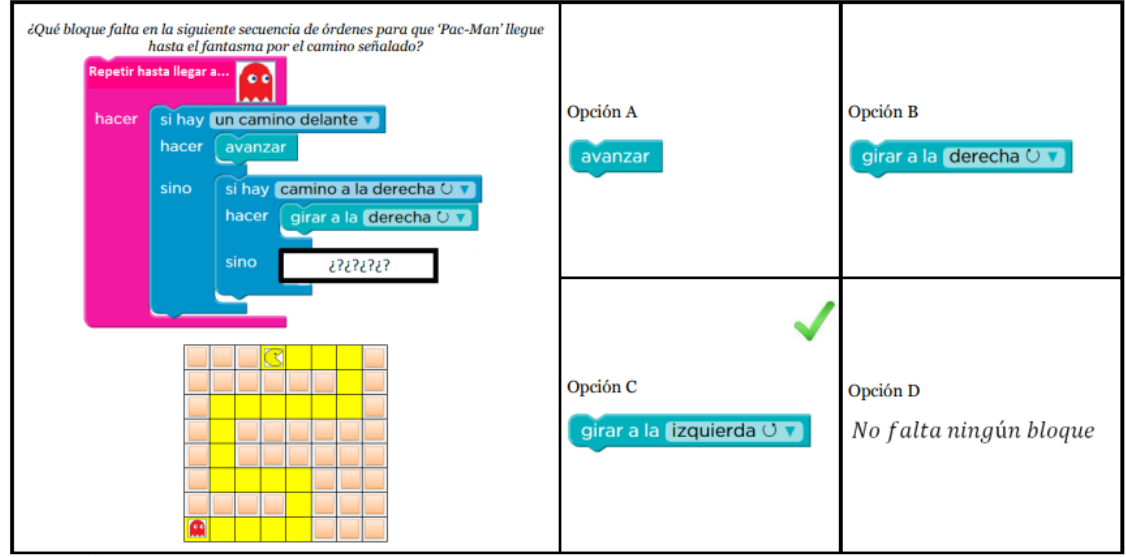

Pregunta 20

- Marca la opción correcta $\begin{bmatrix} 0 & A \end{bmatrix}$
- 
- $\overline{\mathbb{O}}$  . B
- $\circ$ <sub>c</sub>
- $\circ$   $_{\text{D}}$

#### **IMPORTANTE: LEE CON ATENCIÓN**

En este grupo de preguntas aparece la imagen 'fresa' en algunas casillas. El número que aparece en la parte inferior derecha de la imagen indica cuántas fresas hay en dicha casilla.

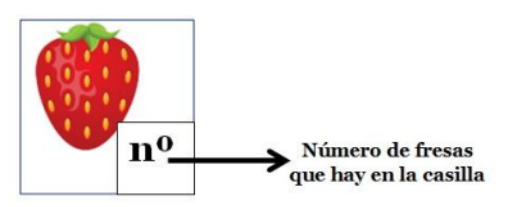

#### PREGUNTA 21

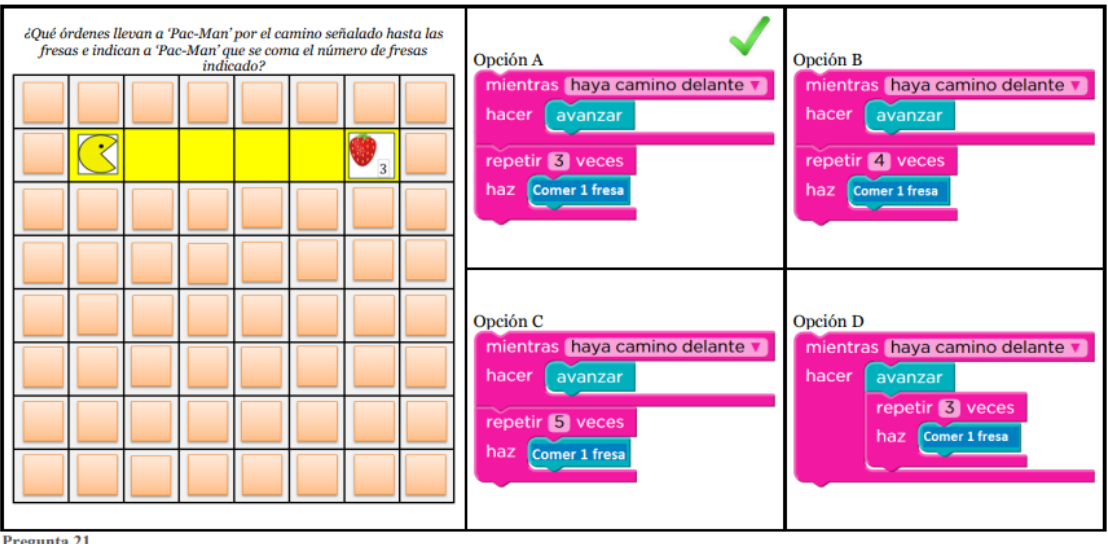

**Pregunta 21**<br>Marca la opción correcta

 $\circ$   $_{\rm A}$ 

 $\overline{\mathbb{C}}$  . B

 $\circ$ <sub>c</sub>

 $\circ$  $\mathbf{D}$ 

#### $\emph{i} \emph{Qu\'e}$ órdenes van llevando a 'Pac-Man' por el camino señalado e indicándo<br/>le que se coma el número de fresas correspondiente? Opción A Opción B mientras haya camino delante haz repetir 5 veces mientras haya camino delante avanzar hacer avanzar repetir 3 veces  $\bullet_{\frac{3}{2}}$ ₹  $\blacksquare$  $\mathbf{F}_{_3}$  $\mathbf{F}_{_3}$ repetir 3 veces Opción C mientras haya camino delante Opción D haz repetir s veces mientras haya camino delante avanzar hacer | hacer avanzar repetir 5 veces<br>haz Comer 1 fresa repetir 5 veces hacer Comer 1 fresa

**Pregunta 22**<br>Marca la opción correcta<br>C A

 $A$ 

 $\mathbf{C}$   $_{\rm B}$ 

 $\circ$  c

 $\overline{C}$   $\overline{D}$ 

**PREGUNTA 22** 

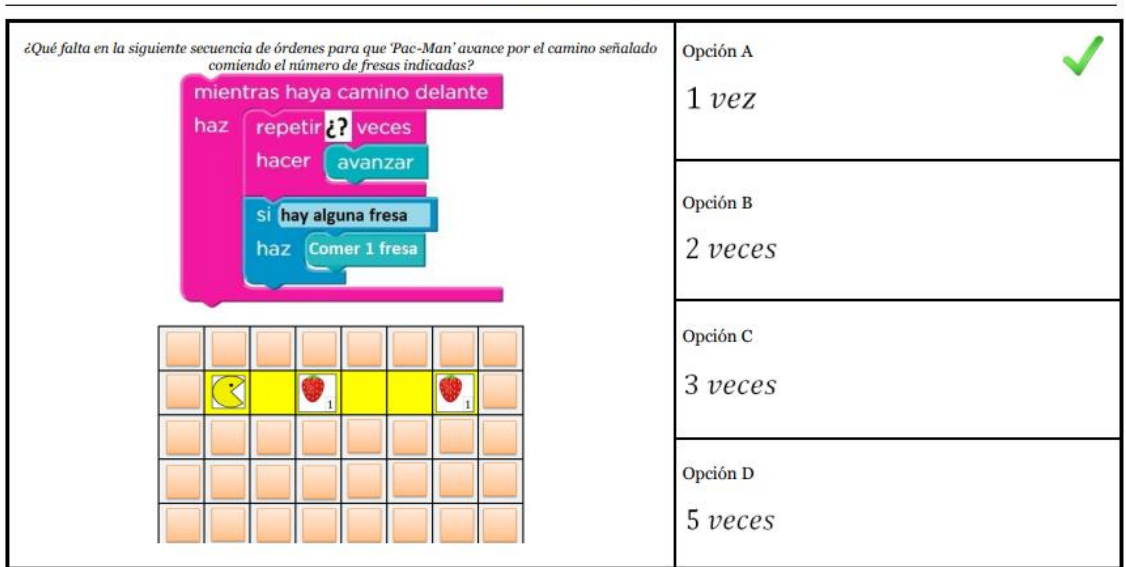

Pregunta 23<br>Marca la opción correcta

 $\circ$  $\mathbf{A}$ 

 $\circ$   $_{\text{B}}$ 

 $\mathcal{O}$  $\overline{c}$ 

 $\circ$   $\circ$ 

#### **PREGUNTA 24**

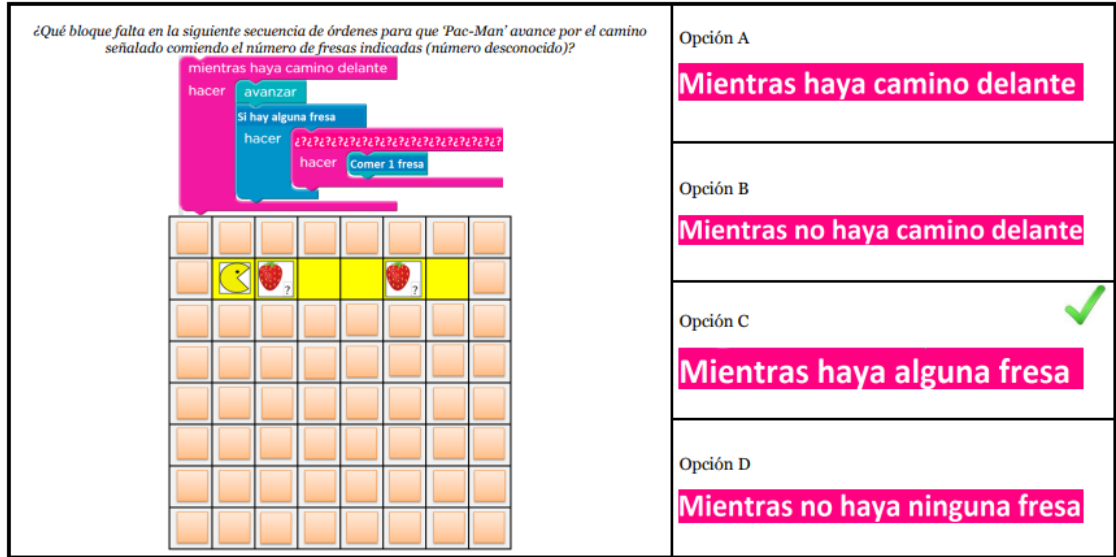

Pregunta 24

Marca la opción correcta  $\overline{O}$  A

 $\overline{O}$  B

 $\circ$ <sub>c</sub>

 $\circ$   $_{\rm D}$ 

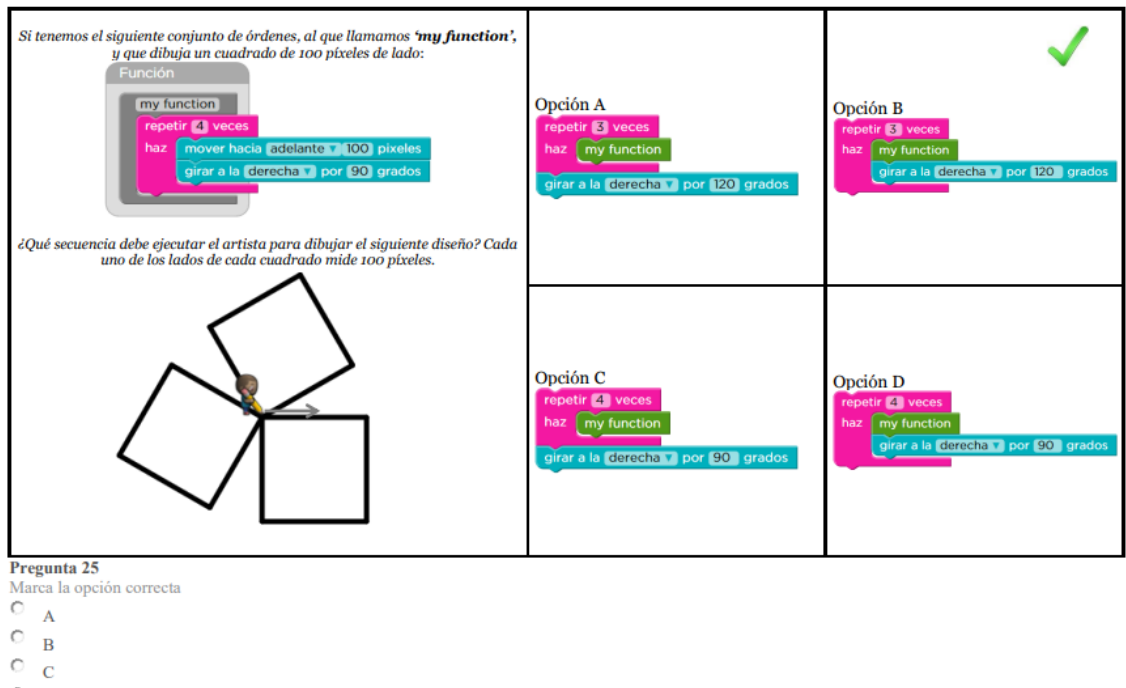

- 
- 
- 
- $\circ$   $\overline{D}$

#### **PREGUNTA 26**

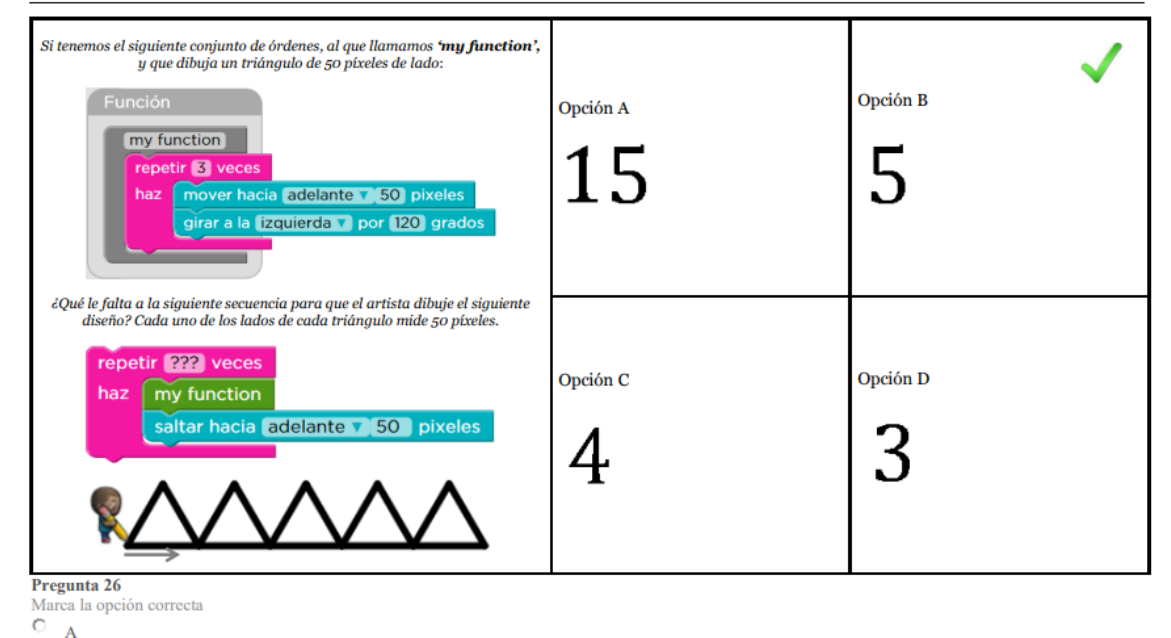

- $\circ$  $\overline{B}$  $\circ$
- $\mathbf{C}$
- $\circ$ <sub>D</sub>

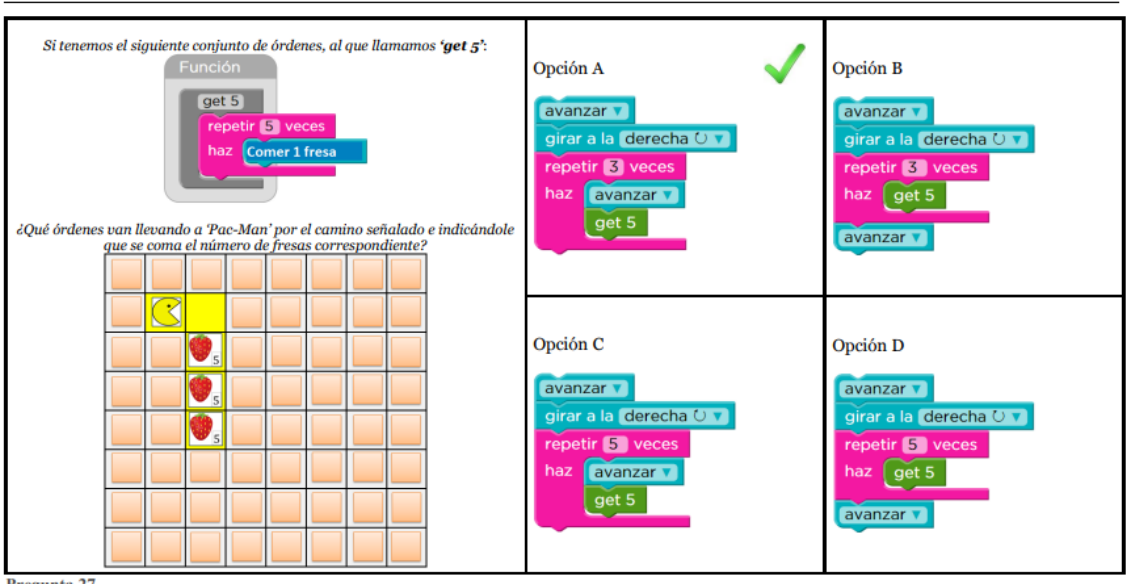

Pregunta 27 Marca la opción correcta

- $\overline{O}$  A
- $\mathbb{O}_{-\mathbf{B}}$
- $\circ$  c
- $\circ$   $\Box$
- 

#### **PREGUNTA 28**

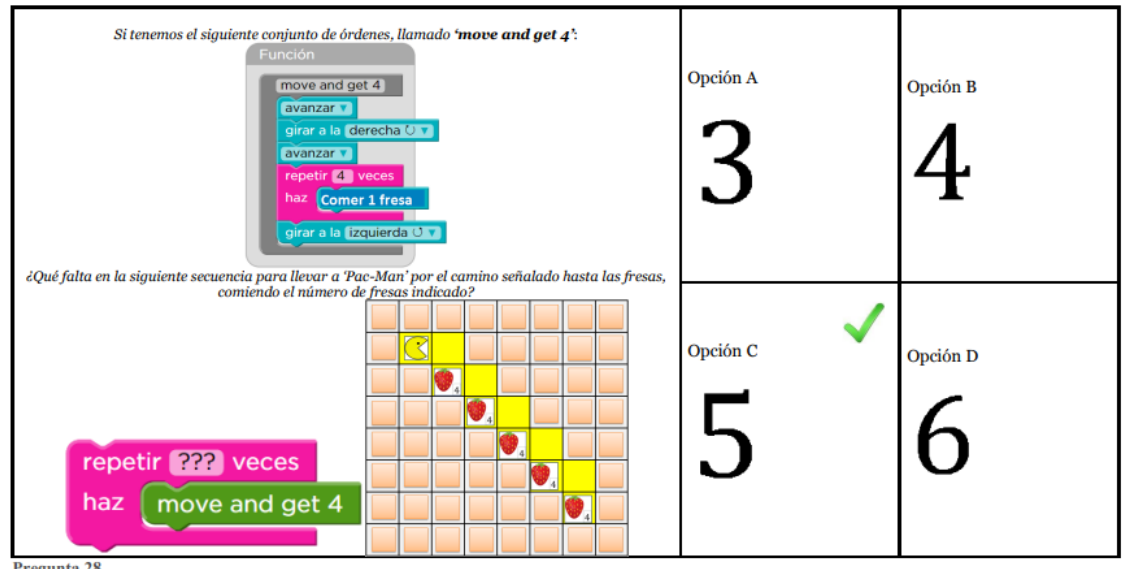

Pregunta 28 Marca la opción correcta

- $\overline{O}$  A
- $\overline{\mathbb{O}}_{-B}$
- $\circ$   $\circ$
- $\circ$   $\circ$

### ANEXO C: Criterio de Jueces del test de pensamiento computacional

### **VALIDACIÓN DEL INSTRUMENTO DE INVESTIGACIÓN**

#### **I. DATOS GENERALES**

1.1. Nombre del Experto: Alfredo Carlos Castro Quispe

1.2. Actividad laboral: Docente

1.3. Institución donde labora: Escuela Profesional de Educación Secundaria

1.4. Instrumento de validación: Test de pensamiento computacional

1.5. Autor del instrumento: Lisbeth Condemayta Cutipa

#### **II. EVALUACIÓN DEL INSTRUMENTO**

#### **Muy deficiente (MD) 0.0 Deficiente (D) 0.5 Regular (R) 1.0 Bueno (B) 1.5 Muy Bueno (MB) 2.0**

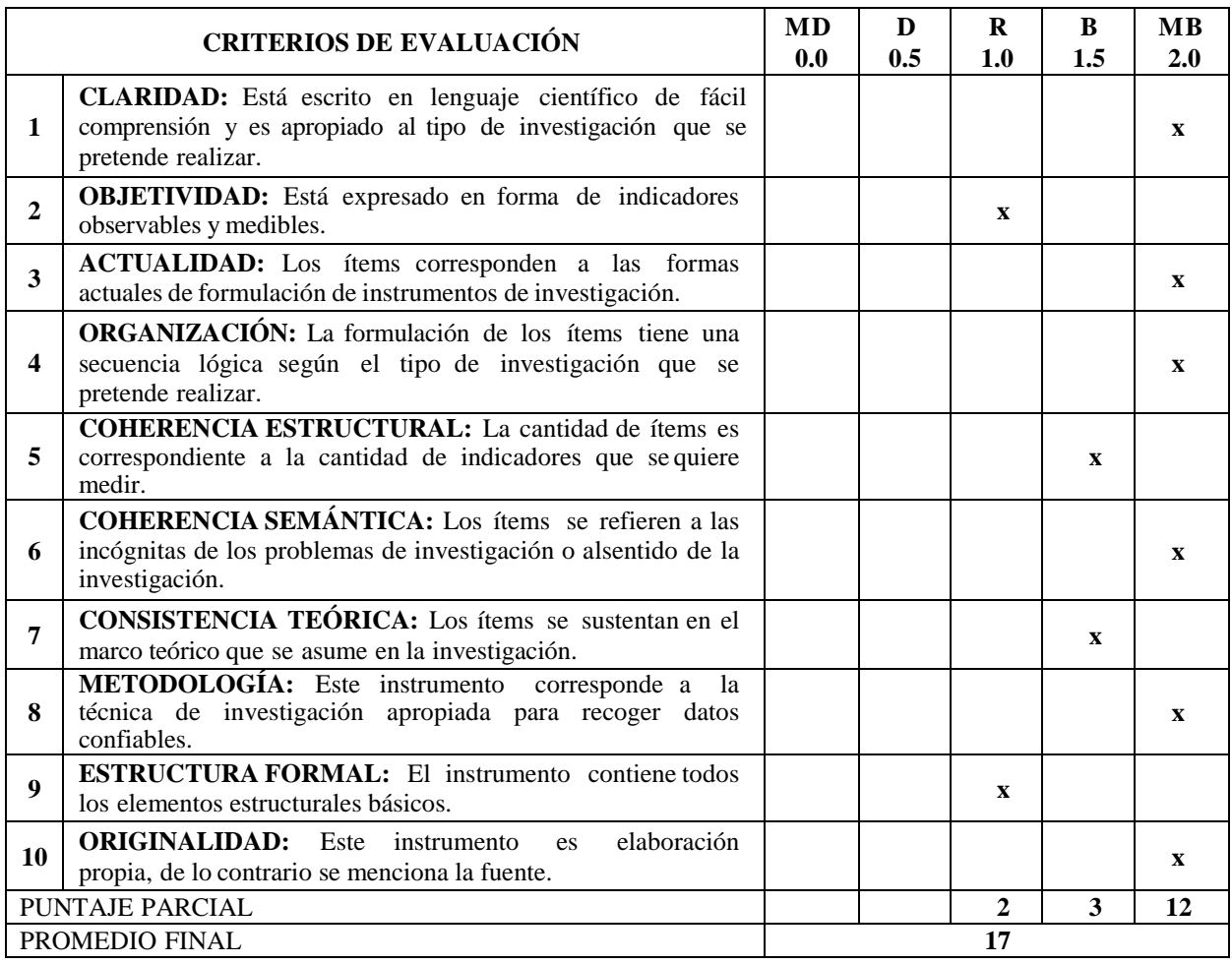

### **III. OPINIÓN:**

- Sugiero que se explicite los indicadores del cuadro de operacionalización de variables para relacionarlos con el alcance de los ítems propuestos.
- El instrumento debe considerar las instrucciones para una mejor orientación de los sujetos de la investigación, además hay algunos términos en inglés que deben tener traducción.

Puno, 02 de setiembre de 2020

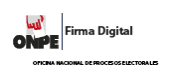

Firmado digitalmente por CASTRO QUISPE Alfredo Carlos FAU 20145496170 soft Motivo: Soy el autor del documento Fecha: 02.09.2020 11:11:26 -05:00

# **VALIDACIÓN DEL INSTRUMENTO DE INVESTIGACIÓN**

# **I. DATOS GENERALES**

1.1. Nombre del Experto: Dr. HEBER NEHEMIAS CHUI BETANCUR

- 1.2. Actividad laboral: …………………………………………………
- 1.3. Institución donde labora: UNIVERSIDAD NACIONAL DEL ALTIPLANO
- 1.4. Instrumento de validación: TEST DE PENSAMIENTO COMPUTACIONAL
- 1.5. Autor del instrumento:LIZBETH CONDEMAYTA CUTIPA

# **II. EVALUACIÓN DEL INSTRUMENTO**

**Muy deficiente (MD) 0.0 Deficiente (D) 0.5 Regular (R) 1.0 Bueno (B) 1.5 Muy Bueno (MB) 2.0**

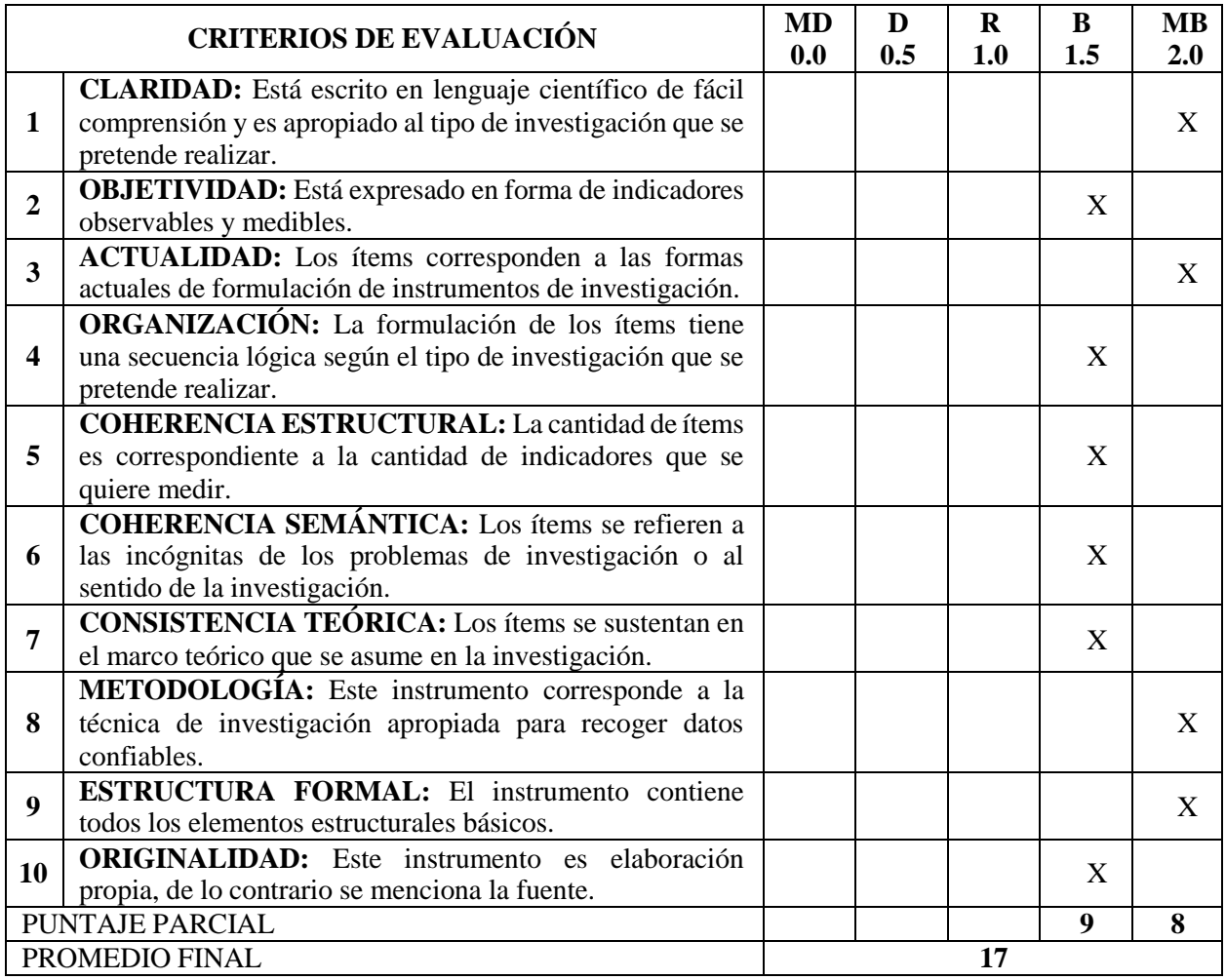

**III. OPINIÓN…………………………………………………………………………………………….**

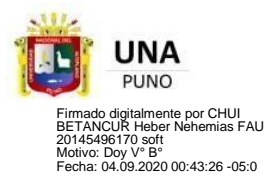

**…………………………………………………………………………………………………………**

**Puno, 04 de setiembre de 2020**

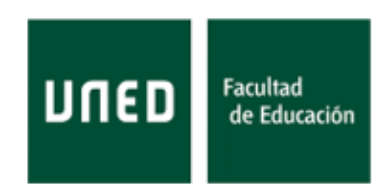

A quien corresponda,

Por el presente documento, el abajo firmante PROF. DR. MARCOS ROMÁN GONZÁLEZ, autoriza a D<sup>a</sup> LIZBETH CONDEMAYTA CUTIPA para usar el Test de Pensamiento Computacional con fines de investigación y/o de innovación educativa.

Madrid, 02 de octubre de 2020

**ROMAN** GONZALEZ MARCOS - DNI 14300080Z

Firmado digitalmente por ROMAN GONZALEZ MARCOS - DNI 14300080Z Fecha: 2020.10.02 16:00:31 +02'00'

ANEXO E: Puntajes obtenidos por los estudiantes de quinto grado de la IEP N° 70 116 Caritamaya en el Pre Test y Post Test.

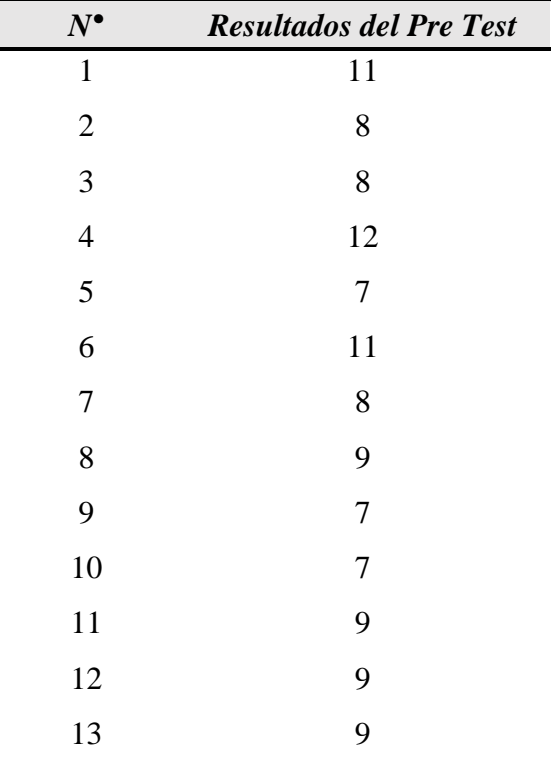

**Puntajes obtenidos en el grupo experimental - Pre Test**

**Nota:** De base de datos de la aplicación del instrumento de Pensamiento Computacional en los estudiantes del quinto de primaria de la IEP N° 70 116 Caritamaya. (Pre Test)

| Medidas de tendencia<br>central | Media            | 8,85  |
|---------------------------------|------------------|-------|
|                                 | Mediana          | 9,00  |
|                                 | Moda             | 9,00  |
| Medidas de dispersión Rango     | Desv. Desviación | 1,63  |
|                                 | Varianza         | 2,64  |
|                                 |                  | 5,00  |
|                                 | Mín.             | 7,00  |
|                                 | Máx.             | 12,00 |

**Tratamiento estadístico de los puntajes obtenidos en el pre test**

**Nota:** De elaboración Propia.

| $N^{\bullet}$  | Resultados del Post proyecto |  |
|----------------|------------------------------|--|
| $\mathbf{1}$   | 18                           |  |
| $\overline{2}$ | 17                           |  |
| 3              | 17                           |  |
| $\overline{4}$ | 22                           |  |
| 5              | 16                           |  |
| 6              | 16                           |  |
| 7              | 14                           |  |
| 8              | 21                           |  |
| 9              | 13                           |  |
| 10             | 9                            |  |
| 11             | 14                           |  |
| 12             | 17                           |  |
| 13             | 19                           |  |

**Puntajes obtenidos en el grupo experimental - Post Test**

**Nota:** Base de datos de la aplicación del instrumento de Pensamiento Computacional en los estudiantes del quinto de primaria de la IEP N° 70 116 Caritamaya. (Post Test)

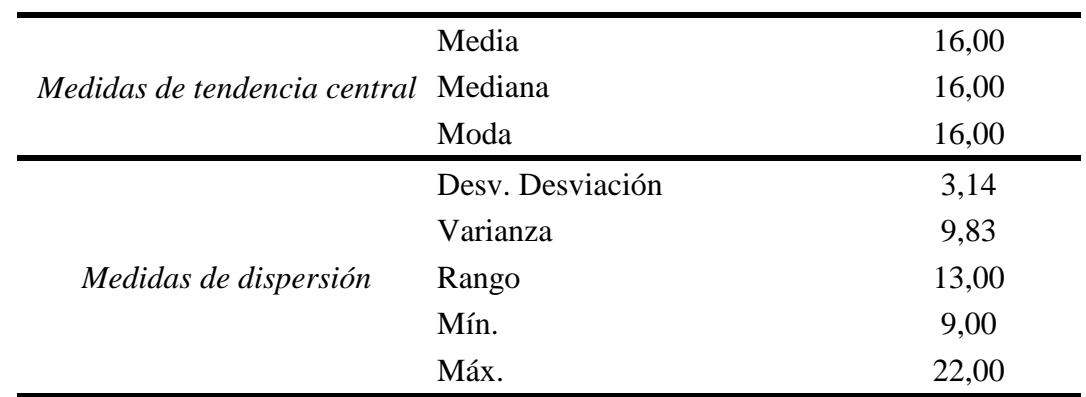

# **Tratamiento estadístico de los puntajes obtenidos en el post test**

**Nota:** De elaboración propia. SPSS v25

**Comparaciones entre los puntajes obtenidos en el pre- proyecto y el post-**

| $N^{\circ}$    | Resultados Del Pre<br>Proyecto | Resultados Del Post<br>Proyecto |
|----------------|--------------------------------|---------------------------------|
| $\mathbf{1}$   | 11                             | 18                              |
| $\overline{2}$ | 8                              | 17                              |
| 3              | 8                              | 17                              |
| $\overline{4}$ | 12                             | 22                              |
| 5              | $\boldsymbol{7}$               | 16                              |
| 6              | 11                             | 16                              |
| 7              | 8                              | 14                              |
| 8              | 9                              | 21                              |
| 9              | 7                              | 13                              |
| 10             | 7                              | 9                               |
| 11             | 9                              | 14                              |
| 12             | 9                              | 17                              |
| 13             | 9                              | 19                              |
|                |                                |                                 |

**proyecto grupo experimental**

**Nota:** Base de datos de la aplicación del instrumento de Pensamiento Computacional en los estudiantes del quinto grado de la IEP N° 70 116 Caritamaya 2020 (Pre Test y Post Test)

# **PROPUESTA PEDAGÓGICA "APRENDIENDO A PROGRAMAR CON SCRATCH"**

# **1. Objetivos:**

### **OBJETIVO GENERAL:**

Desarrollar el pensamiento computacional de los estudiantes de quinto grado de la IEP N° 70 116 Caritamaya, a través de sesiones de aprendizaje que integra áreas curriculares de EBR usando el software de programación "Scratch".

# **OBJETIVOS ESPECÍFICOS:**

Desarrollar diez sesiones de aprendizaje integrando áreas curriculares como Matemática y Comunicación.

Integrar las dimensiones del pensamiento computacional en el desarrollo de las sesiones de aprendizaje.

Fortalecer competencias relacionados al uso de las Tecnologías de Información y Comunicación (TIC).

# **2. Cronograma de actividades realizadas:**

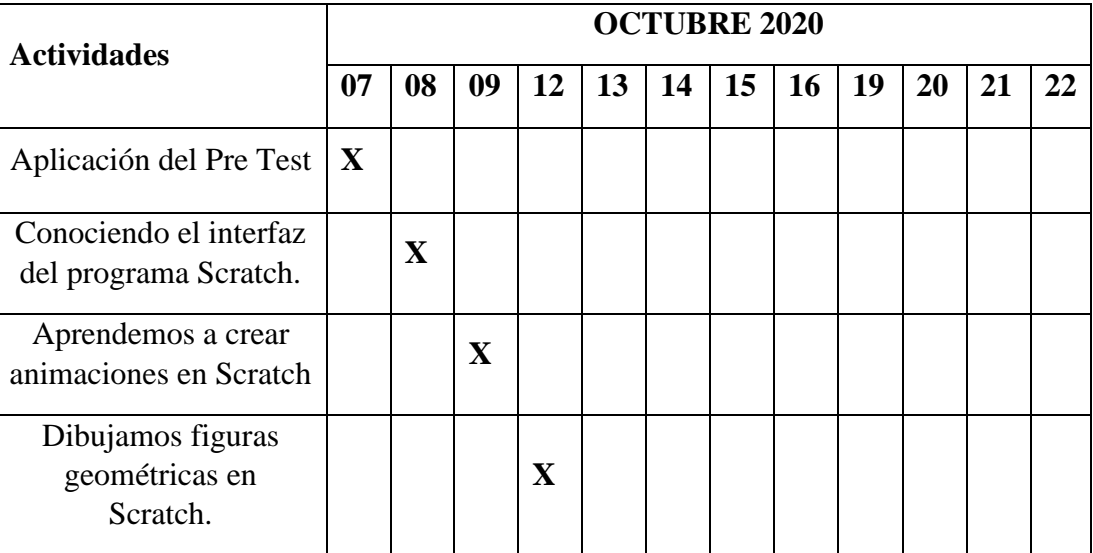

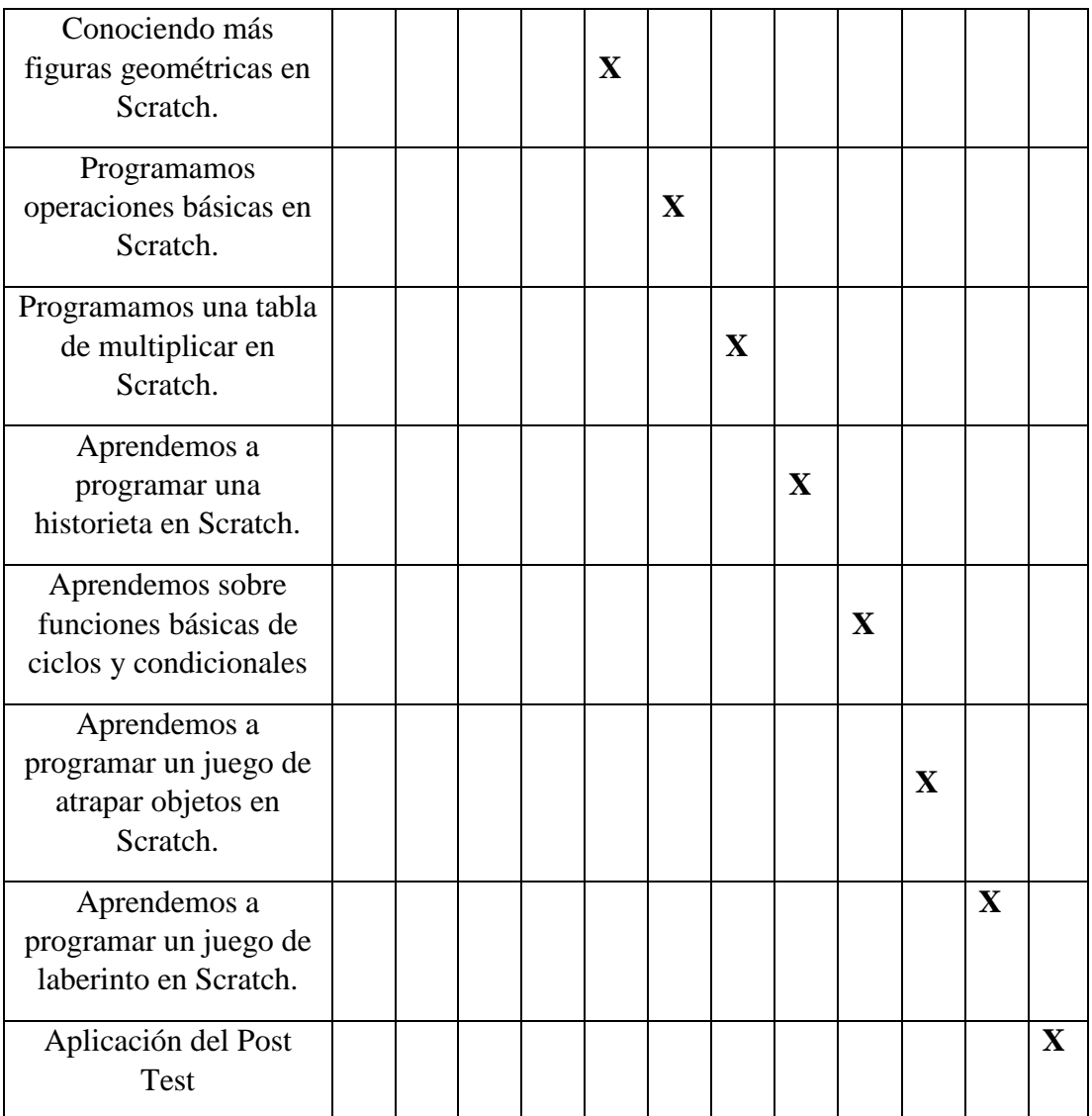

# **3. RECURSOS Y MATERIALES**

- Laptops
- Fichas de aprendizaje
- Plumones
- Papelógrafos
- Internet

# **4. METODOLOGÍA DIDÁCTICA:**

# **4.1. Inicio**

• **Motivación:** Despertar el interés de los estudiantes a través de actividades desconectadas para trabajar el pensamiento computacional. Además, se integra la observación de proyectos que se encuentran publicados en la plataforma de "Scratch".

- **Saberes previos**: A partir de la motivación se realiza una serie de preguntas para obtener información respecto a las experiencias que los estudiantes tienen.
- **Conflicto cognitivo**: Se plantea un desafío que permita involucrar su interés, esto motivará la búsqueda de una respuesta que abrirá paso a un nuevo aprendizaje.

# **4.2. Proceso**

- A partir de los saberes previos se presenta el tema y el propósito de la sesión a desarrollarse.
- Se explica los conceptos que se trabajarán durante el desarrollo de las fichas de aprendizaje.
- Los estudiantes desarrollan las fichas de aprendizaje que se les proporciona.

# **4.3. Cierre**

• La evaluación es permanente, durante el desarrollo de la sesión. Sin embargo, para comprobar el aprendizaje de los estudiantes en cada sesión, se integra "la grabación de pantalla", ello consiste en que los estudiantes expliquen cómo desarrollaron sus proyectos en Scratch y cómo funcionan. Estos videos se publican en un grupo cerrado de Facebook.

# **5. SESIONES DE APRENDIZAJE**

# **SESIÓN DE APRENDIZAJE N° 1**

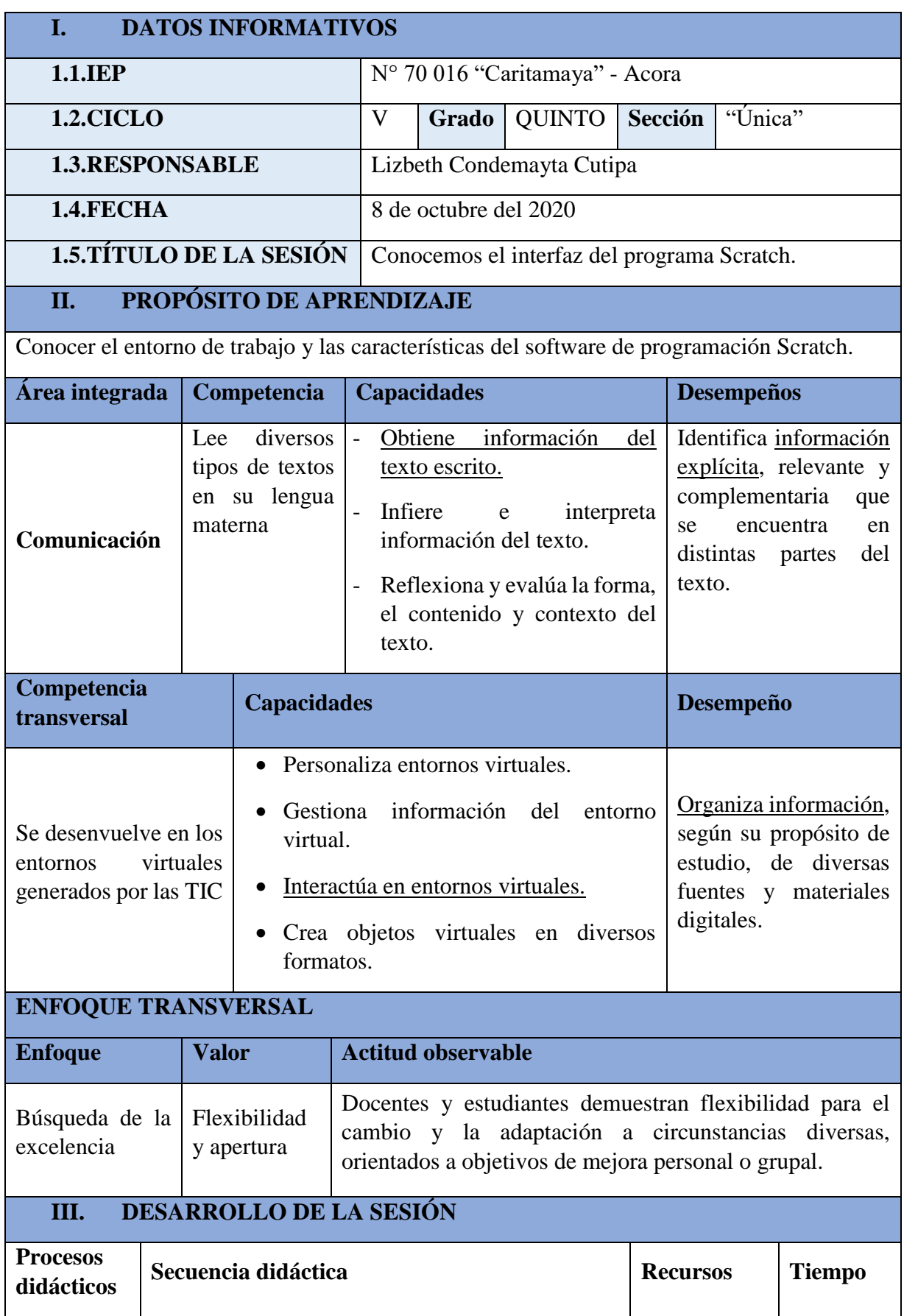

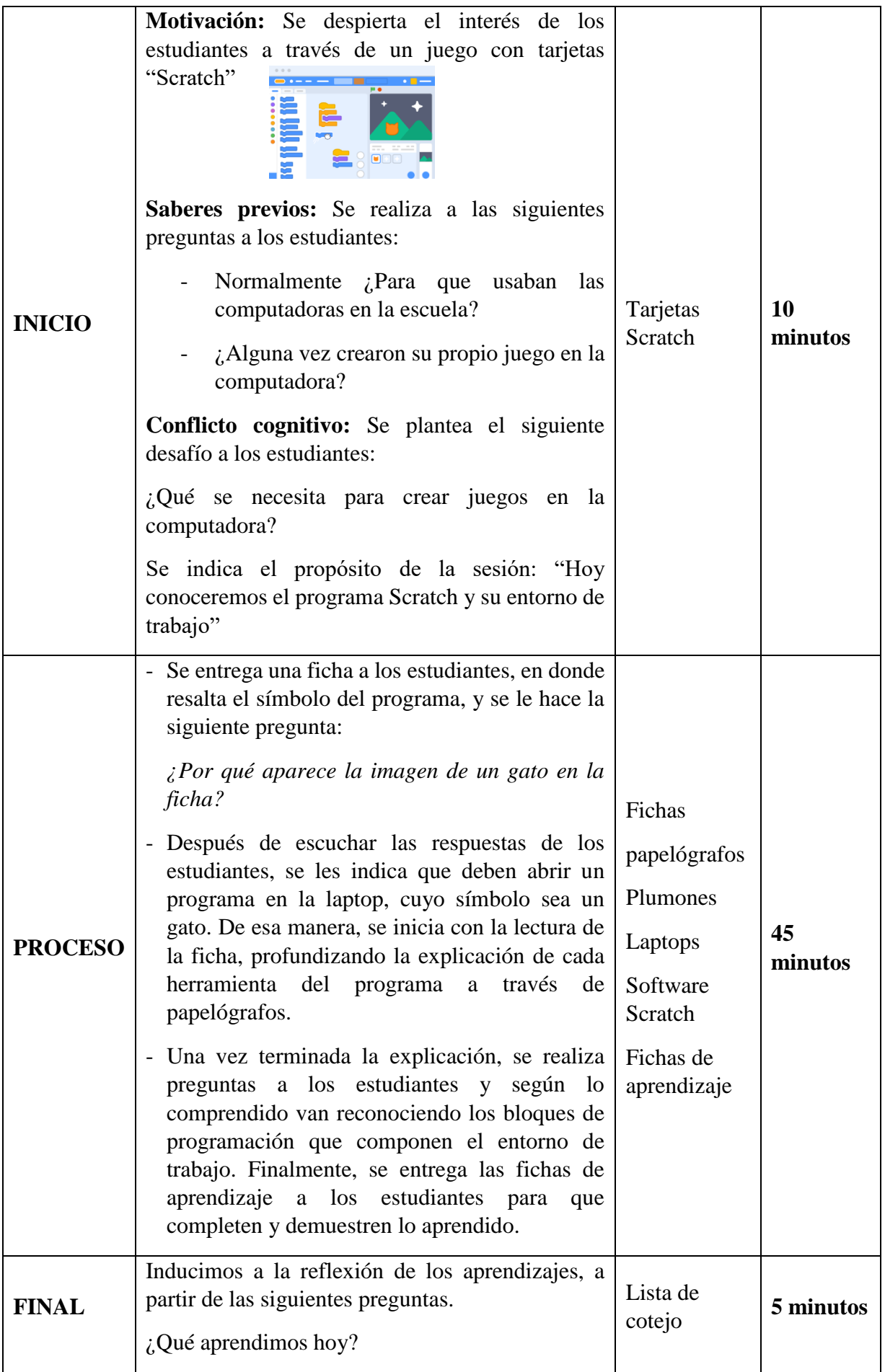

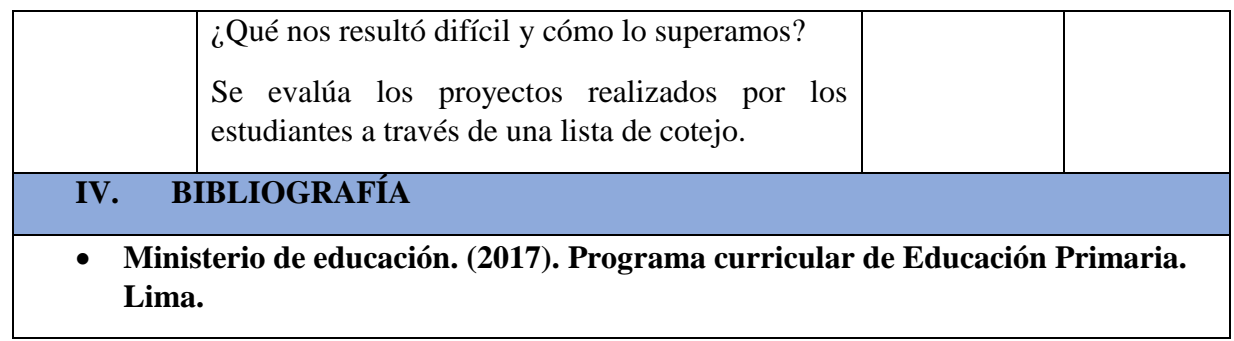

# **FICHA DE APRENDIZAJE N° 1**

# **"Conociendo el interfaz del programa Scratch"**

1. Completa:

**\_\_\_\_\_\_\_\_\_\_\_\_\_\_\_\_\_\_\_\_\_\_\_**

**\_\_\_\_\_\_\_\_\_\_\_\_\_\_\_\_\_\_\_\_\_\_\_**

**\_\_\_\_\_\_\_\_\_\_\_\_\_\_\_\_\_\_\_\_\_\_\_**

**\_\_\_\_\_\_\_\_\_\_\_\_\_\_\_\_\_\_\_\_\_\_\_**

**\_\_\_\_\_\_\_\_\_\_\_\_\_\_\_\_\_\_\_\_\_\_\_**

**\_\_\_\_\_\_\_\_\_\_\_\_\_\_\_\_\_\_\_\_\_\_\_**

- ❖ SCRATCH es un lenguaje de \_\_\_\_\_\_\_\_\_\_\_\_\_\_\_\_\_.
- ❖ Con Scratch se puede crear:

\_\_\_\_\_\_\_\_\_\_\_\_\_\_\_\_\_\_\_\_ \_\_\_\_\_\_\_\_\_\_\_\_\_\_\_\_\_\_\_\_ \_\_\_\_\_\_\_\_\_\_\_\_\_\_\_\_\_\_\_\_

2. Reconoce y menciona los bloques que componen el interfaz de Scratch:

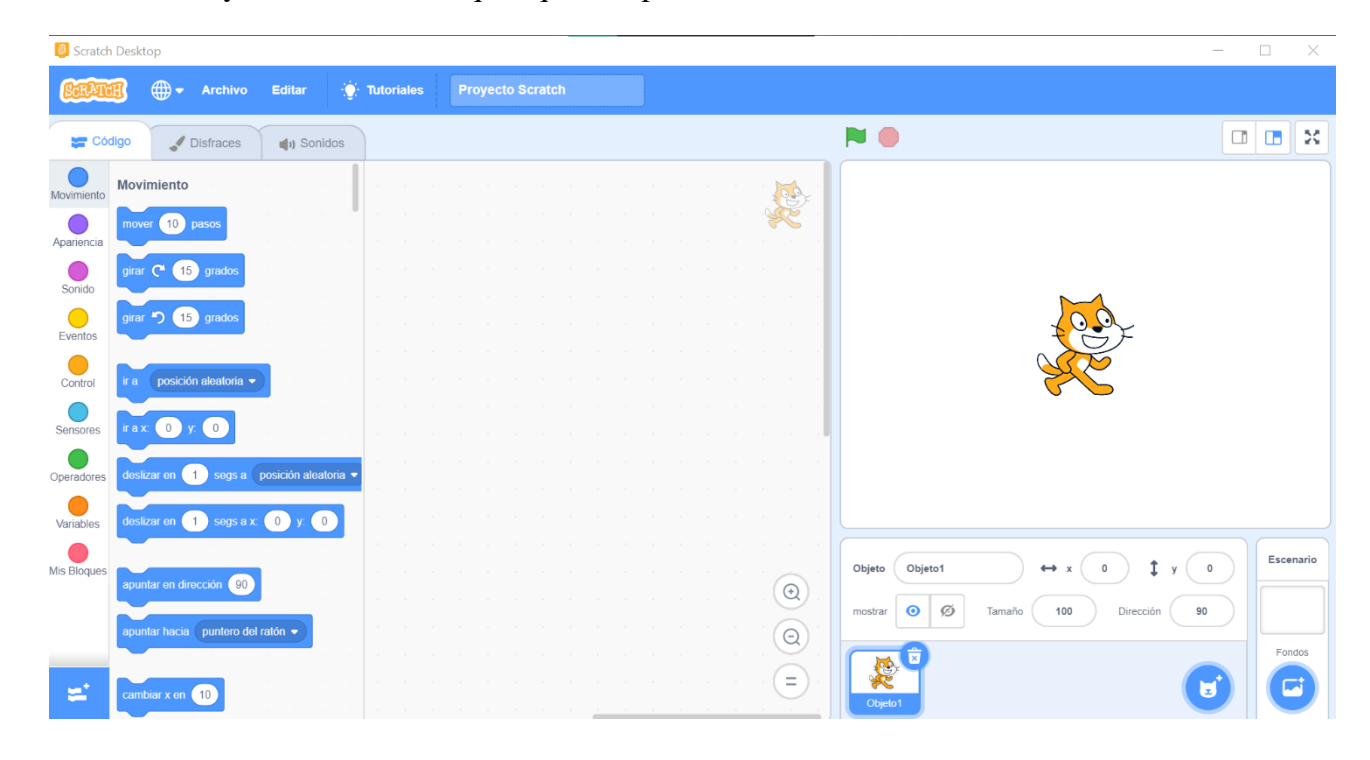

**\_\_\_\_\_\_\_\_\_\_\_\_\_\_\_\_\_\_\_\_\_\_\_**

**\_\_\_\_\_\_\_\_\_\_\_\_\_\_\_\_\_\_\_\_\_\_\_**

**\_\_\_\_\_\_\_\_\_\_\_\_\_\_\_\_\_\_\_\_\_\_\_**

**\_\_\_\_\_\_\_\_\_\_\_\_\_\_\_\_\_\_\_\_\_\_\_**

**\_\_\_\_\_\_\_\_\_\_\_\_\_\_\_\_\_\_\_\_\_\_\_**

**\_\_\_\_\_\_\_\_\_\_\_\_\_\_\_\_\_\_\_\_\_\_\_**

# **SESIÓN DE APRENDIZAJE N° 2**

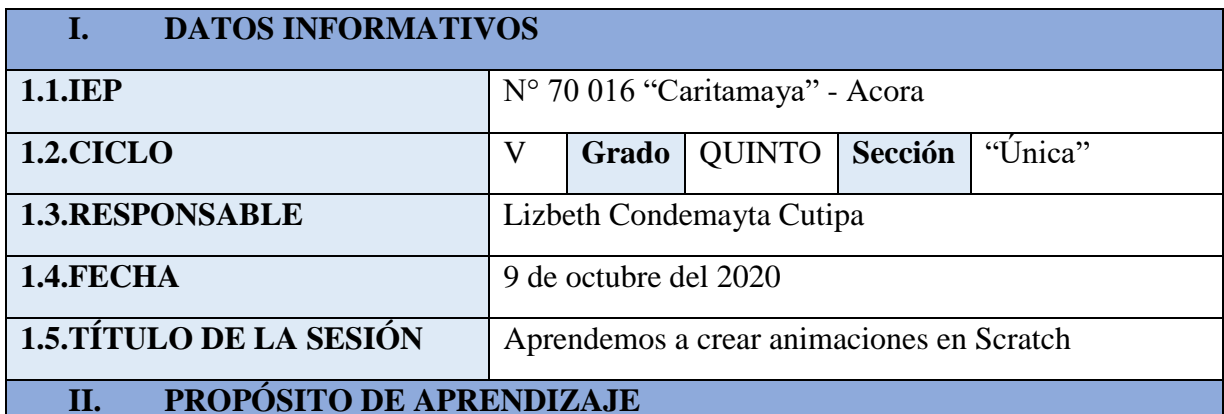

Crear animaciones en nombres utilizando bloques de control, movimiento y apariencia para aprender sobre la secuencia de acciones"

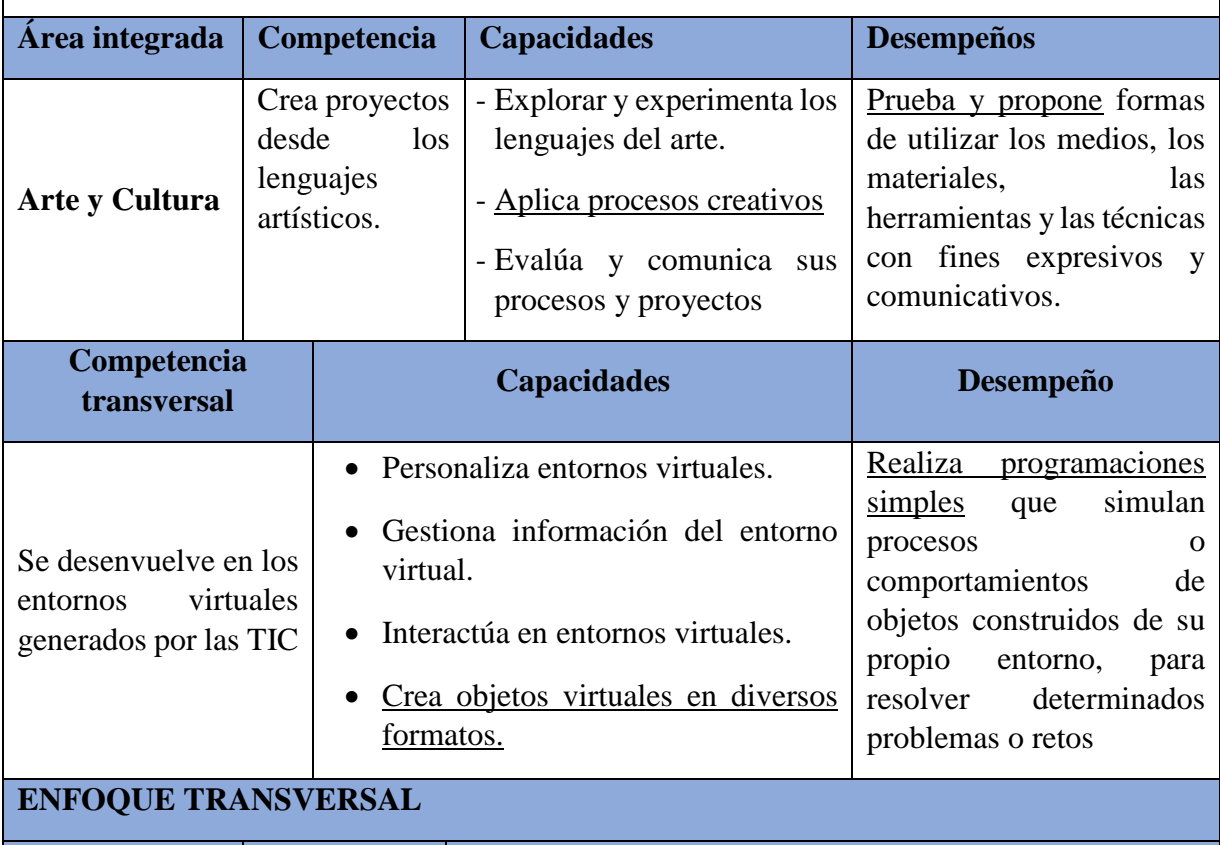

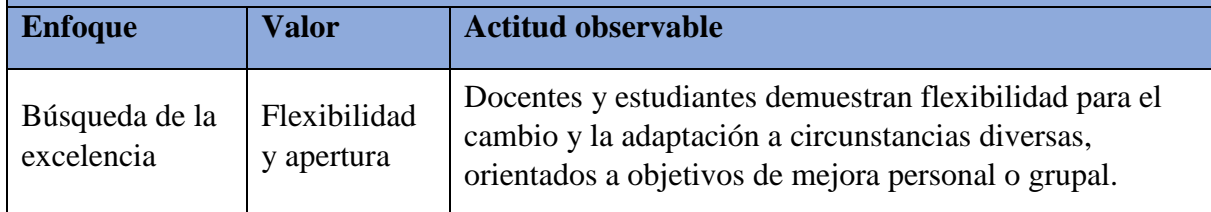

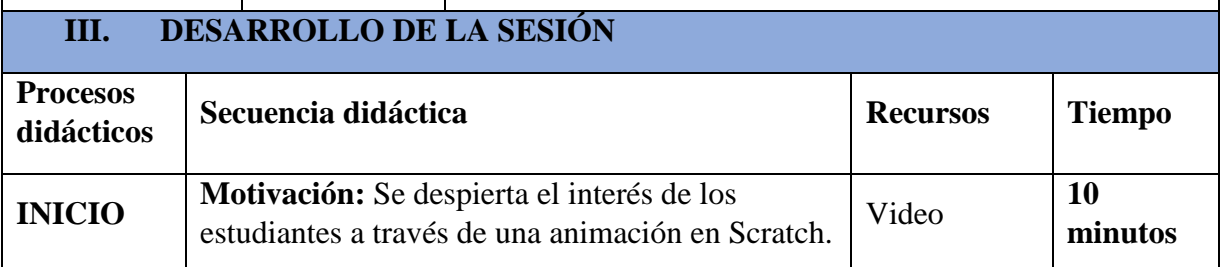

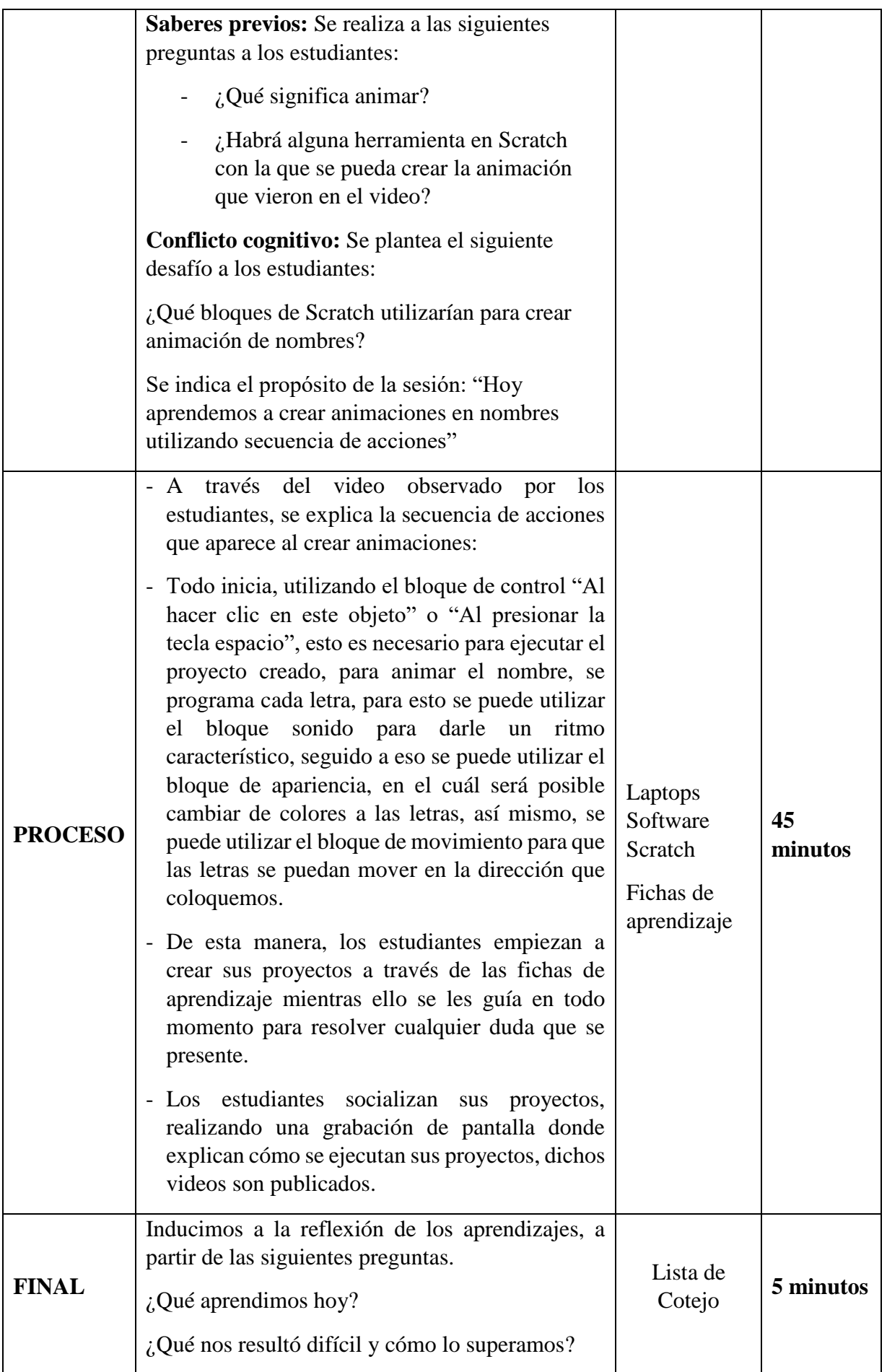

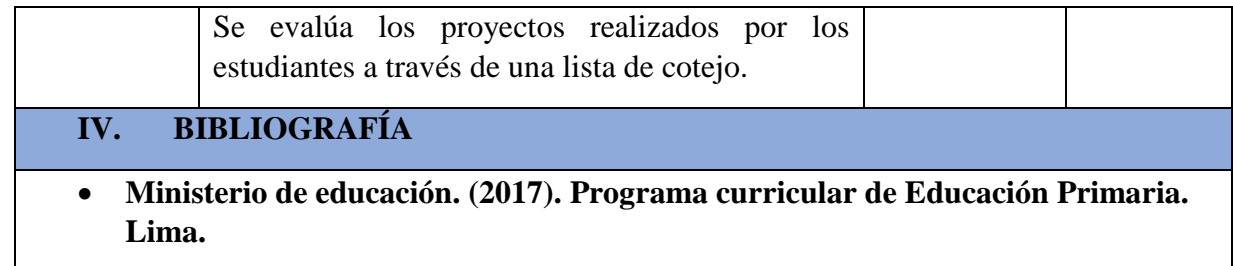

# **FICHA DE APRENDIZAJE N° 2**

# **Aprendemos a animar nombres en Scratch**

# **1.- INICIO:**

➢ Elige objetos, en este caso buscarás letras que conformen tu nombre.

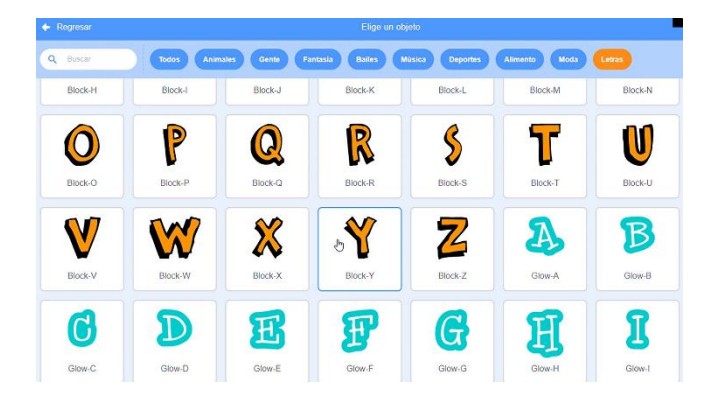

➢ Selecciona un fondo de escenario.

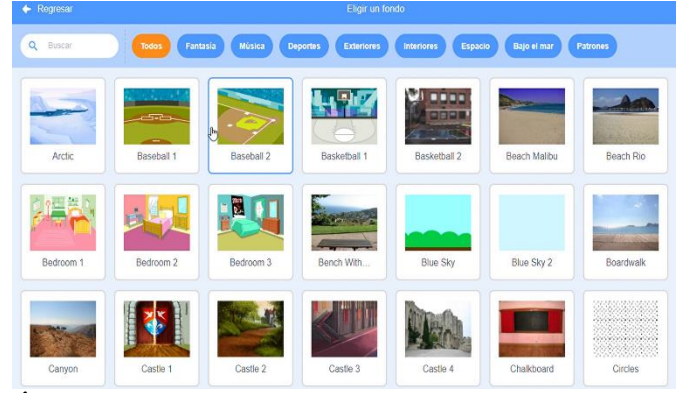

**2. PROGRAMACIÓN:** Realiza el siguiente código en la letra que elegiste.

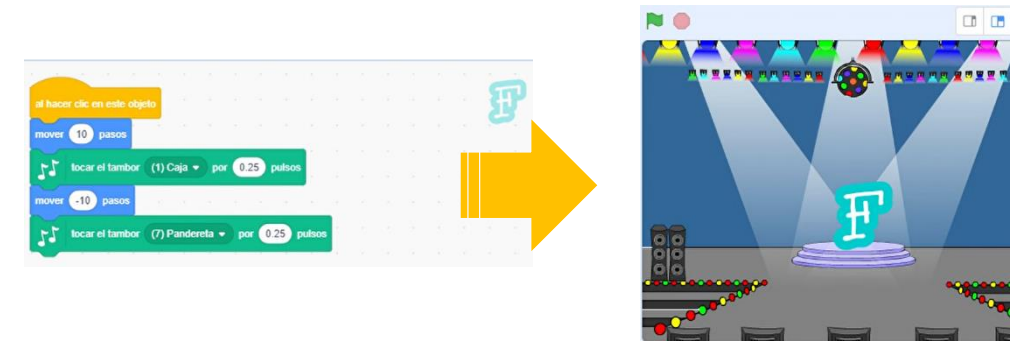

**3. CREA** la animación para tu propio nombre utilizando el código anterior en cada letra.

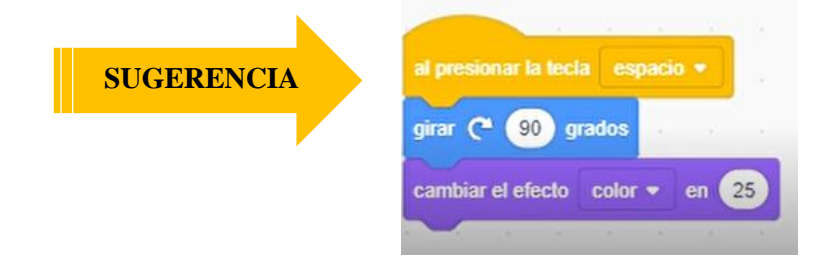
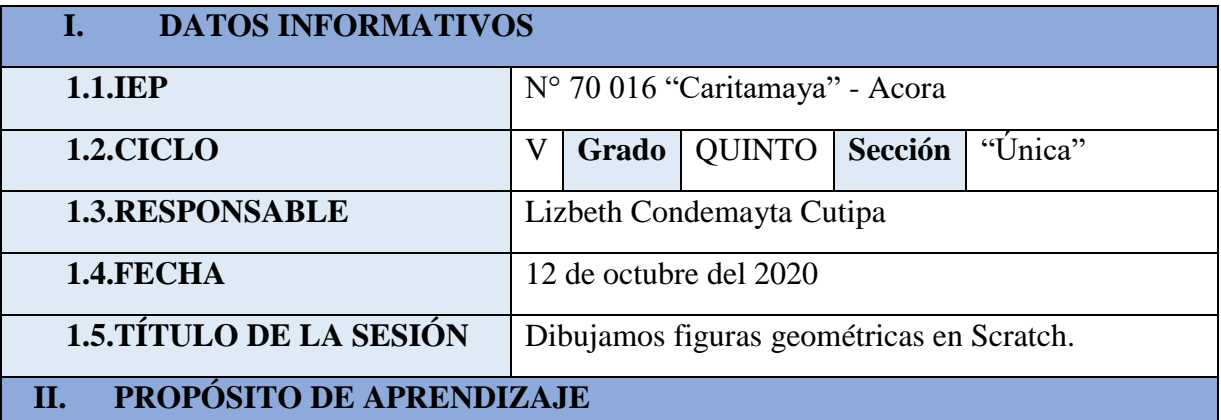

Aprendemos a dibujar figuras geométricas programando en Scratch para aprender sobre los ciclos.

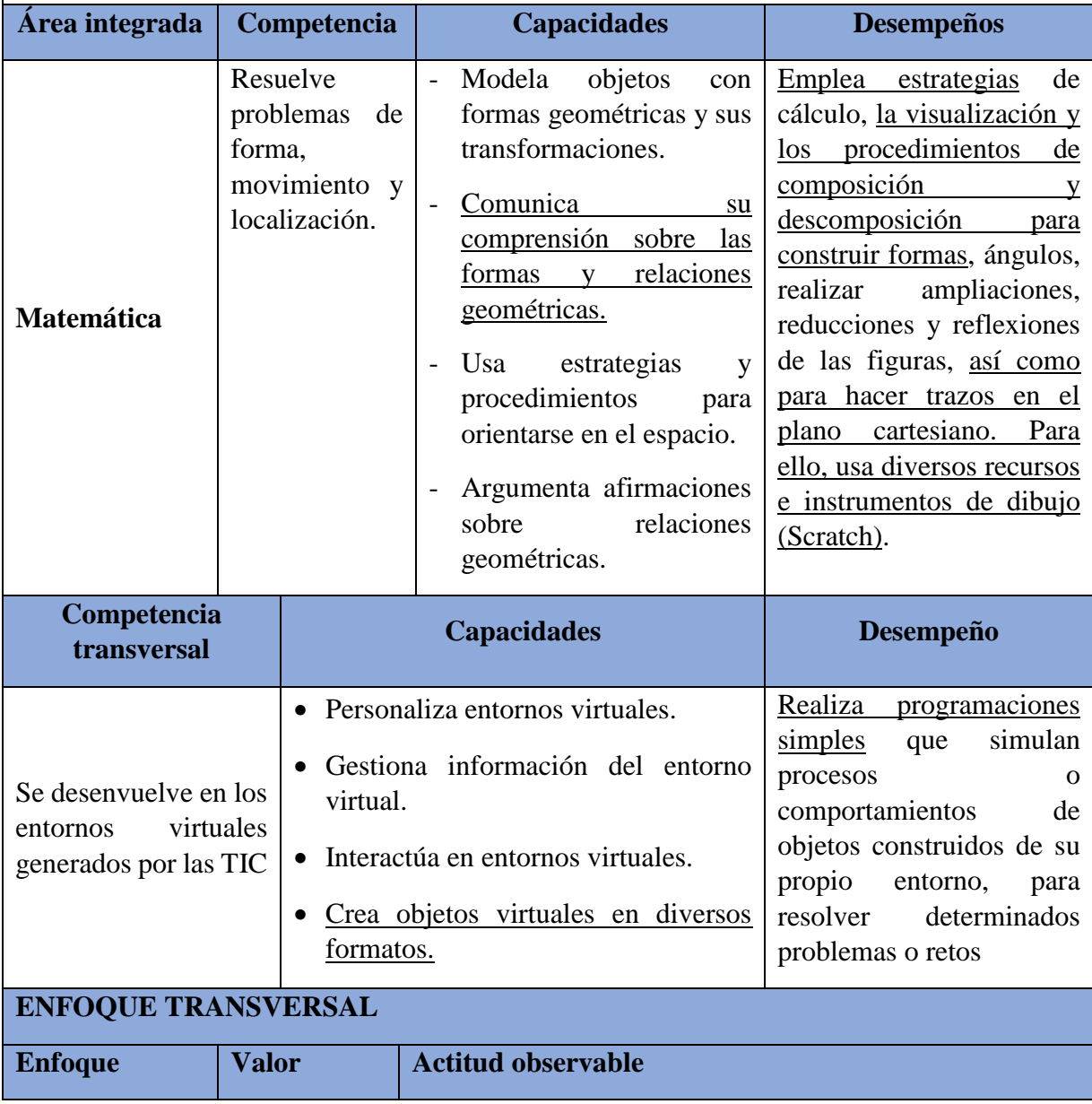

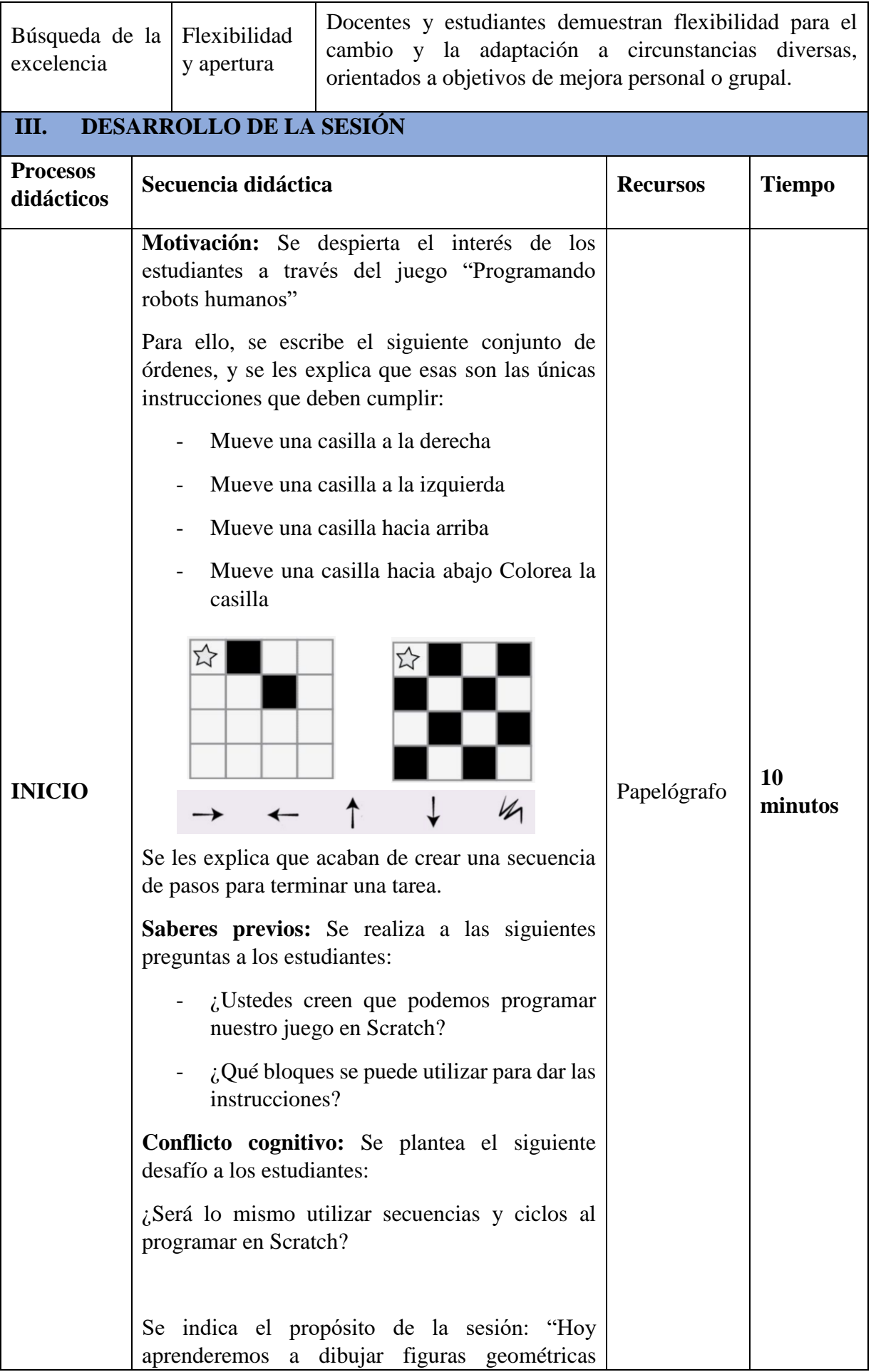

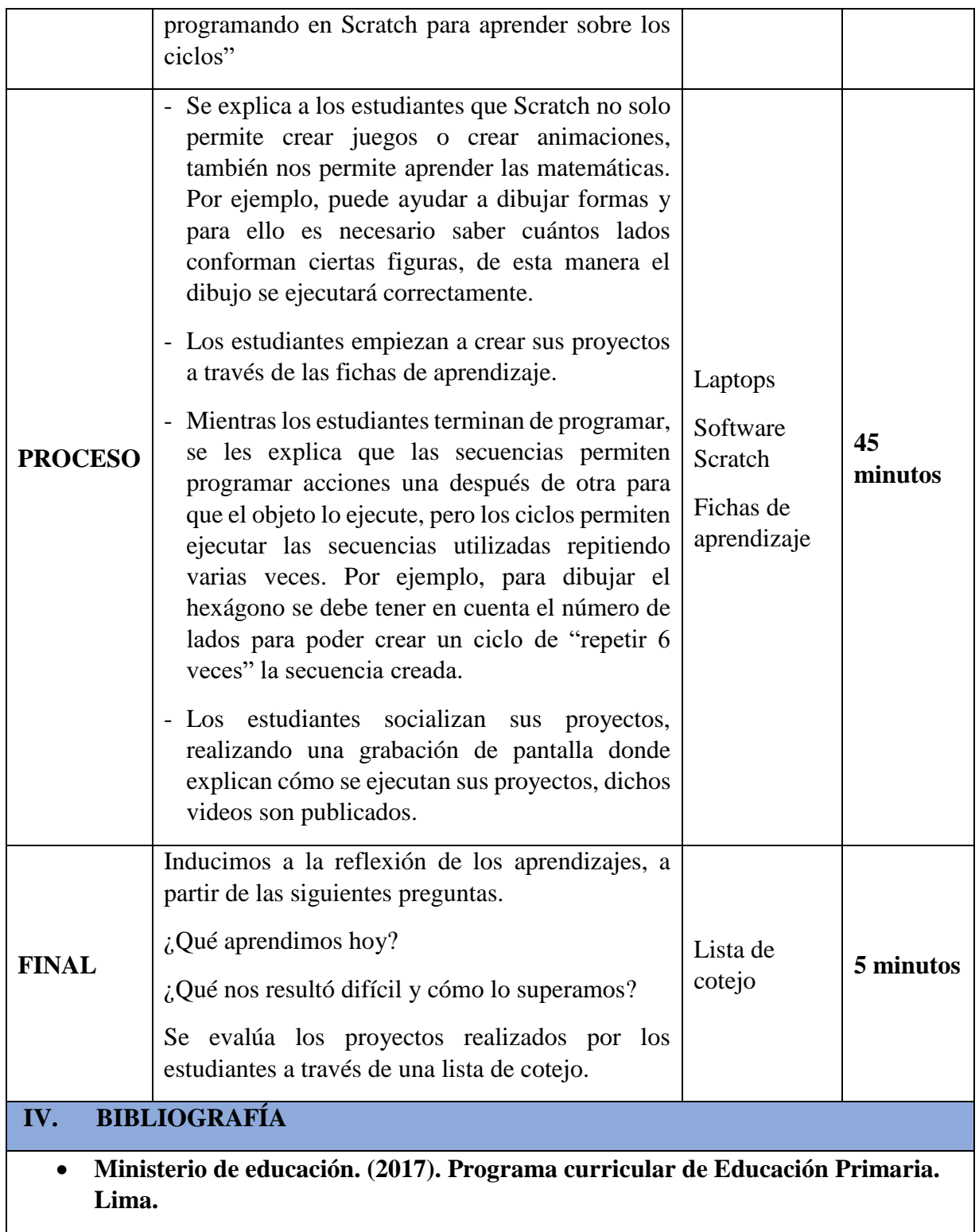

#### **Dibujamos figuras geométricas - parte I**

**1. INICIO:** Agregamos el componente lápiz, para ello haz click en el botón de la esquina inferior izquierda y de la ventana resultante seleccionamos lápiz.

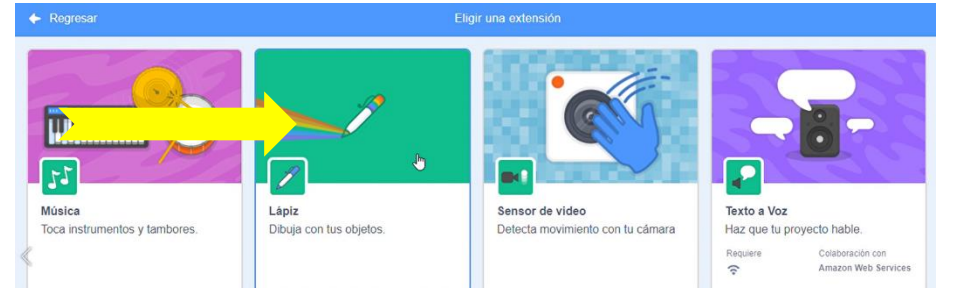

#### **2. PROGRAMACIÓN:**

 $\checkmark$  Realizamos el código para que el objeto pueda moverse 100 pasos hacia adelante y luego moverse otros 100 pasos hacia la derecha, dibujando líneas:

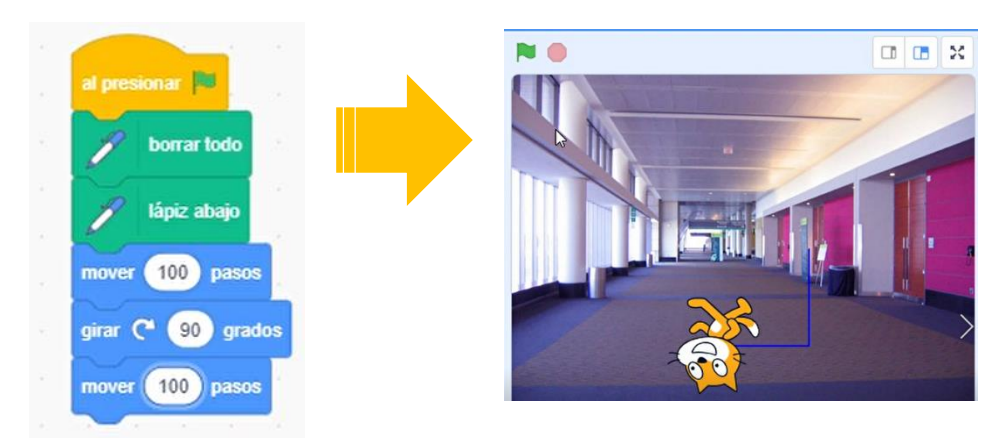

✓ Realiza el siguiente código, para hacer que el objeto dibuje un hexágono:

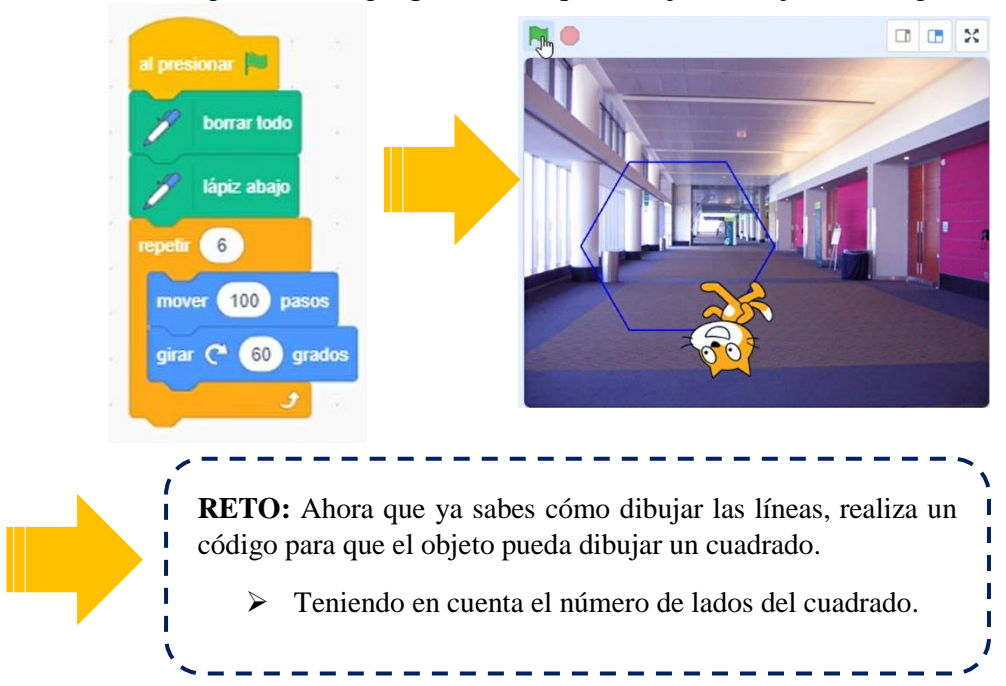

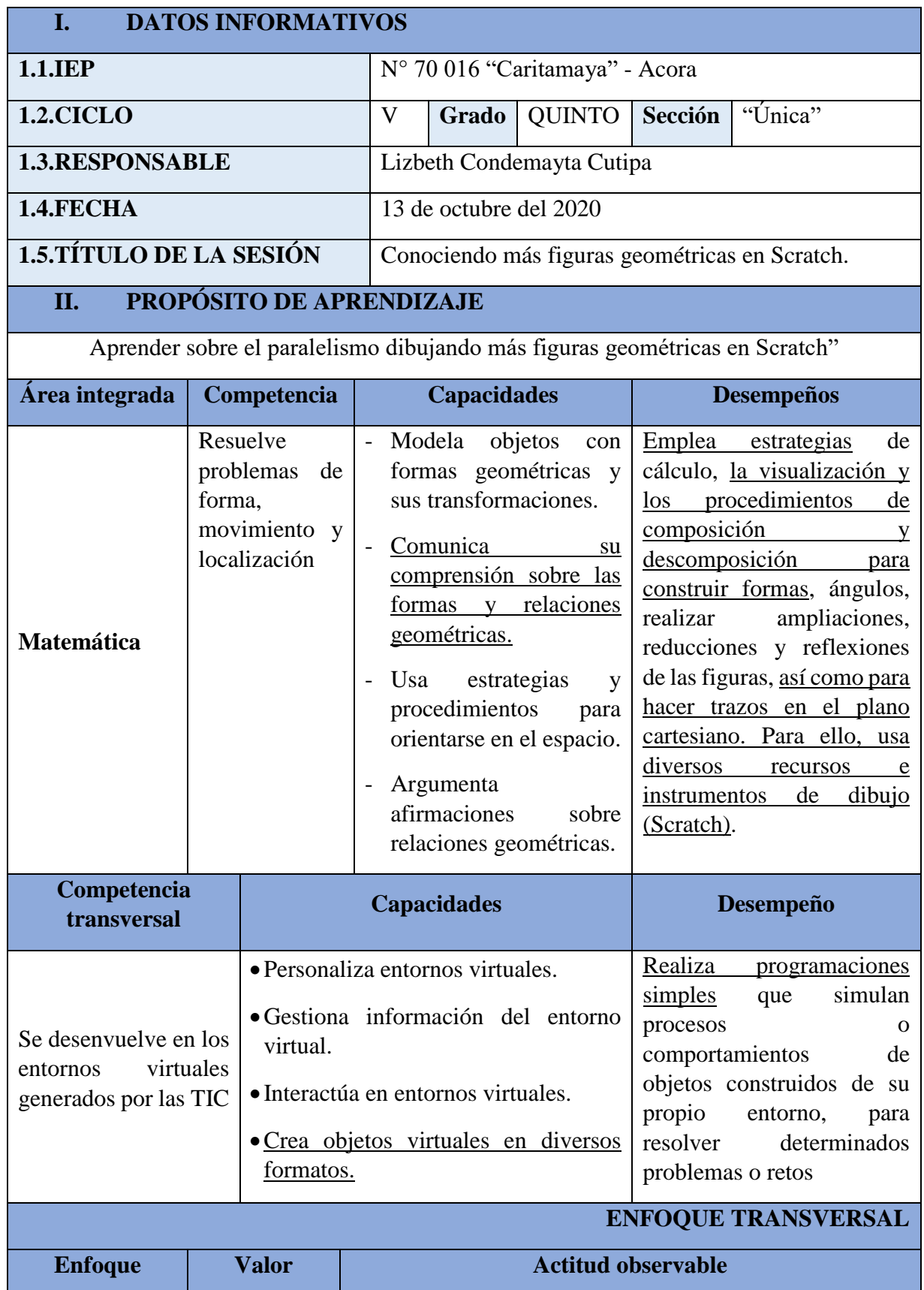

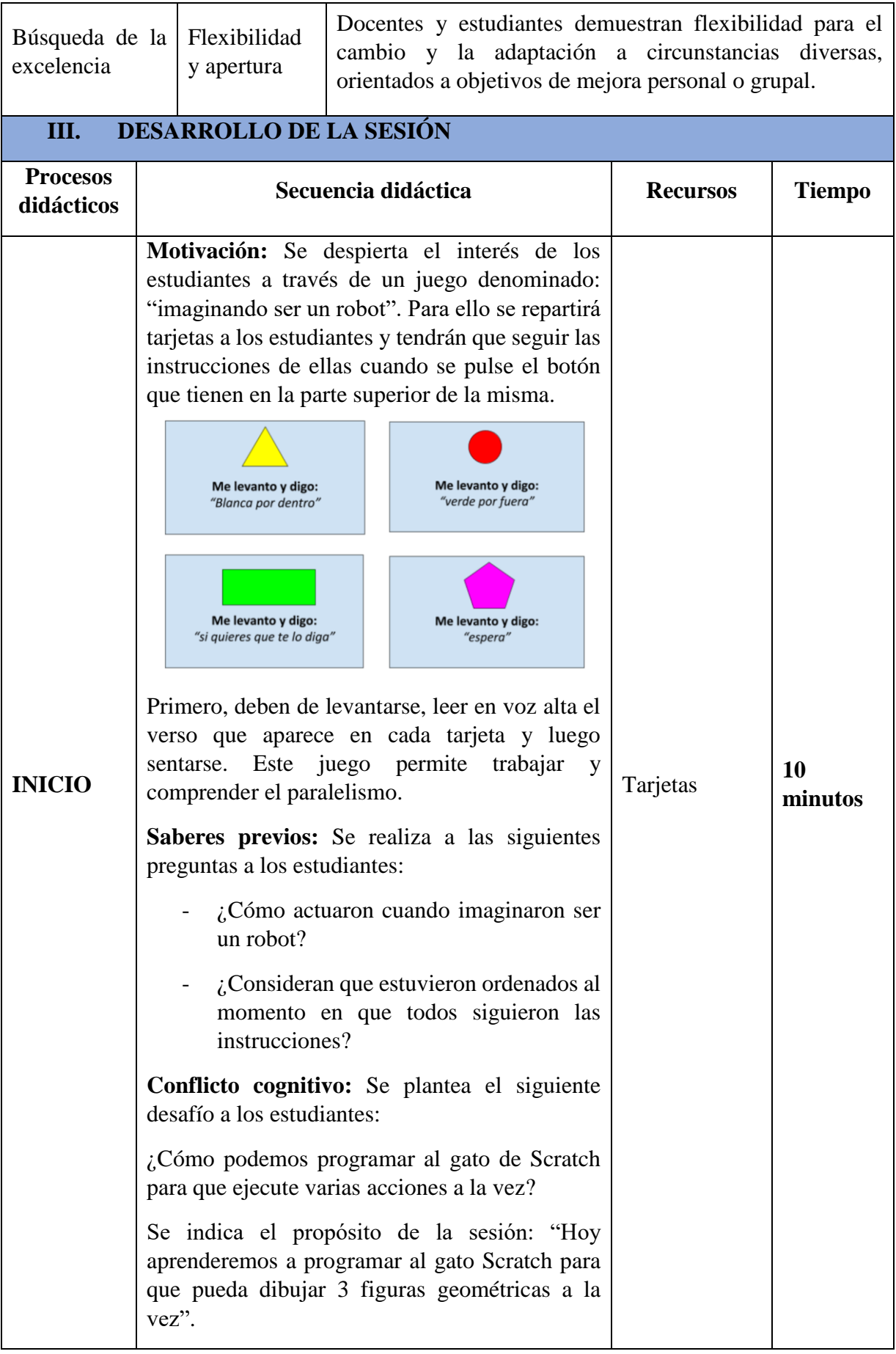

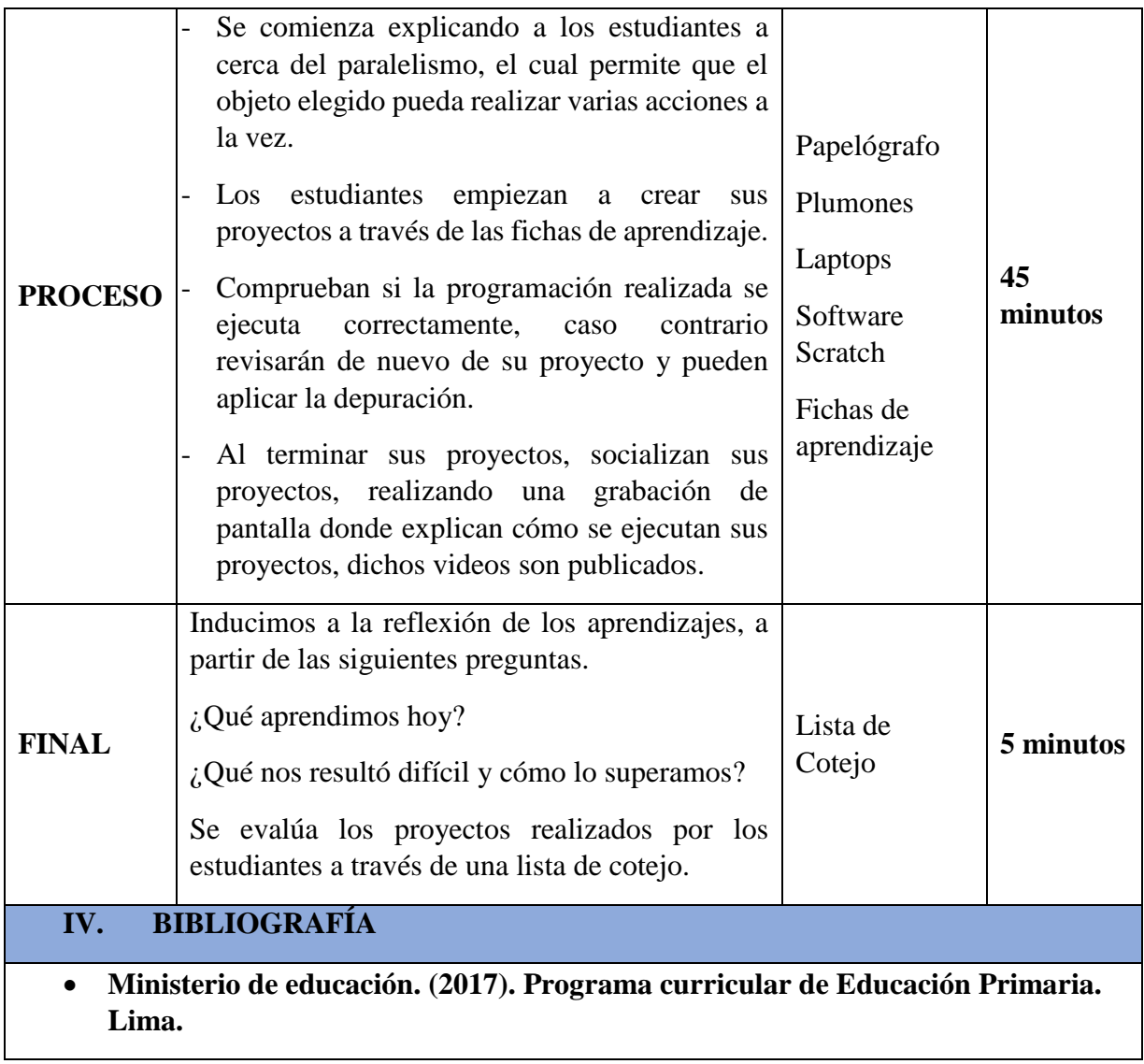

#### **Dibujamos figuras geométricas en Scratch – parte II**

1. Realizamos el siguiente código para programar cuatro figuras geométricas:

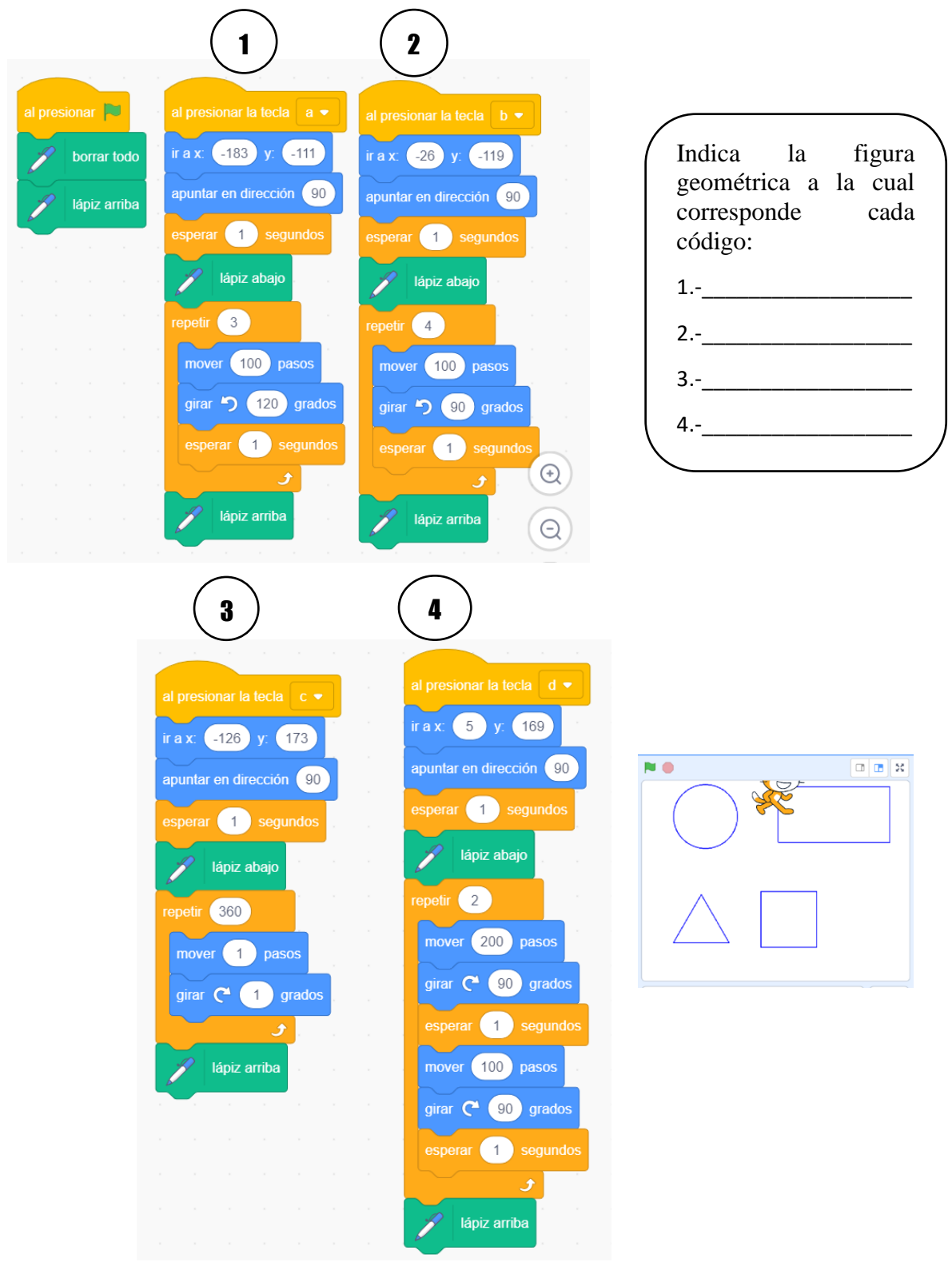

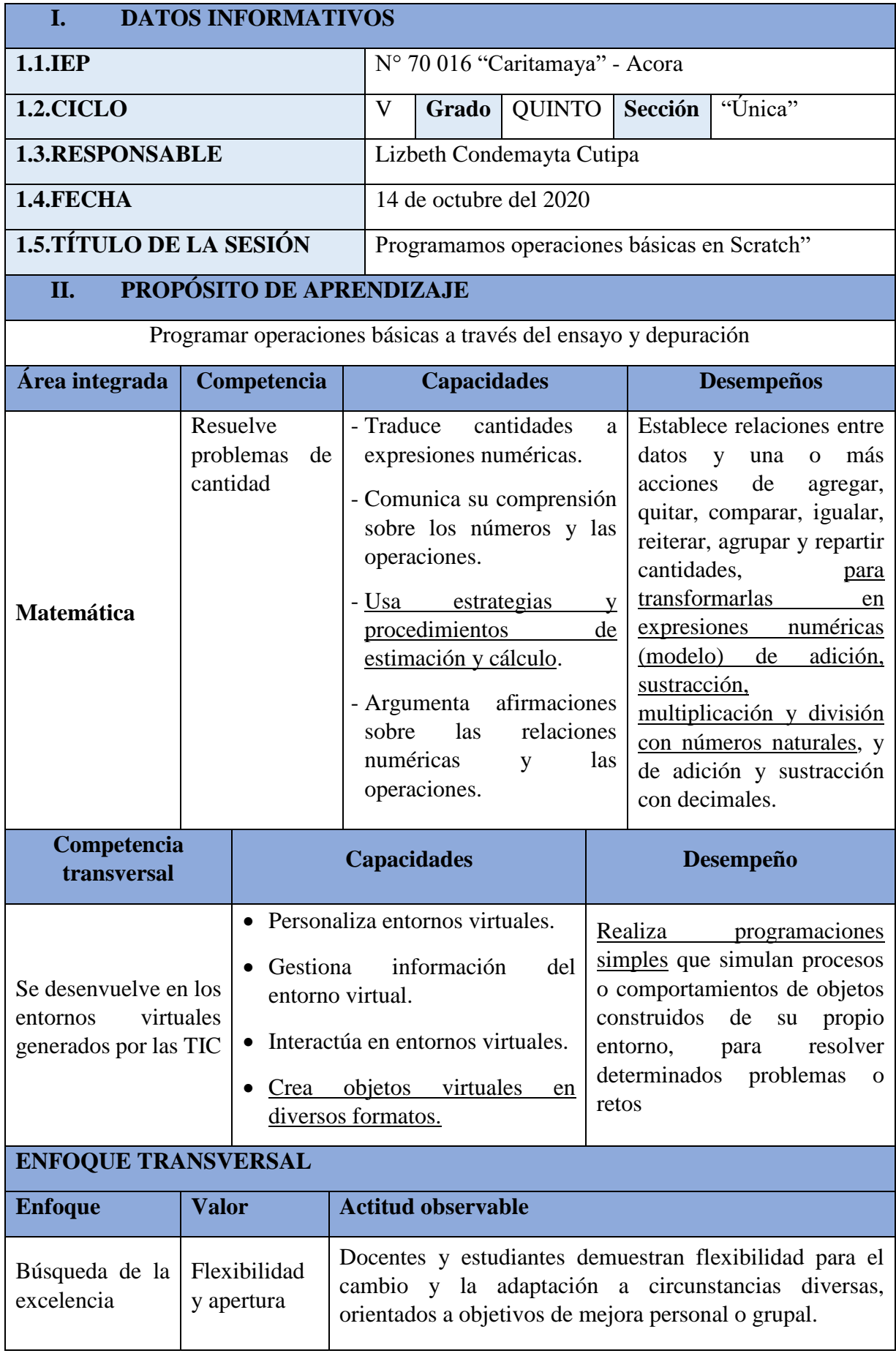

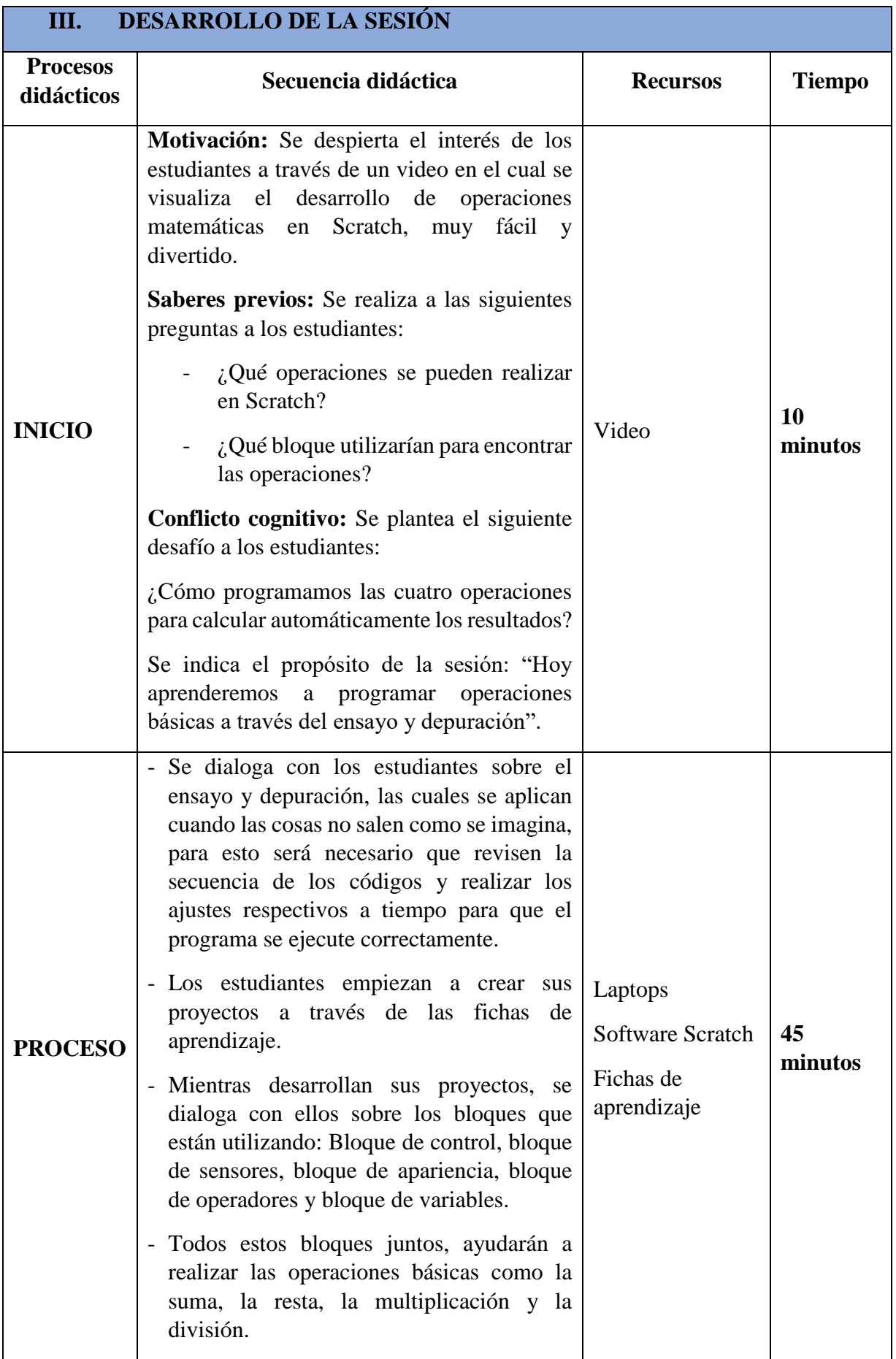

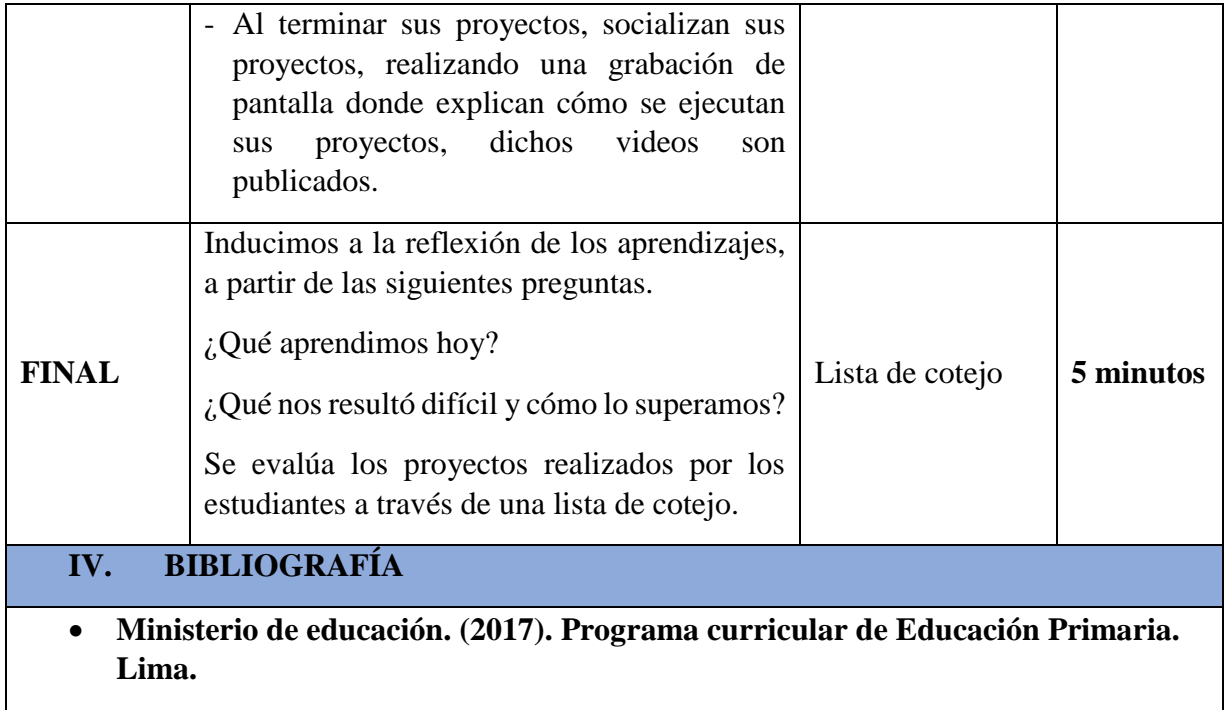

#### **Programamos operaciones básicas en Scratch**

1. Realizamos el siguiente código para programar operaciones básicas:

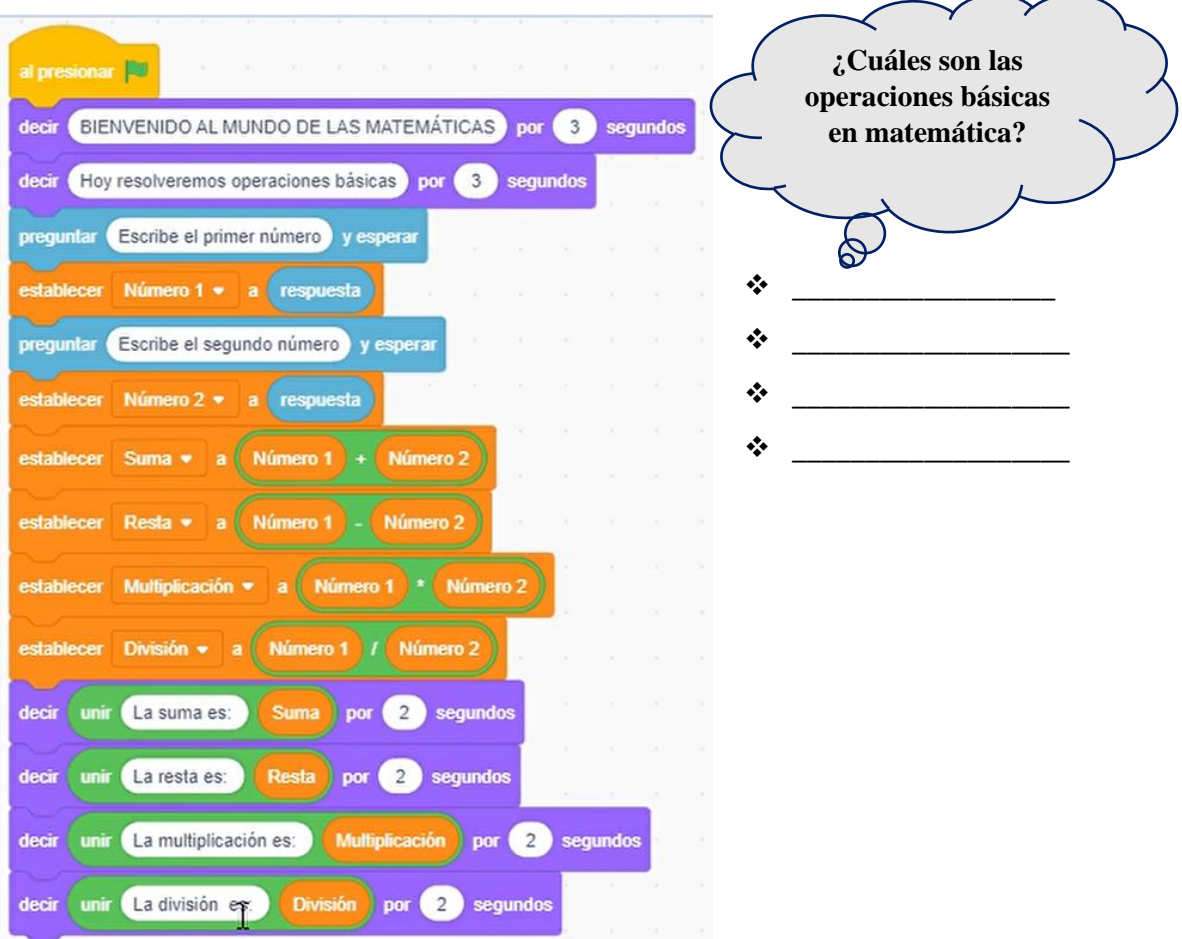

2. Ejecutamos nuestro proyecto sobre operaciones básicas en matemática:

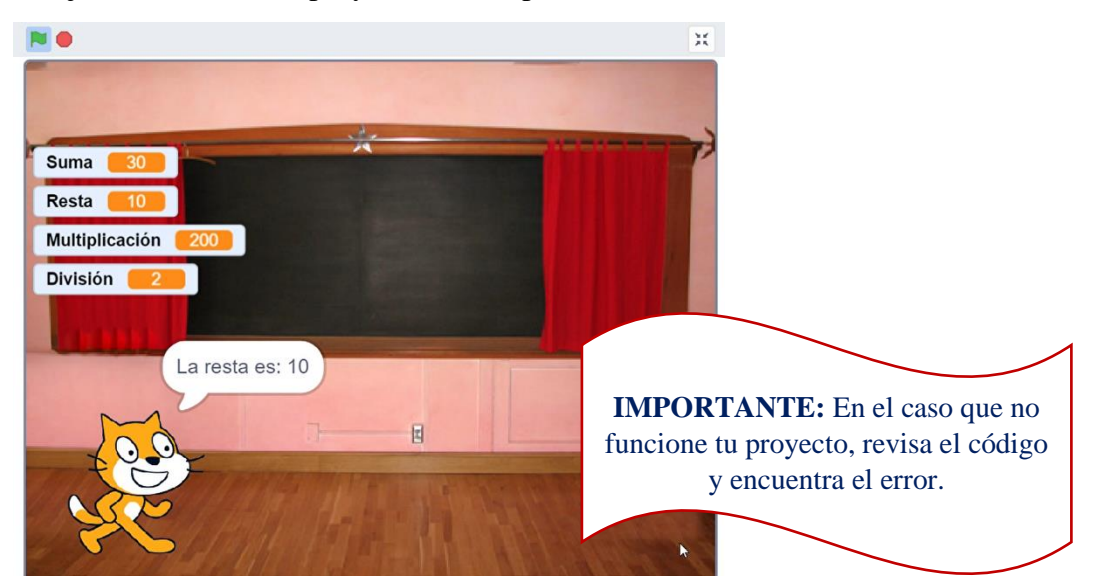

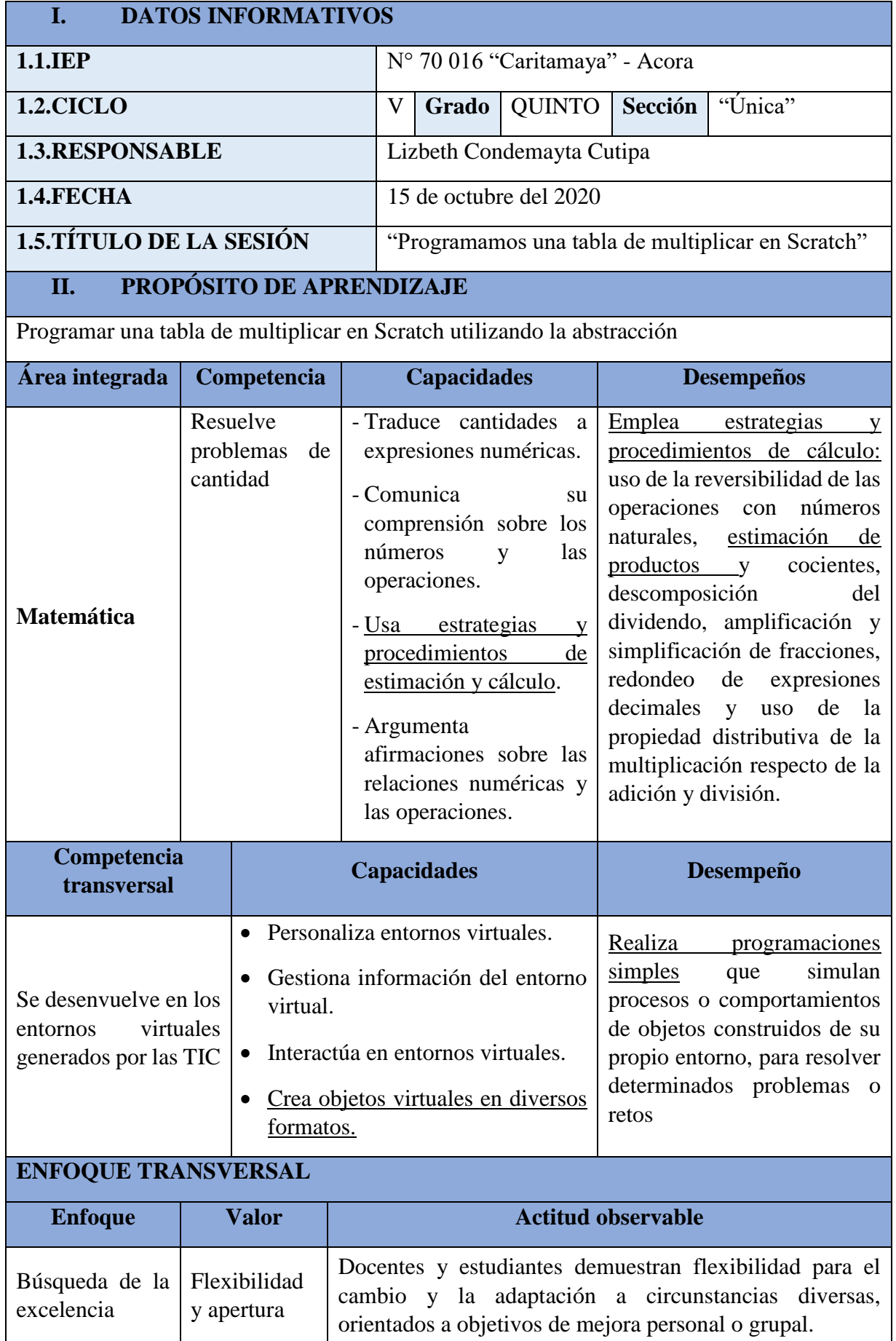

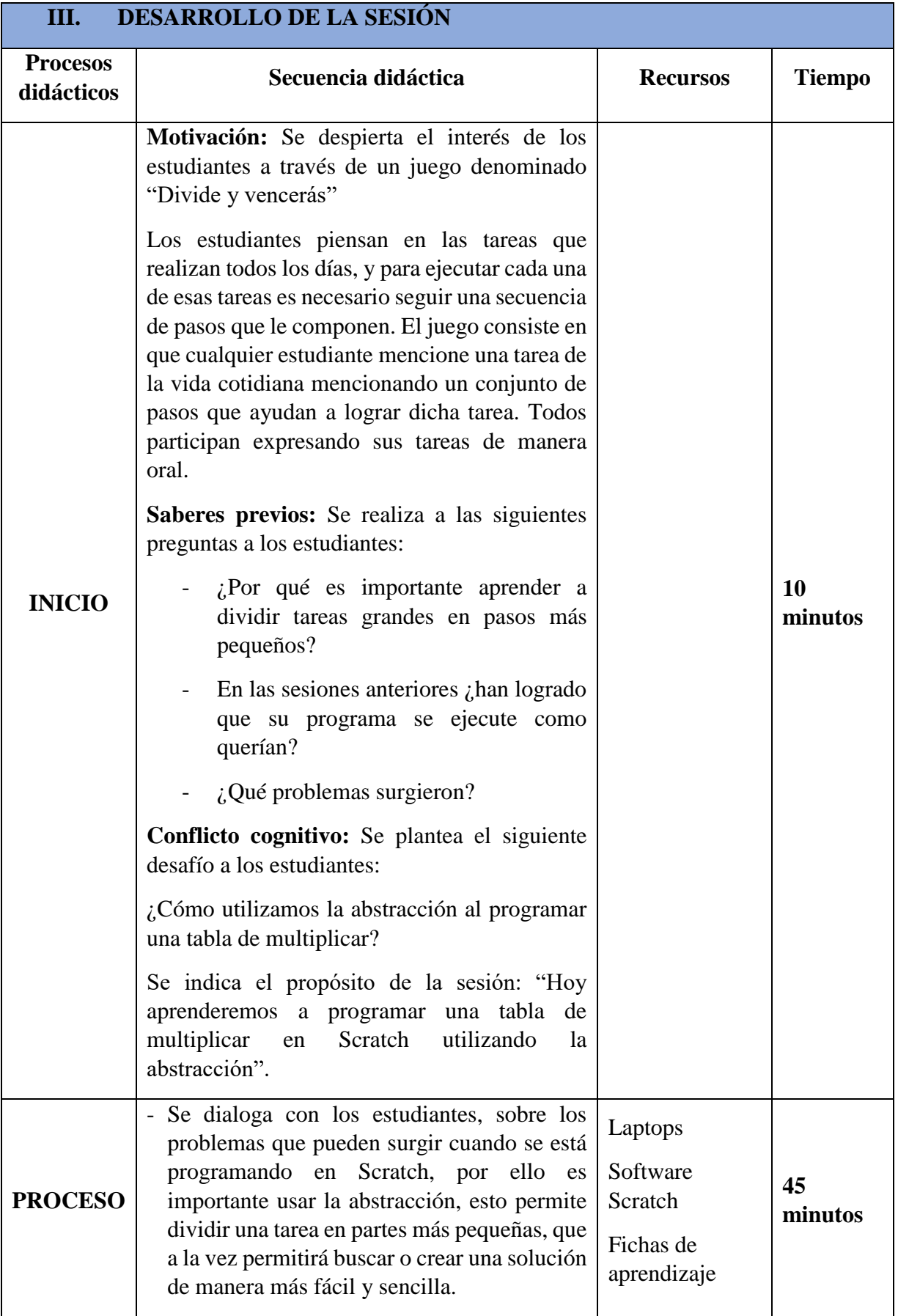

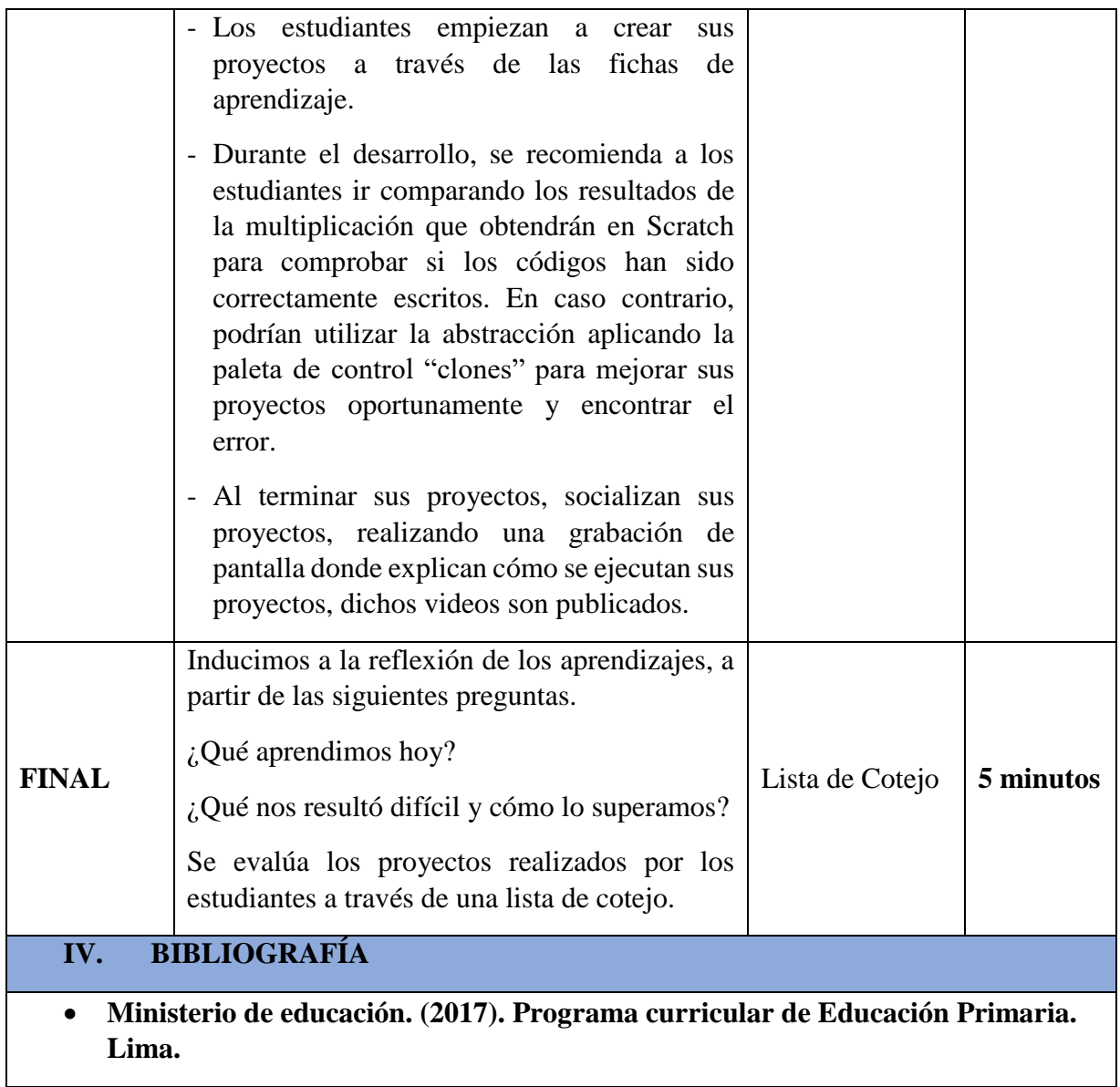

#### **"Programamos una tabla de multiplicar"**

**PASO 1.** Creamos tres variables:

- $\checkmark$  Tabla
- $\checkmark$  Multiplicando
- ✓ Resultado

**PASO 2.** Iniciamos a programar, realizando el siguiente código:

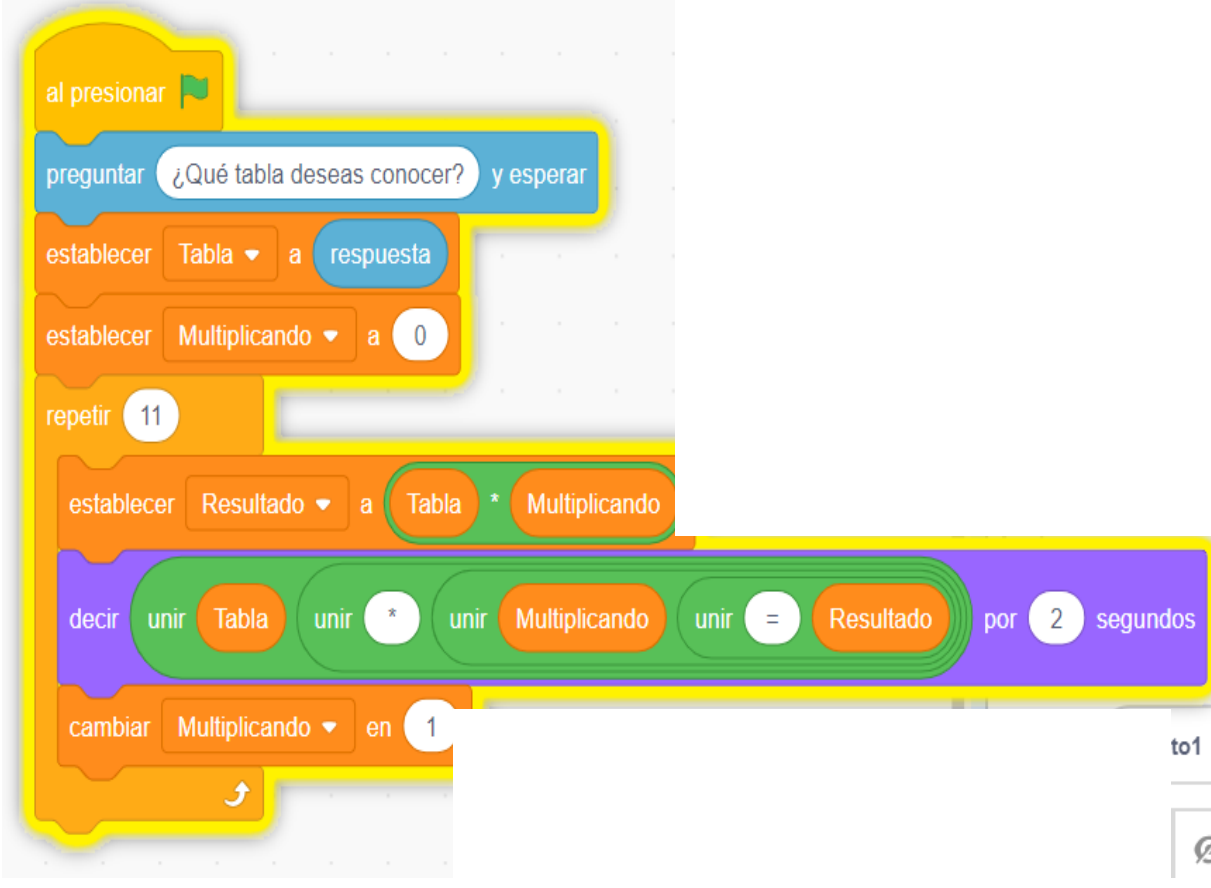

**PASO 3:** Realizamos la prueba de nuestro proyecto programado

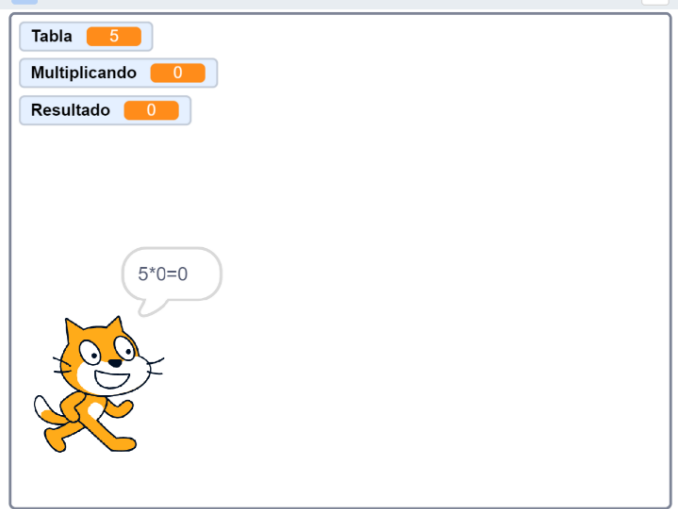

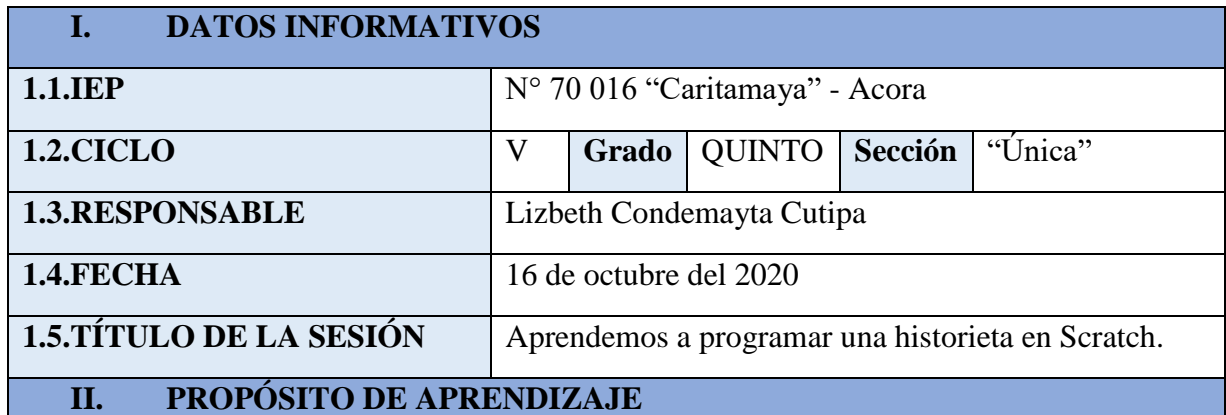

Programar una historieta en Scratch para expresar nuestras ideas de manera óptima.

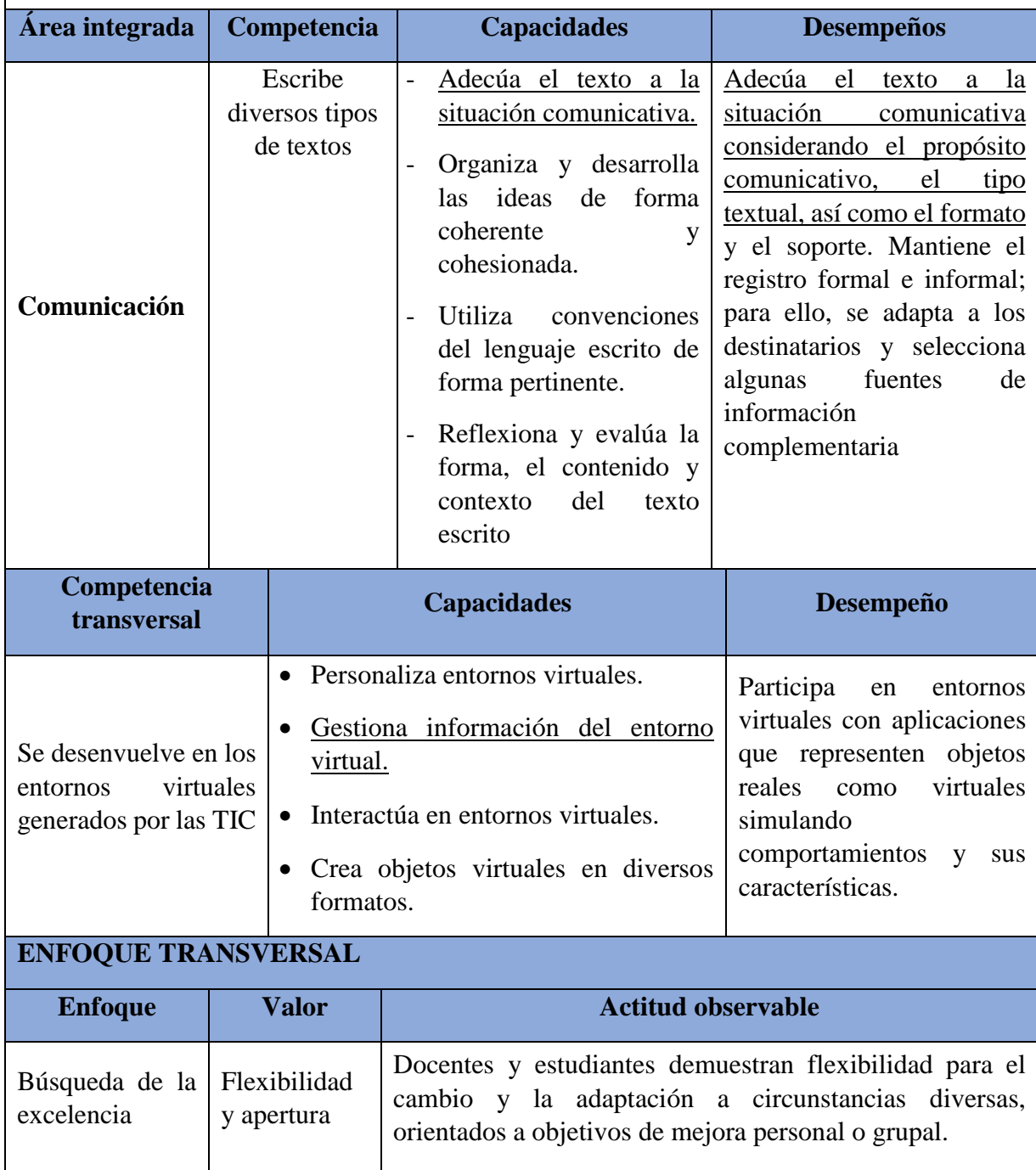

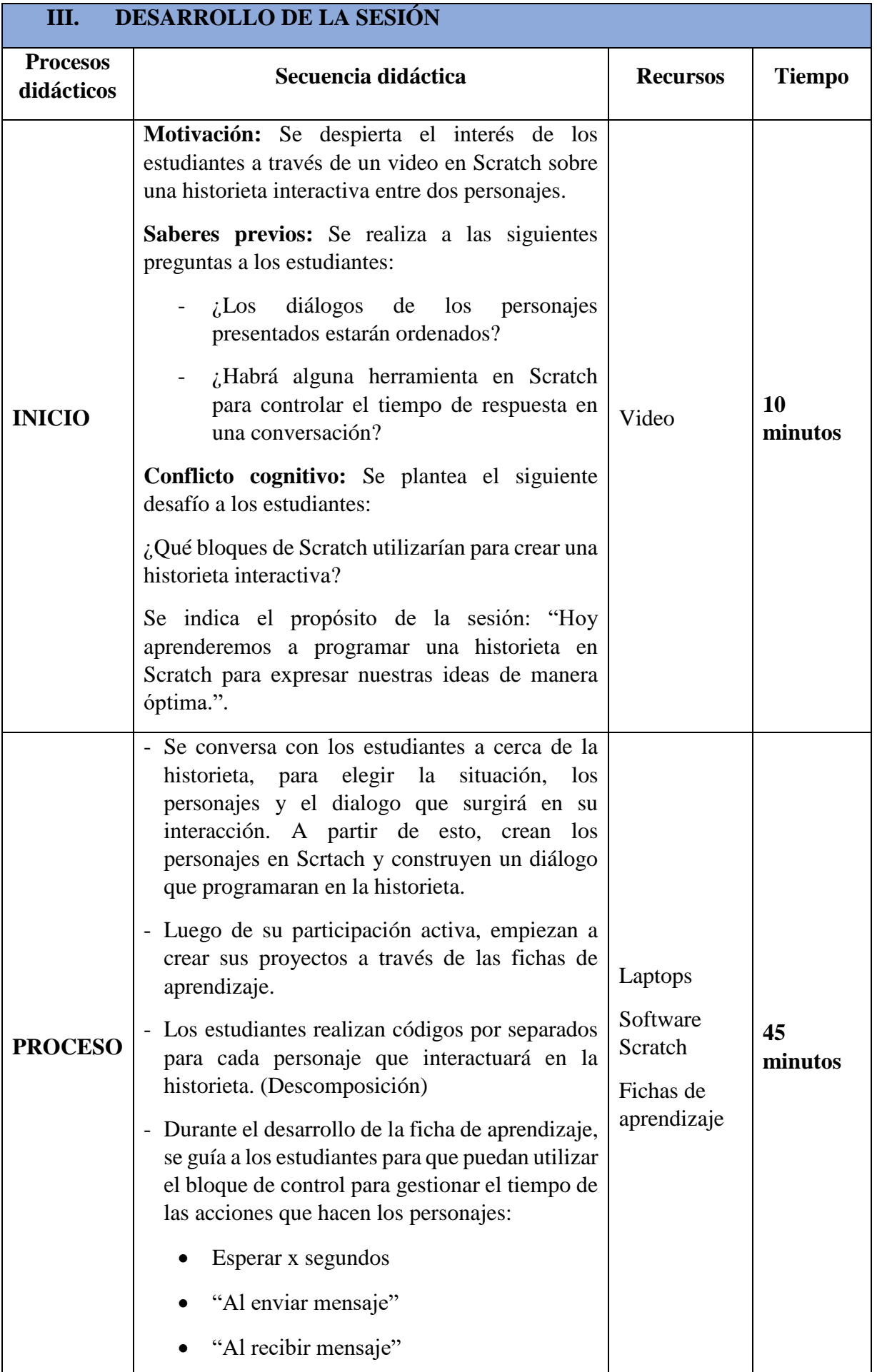

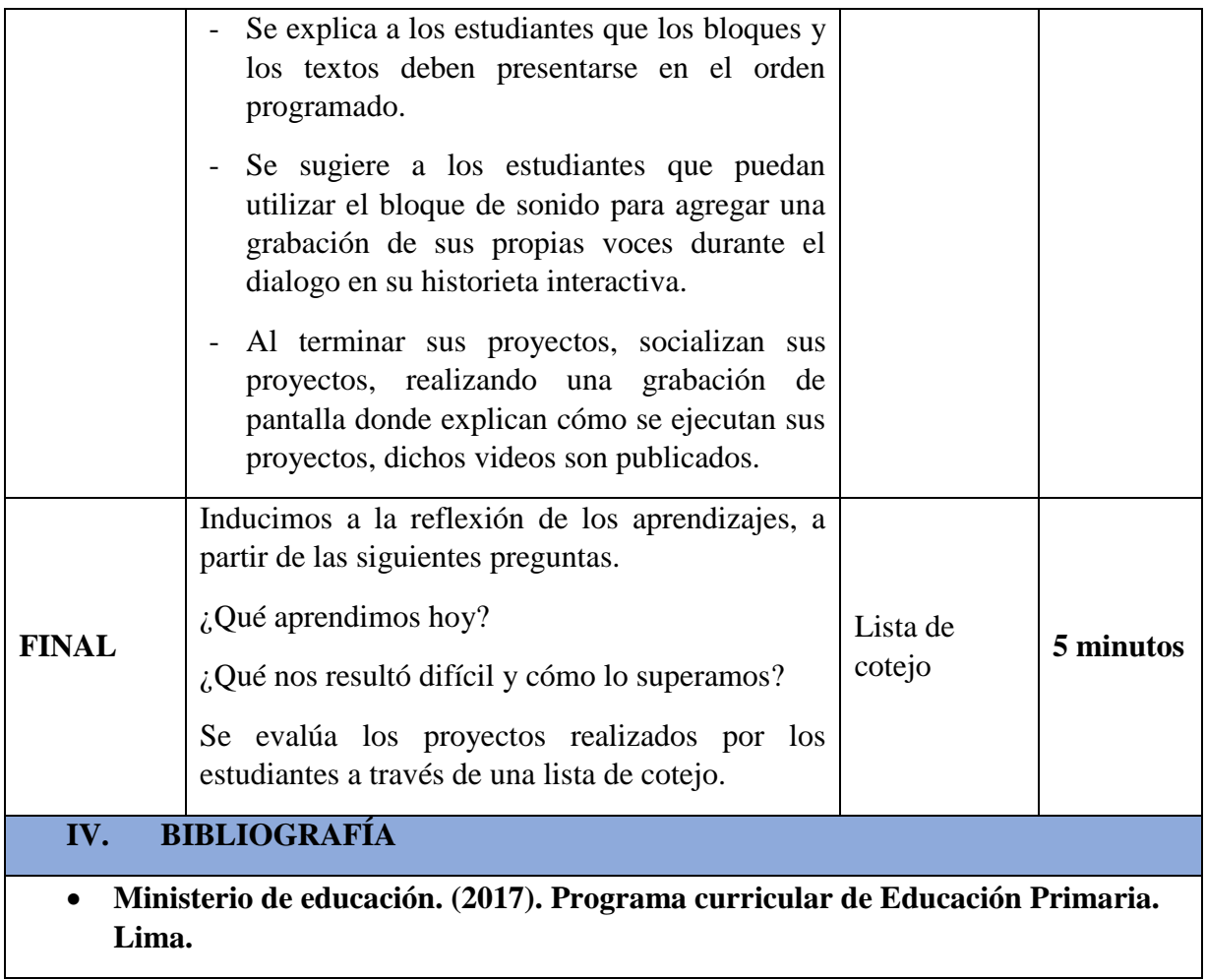

#### **"Programamos una historieta"**

#### **PASO 1:**

- $\checkmark$  Elegimos dos personajes de una niña y un niño.
- ✓ Revisamos los disfraces de cada personaje, ambos deben tener una orientación "horizontal".
- $\checkmark$  Subimos un fondo de escenario desde el ordenador.

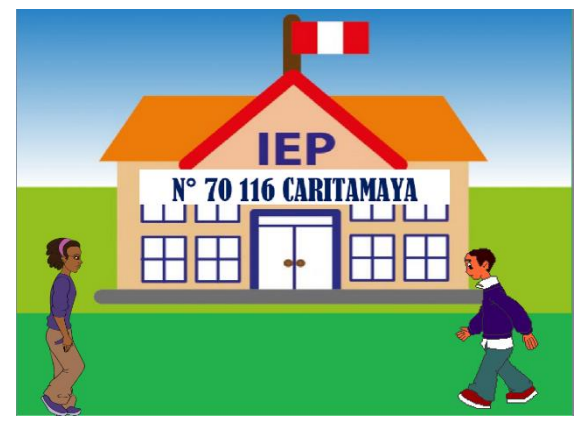

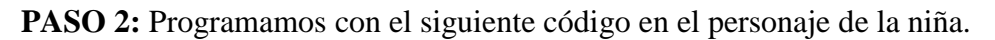

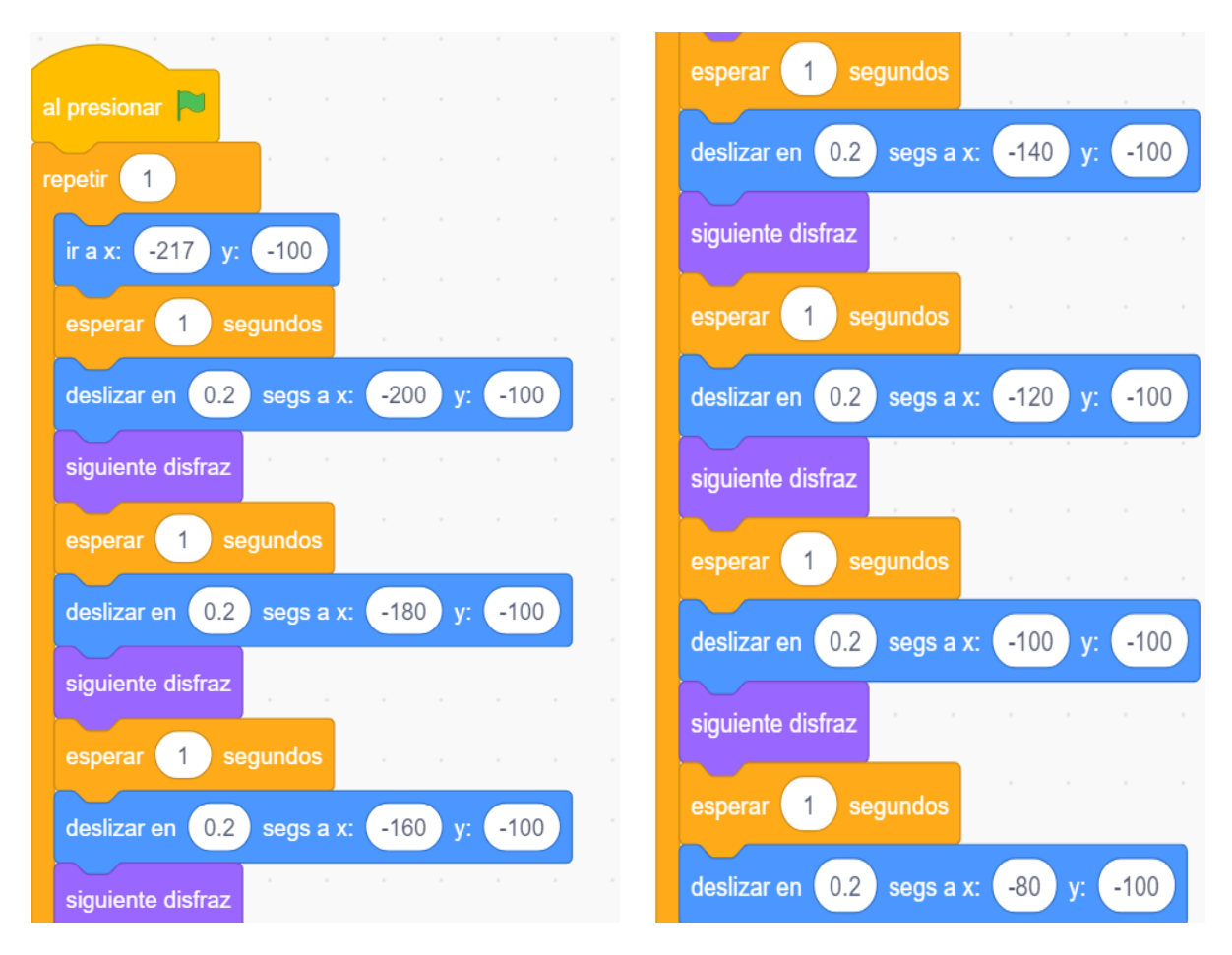

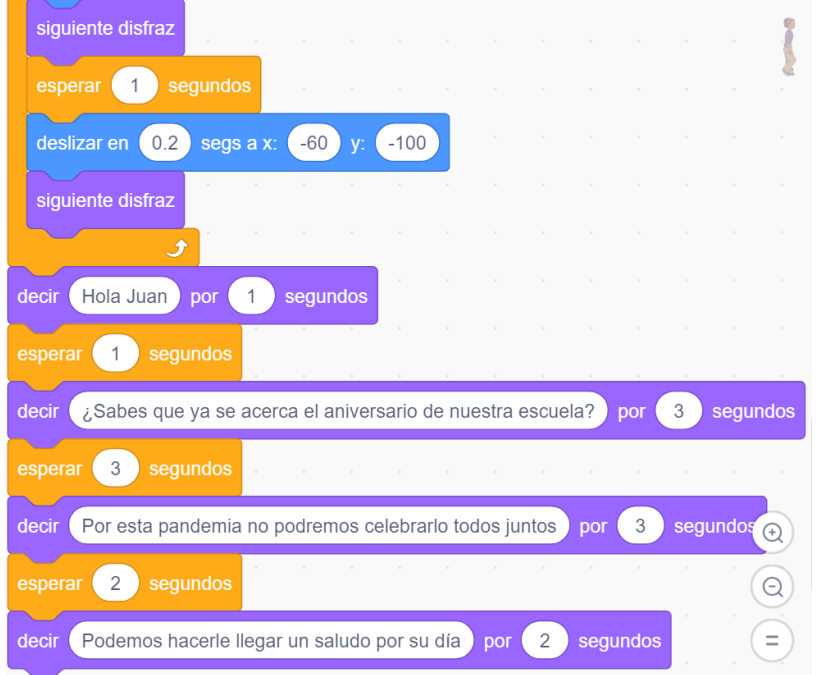

**PASO 3:** Programamos con el siguiente código en el personaje del niño:

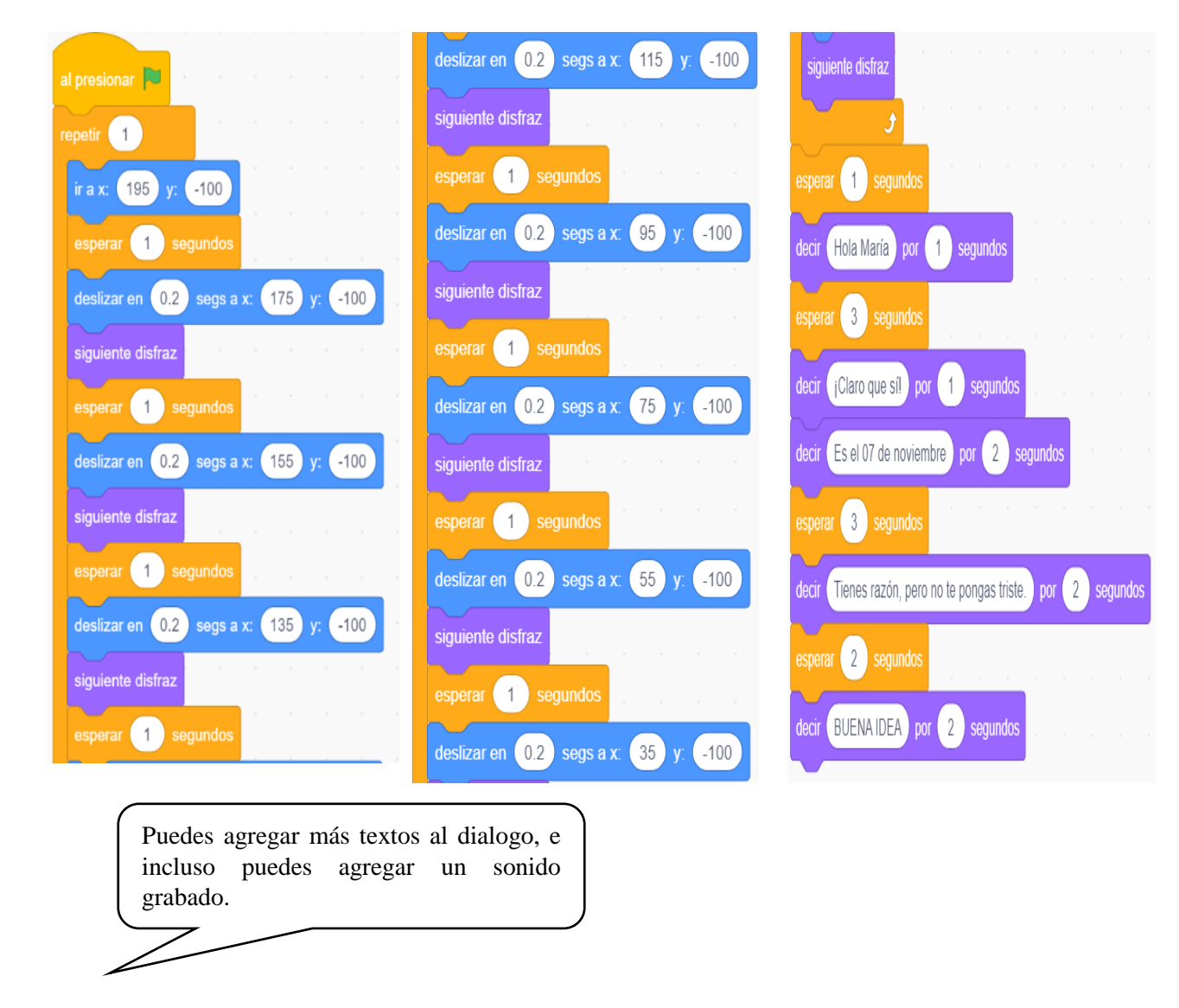

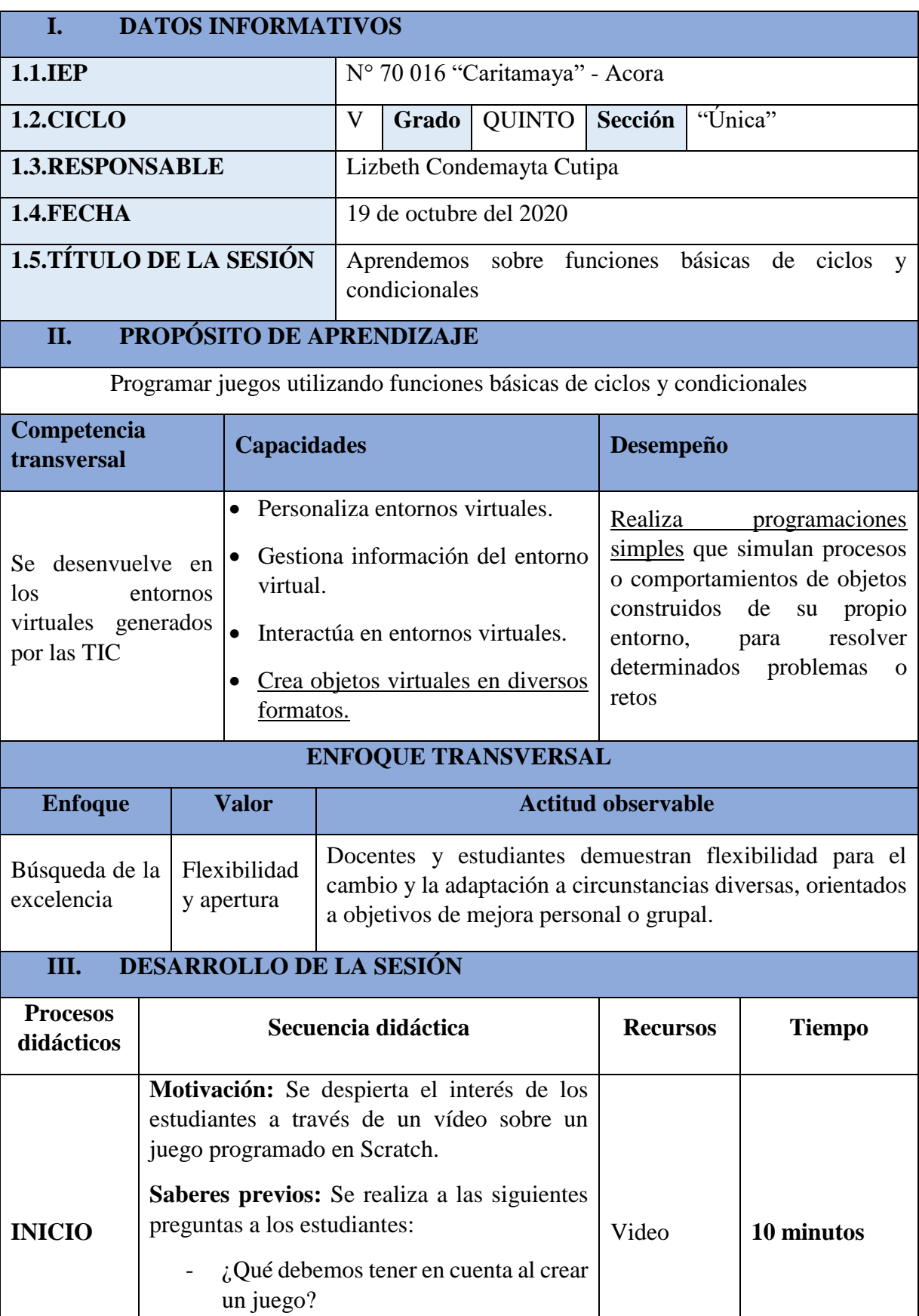

- ¿En qué bloque se encontrará la

variable de puntos y fallas?

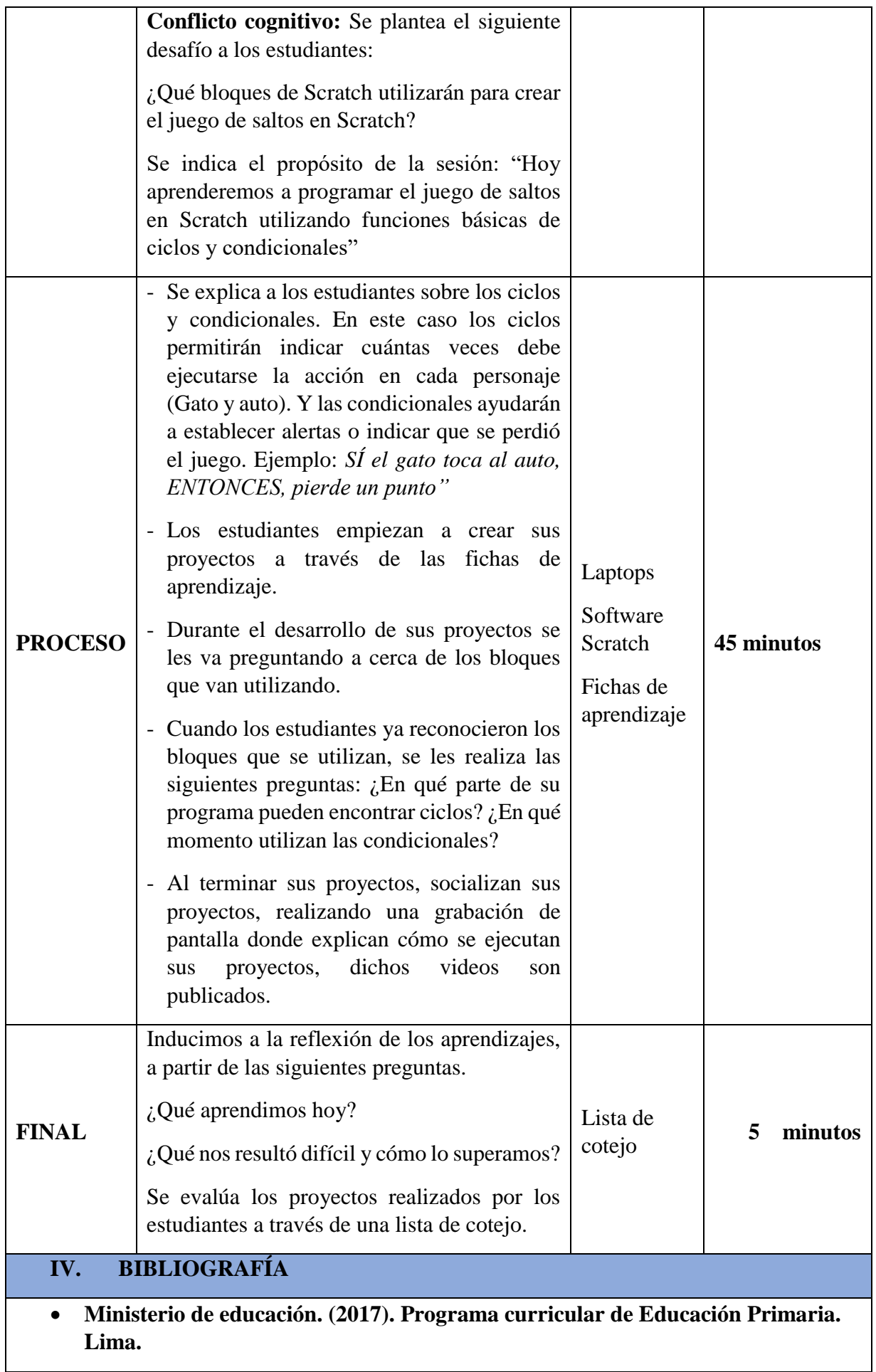

#### **"Aprendemos sobre funciones básicas de ciclos y condicionales"**

#### *CREAMOS UN JUEGO DE SALTOS EN SCRATCH*

#### **PASO 1:**

- $\checkmark$  Seleccionamos un fondo de escenario adecuado para el juego de saltos.
- $\checkmark$  Elegimos dos personajes: El gato y el auto
- $\checkmark$  Cambiamos de posición al auto, para ello nos dirigimos a "disfraces" y realizamos el cambio a "horizontal".
- $\checkmark$  Crea dos variables: PUNTOS y FALLAS.

**PASO 2:** Realizamos los siguientes códigos para los personajes que se indican:

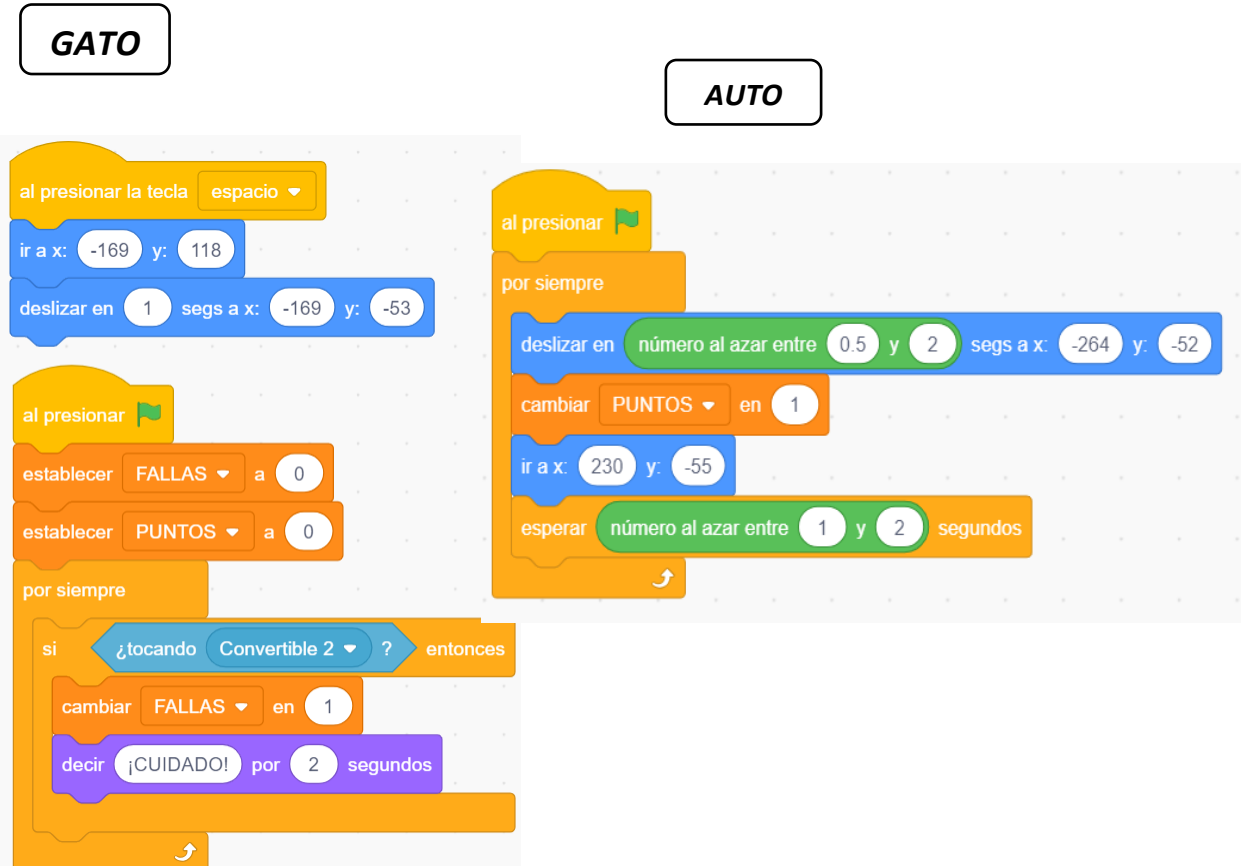

Paso 3: Ejecuta el programa:

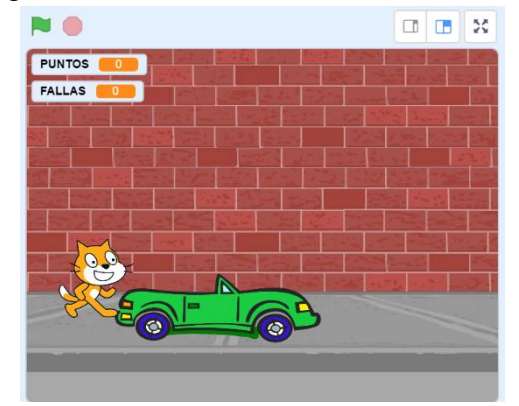

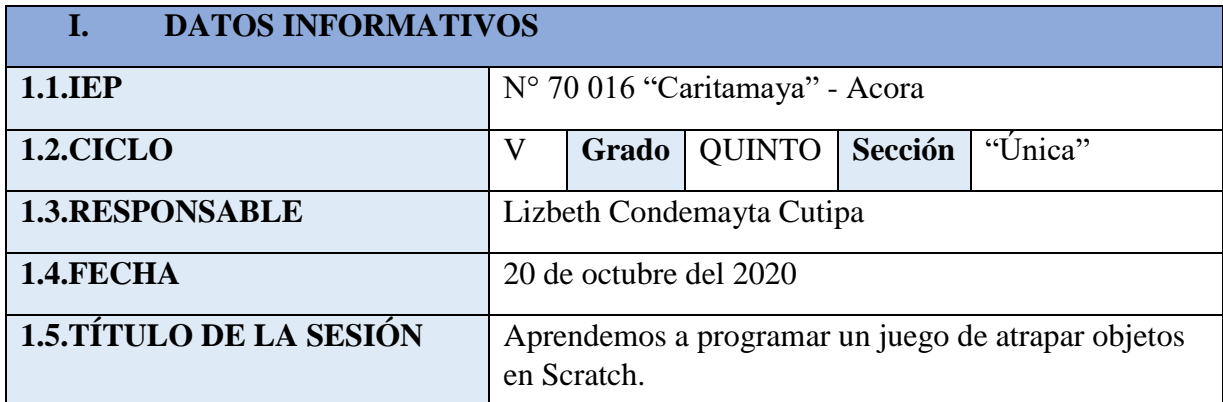

### **II. PROPÓSITO DE APRENDIZAJE**

Programar un juego de atrapar objetos en Scratch aplicando todo lo aprendido

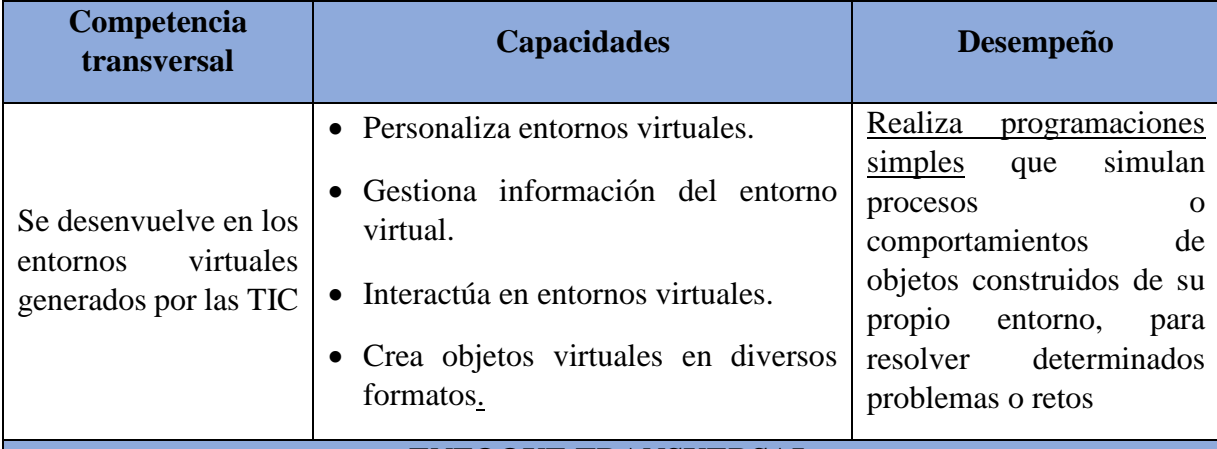

#### **ENFOQUE TRANSVERSAL**

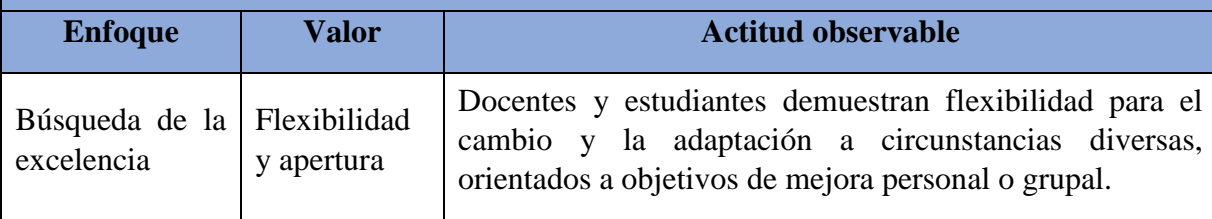

### **III. DESARROLLO DE LA SESIÓN**

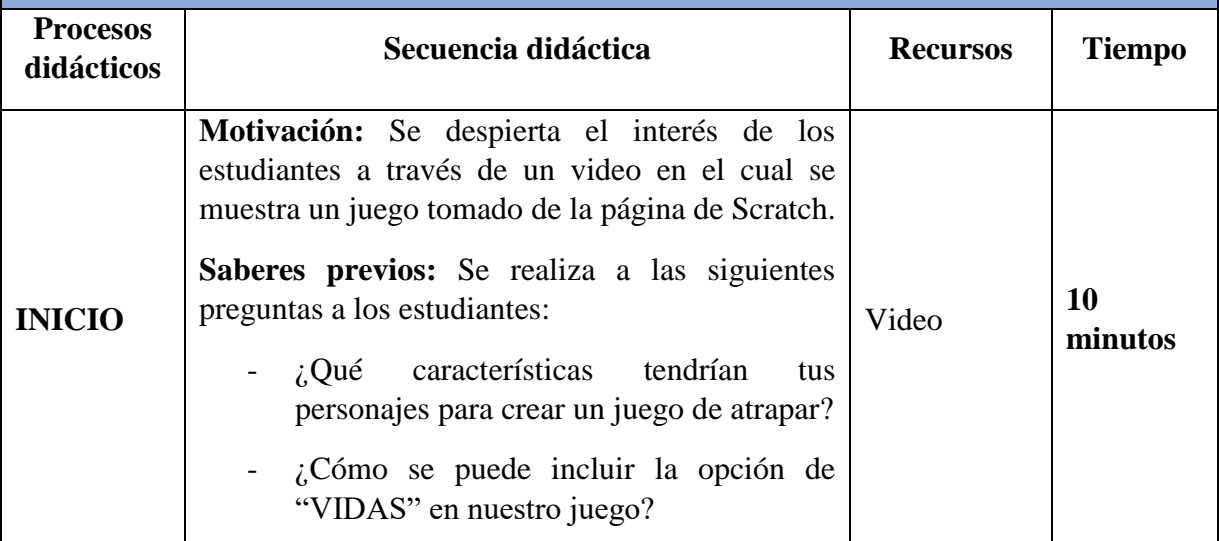

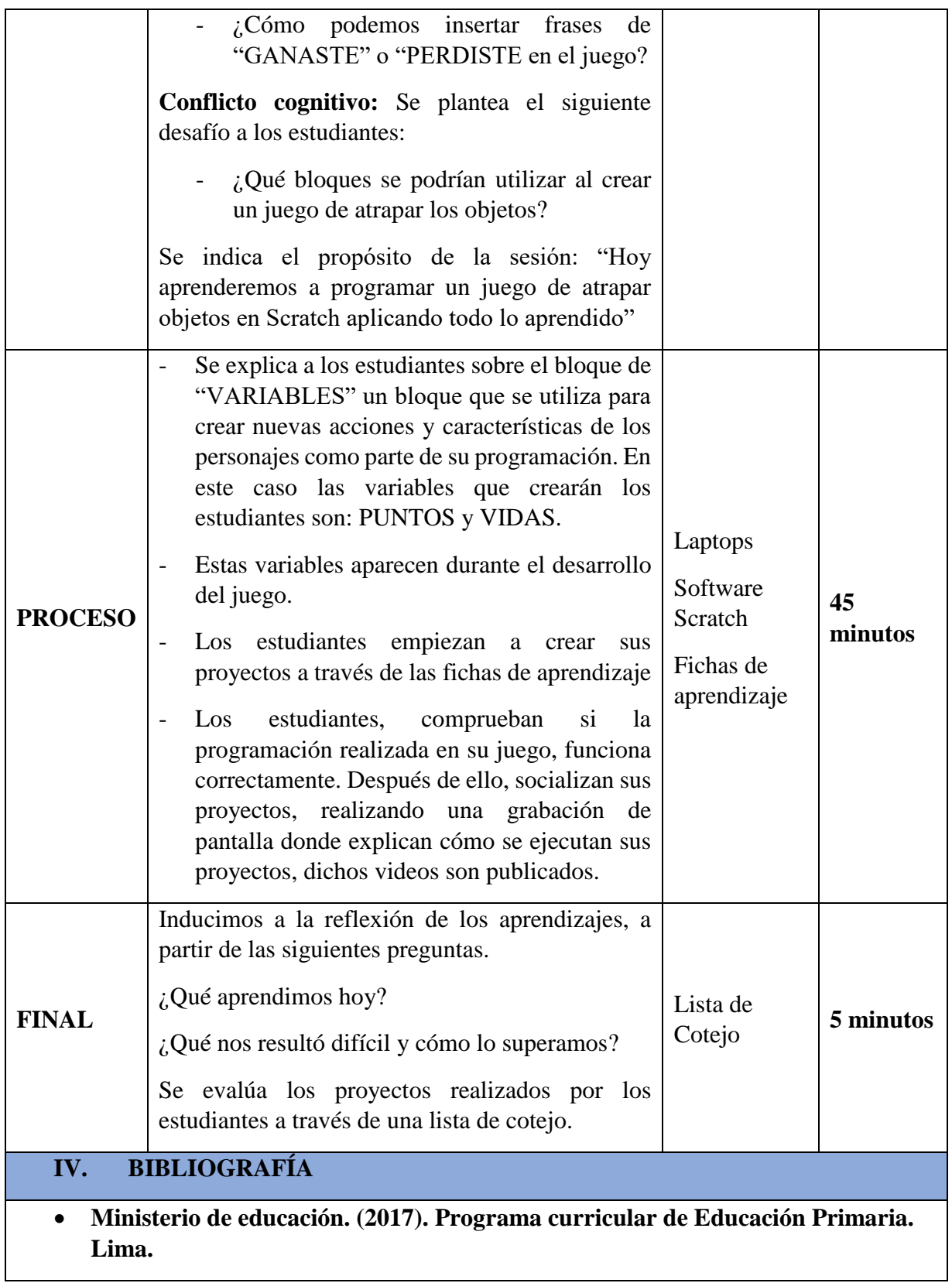

#### **FICHA DE APLICACIÓN N° 9**

#### **"Creamos un juego de atrapar en Scratch"**

#### **PASO 1:**

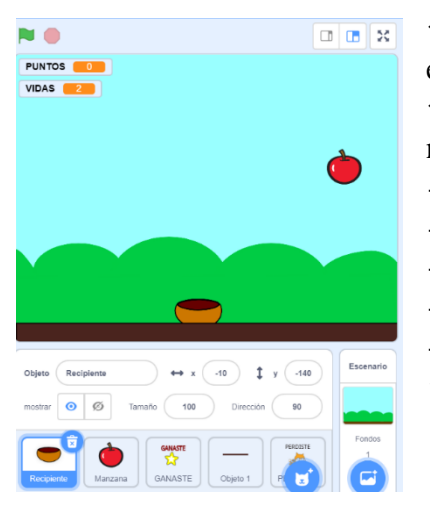

✓ Seleccionamos el fondo que se muestra en la imagen del escenario.

 $\checkmark$  Seleccionamos los objetos que se muestran, y colocamos los nombres que se indican:

- Recipiente 1
- Manzana 1
- GANASTE
- Objeto 1
- **PERDISTE**
- ✓ Creamos dos variables: PUNTOS y VIDAS.

#### **PASO 2:** Iniciamos con la programación en cada objeto

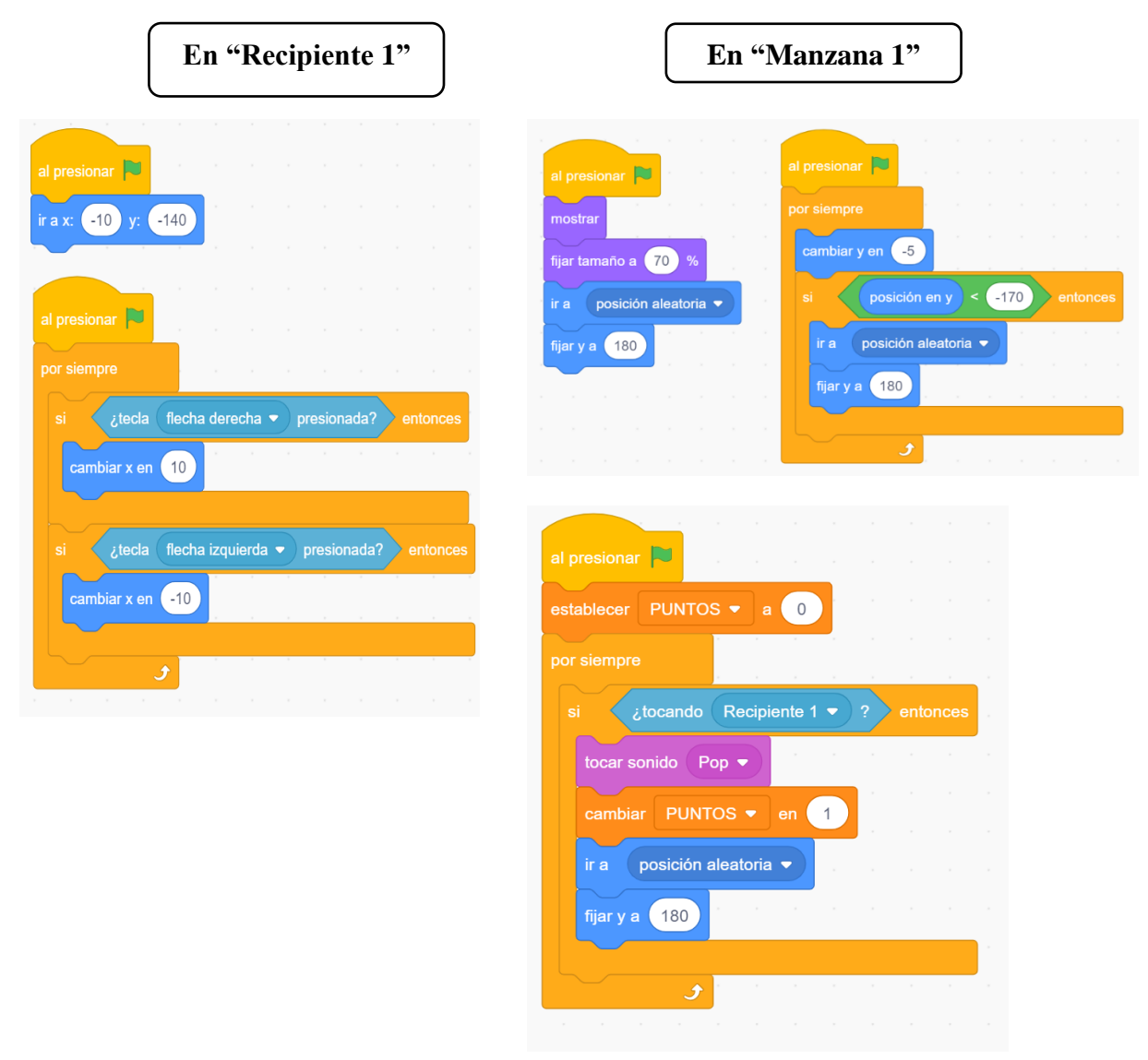

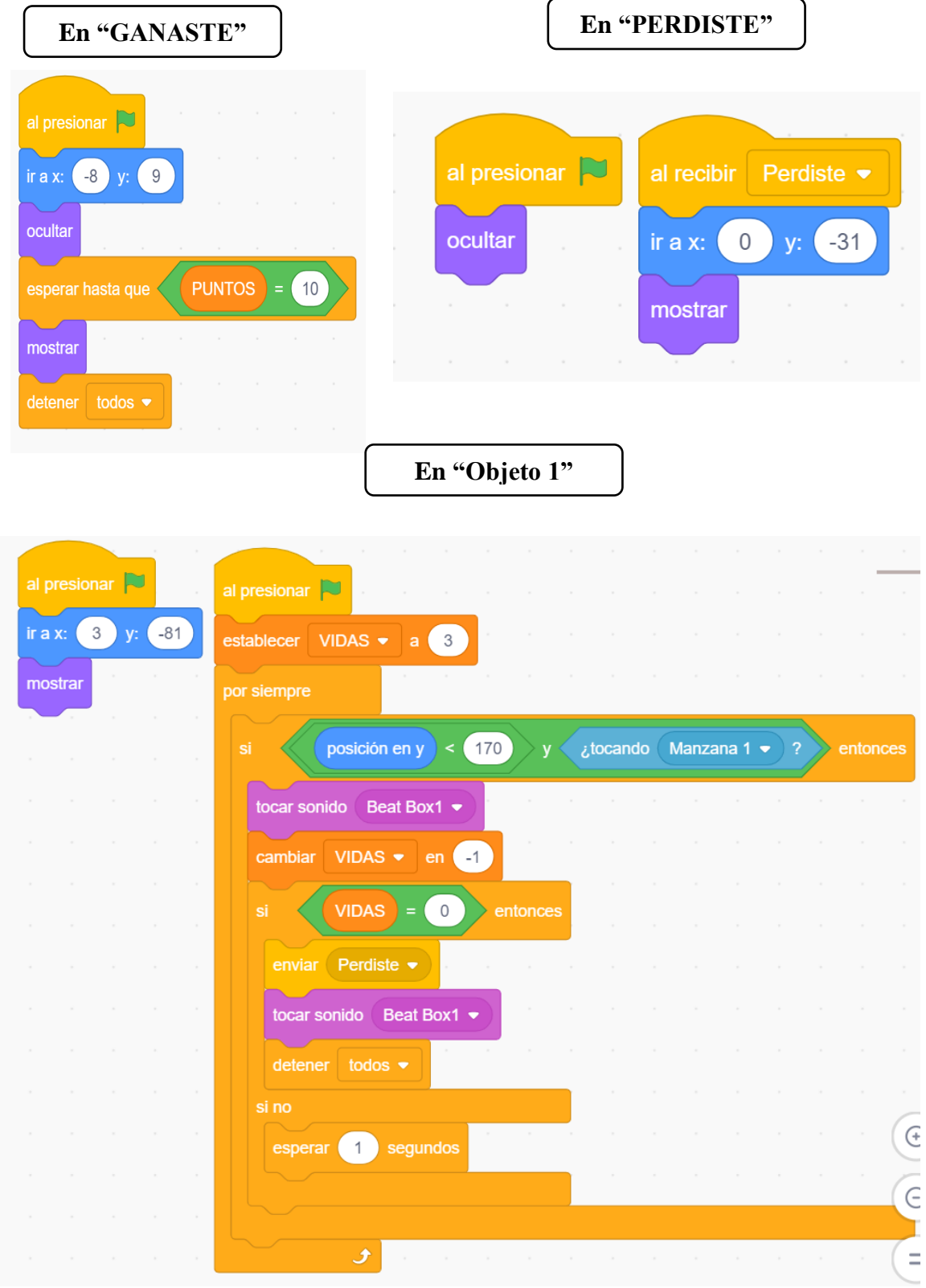

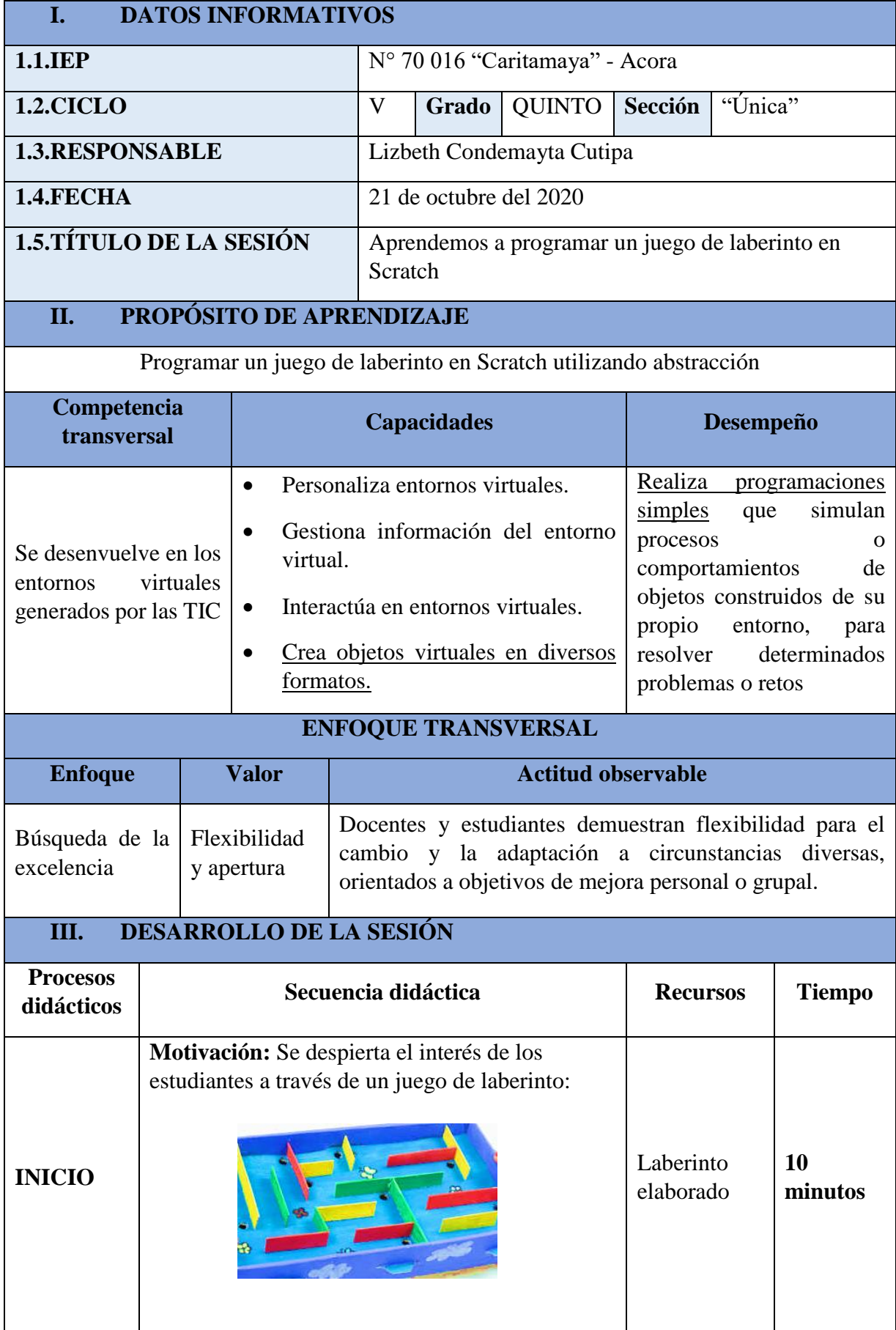

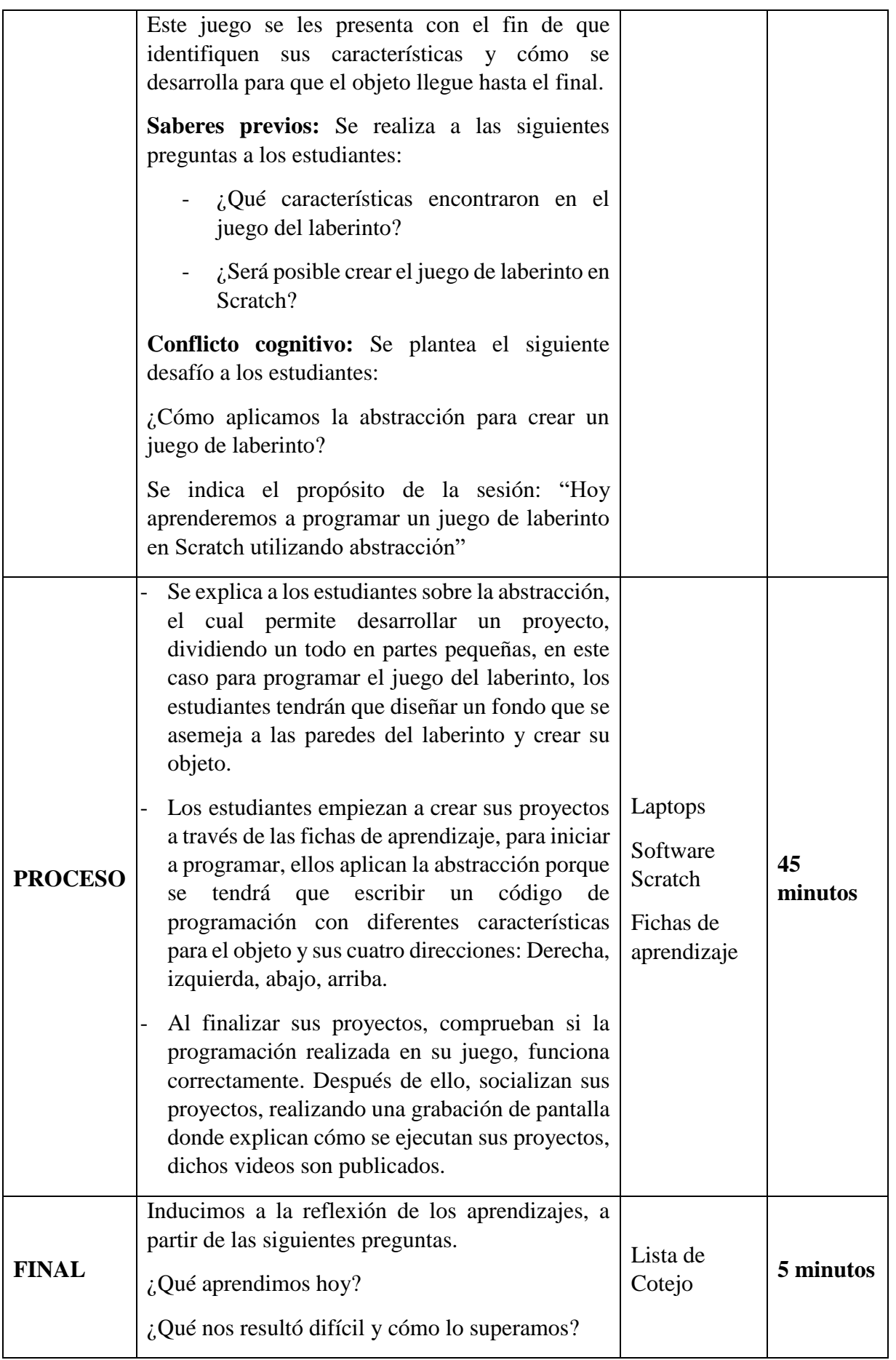

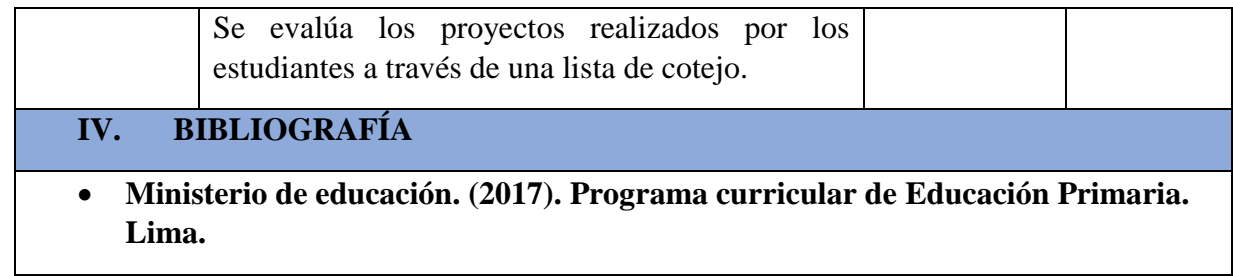

### **FICHA DE APLICACIÓN N° 10**

#### **"Creamos un laberinto en Scratch"**

#### **PASO 1:**

✓ Preparamos el escenario del laberinto, para ello nos dirigimos a "fondo" y luego seleccionamos "pintar".

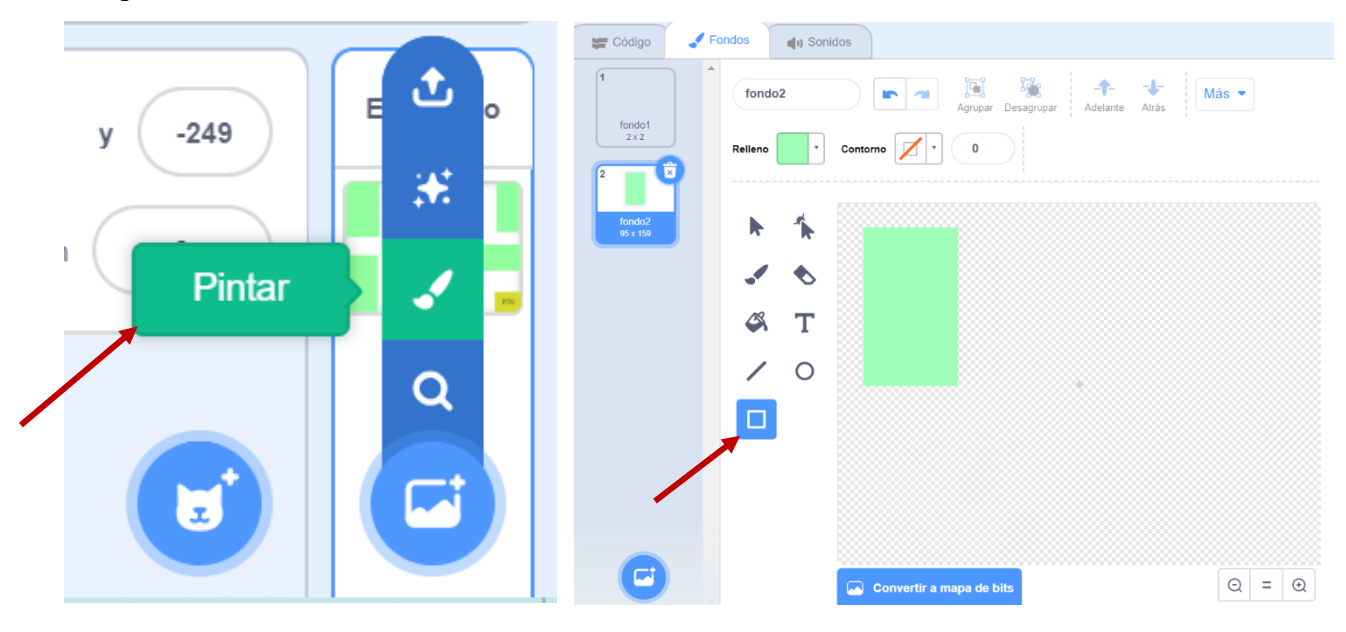

✓ Creamos un objeto, para ello nos dirigimos a "elegir un objeto" y luego seleccionamos "pintar", como se muestra en la imagen:

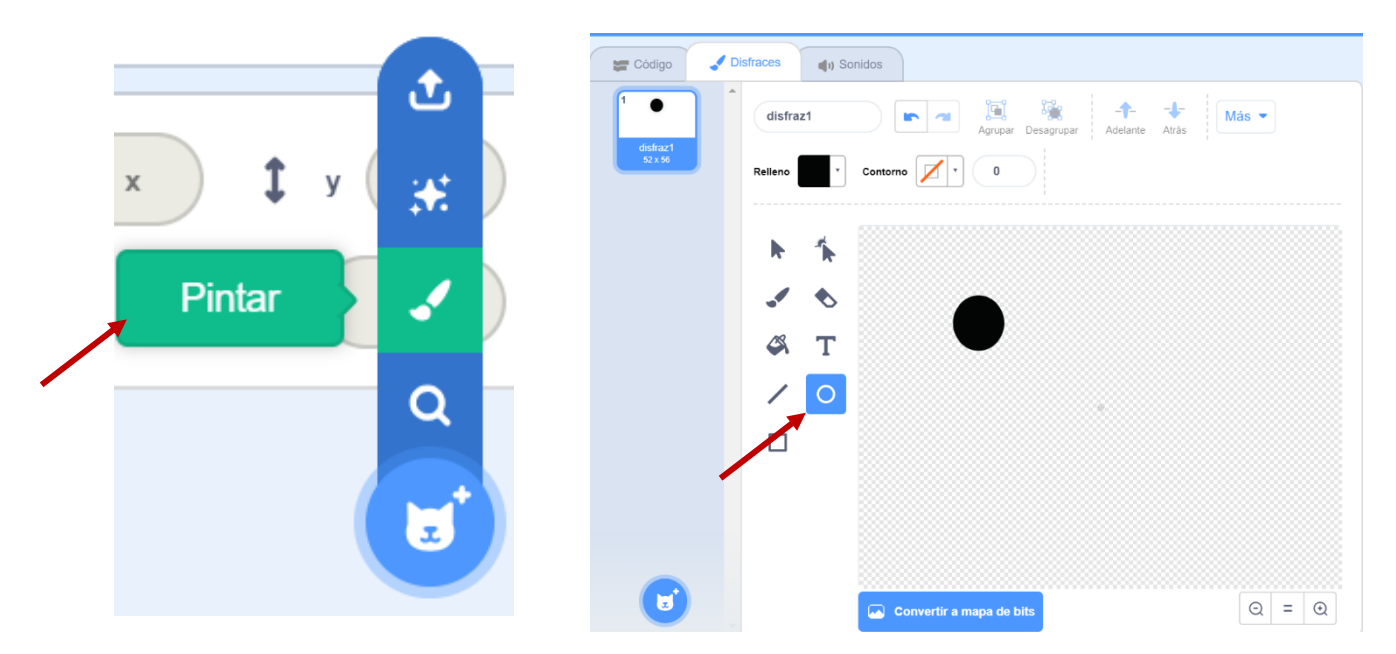

**PASO 2:** Iniciamos con la programación del código:

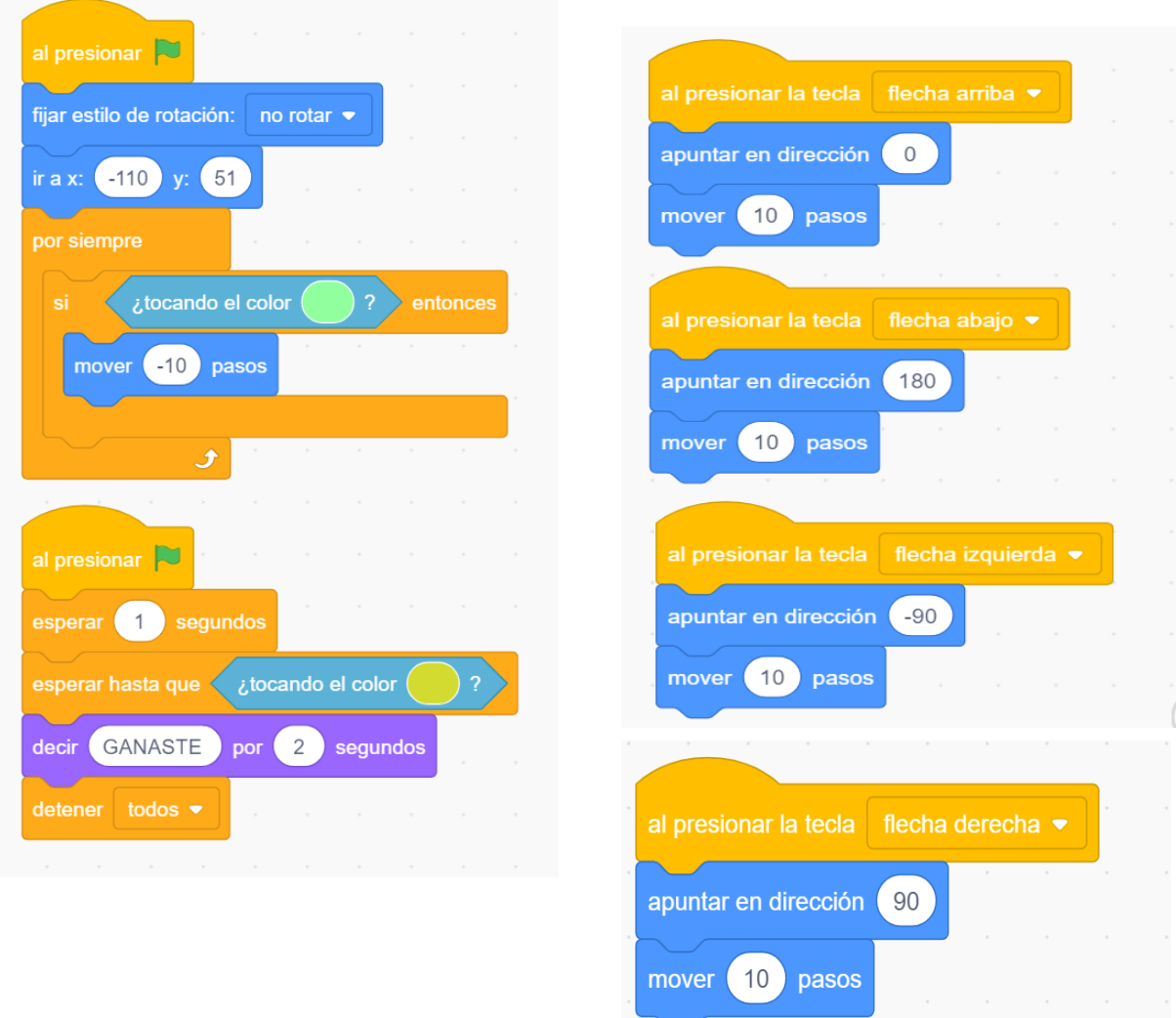

**PASO 3:** Ejecuta el programa:

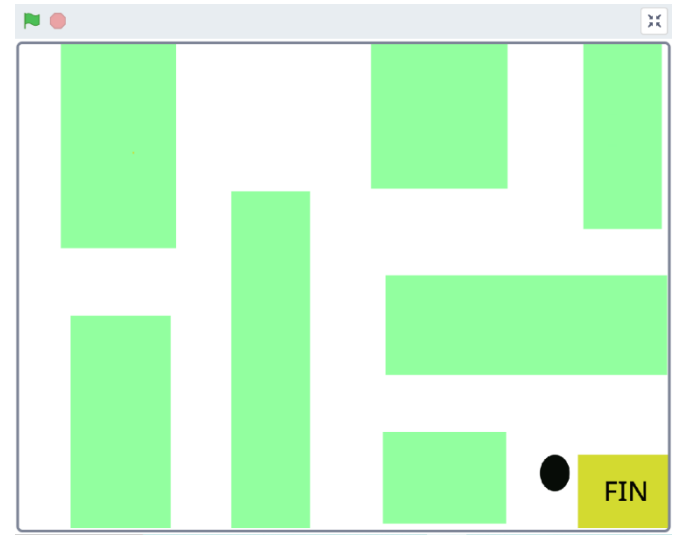

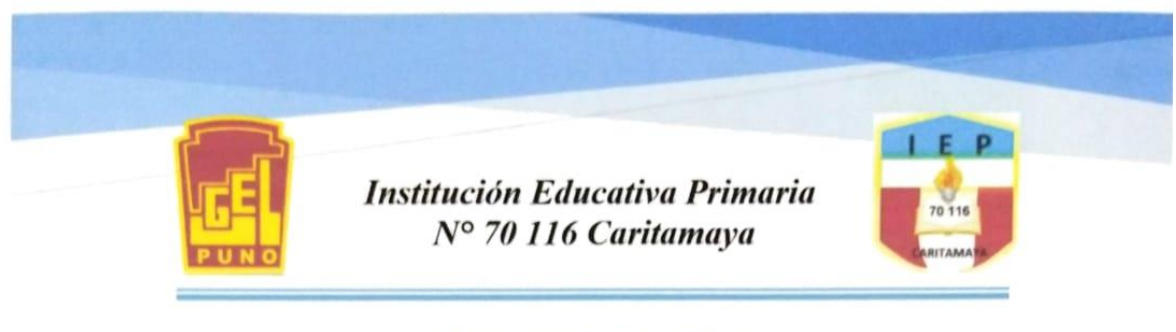

# **CONSTANCIA**

EL QUE SUSCRIBE, DIRECTOR DE LA INSTITUCIÓN EDUCATIVA PRIMARIA N° 70 116 CARITAMAYA.

Hace constar que:

La estudiante Lizbeth Condemayta Cutipa de la Escuela Profesional de Educación Primaria, de la Facultad de Ciencias de la Educación de la Universidad Nacional del Altiplano de Puno, ha ejecutado el proyecto de tesis titulado: "Aplicación del software de programación Scratch para el desarrollo del pensamiento computacional de los estudiantes del quinto grado de la IEP N° 70 116 Caritamaya 2020", desarrollando 10 sesiones de aprendizaje con sus respectivas guías de práctica, cumpliendo eficientemente su proceso de experimento, teniendo en cuenta las medidas de bioseguridad correspondientes.

Se expide el presente documento, a solicitud de la interesada para los fines que vea por conveniente.

Puno, 03 de noviembre de 2020

Wilber Mamani Pilcomamani Director de la IEP Nº 70116 Caritamaya

ANEXO H: Evidencias de la ejecución del proyecto

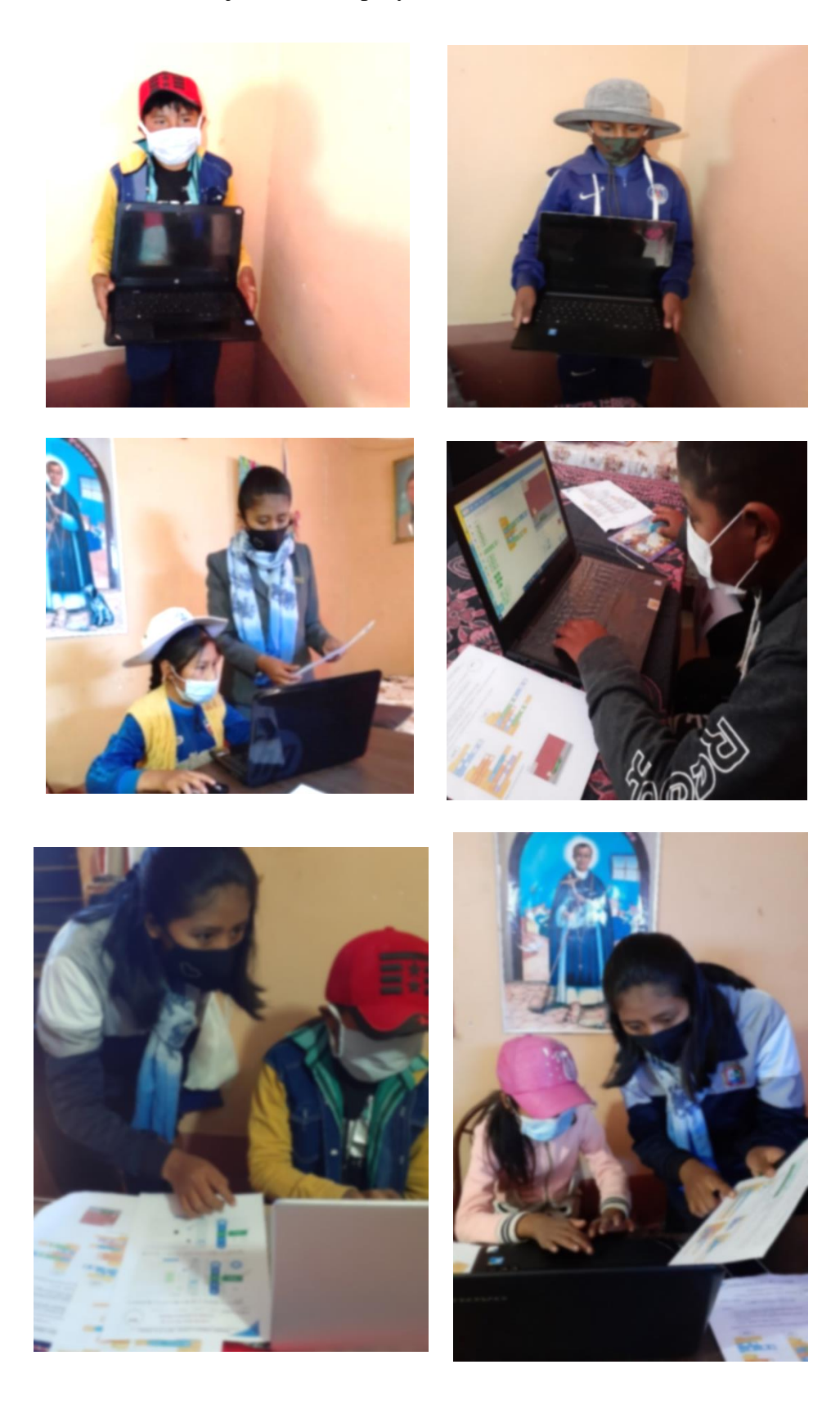

#### PROYECTOS SCRATCH PUBLICADOS EN UN GRUPO DE FACEBOOK: "Aprendemos a programar con SCRATCH"

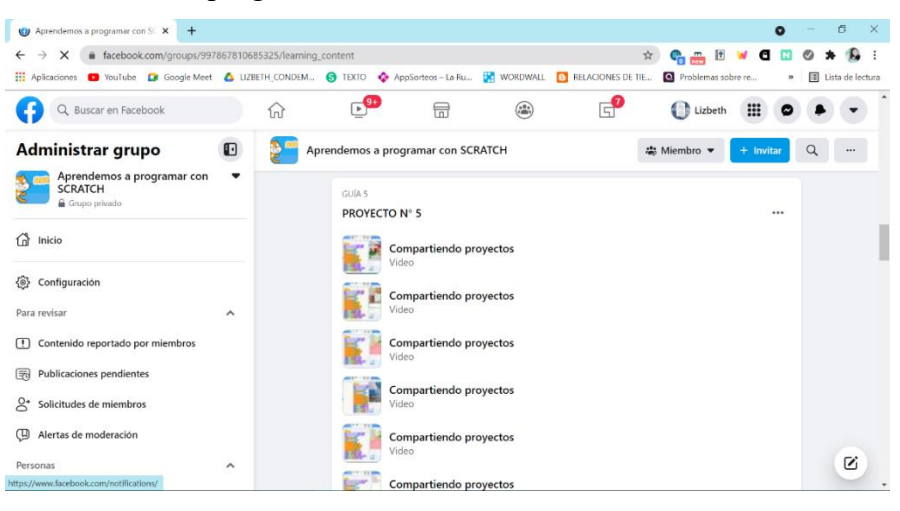

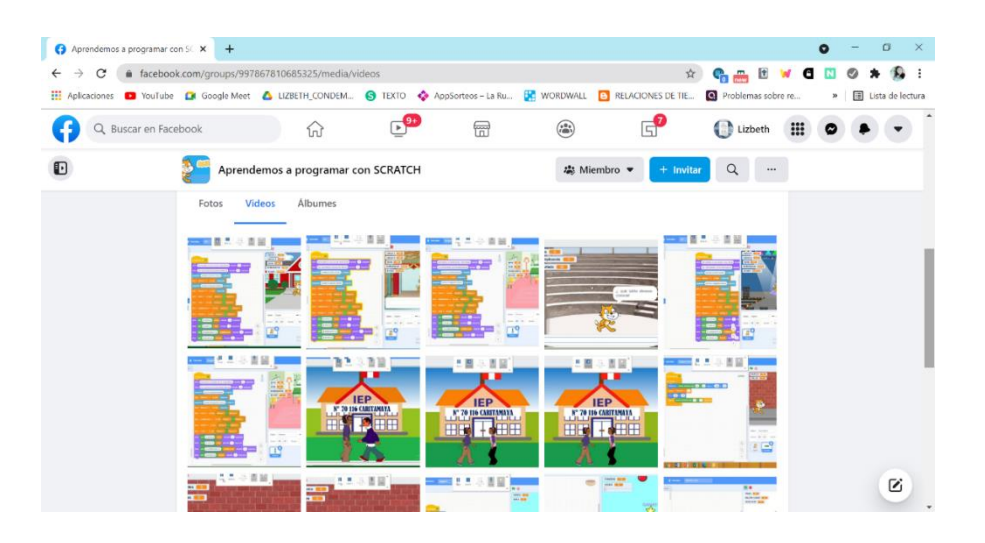

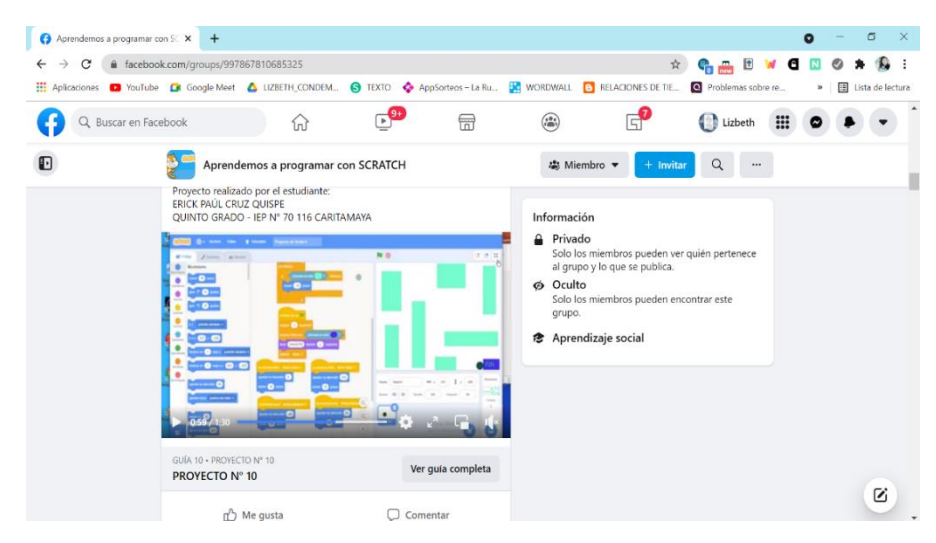